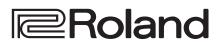

# **Reference Manual**

# VIDEO INSTANT REPLAYER P-20HD Versio

Version 1.2 and later

| Panel Descriptions                              | 2      |
|-------------------------------------------------|--------|
| Top Panel/Front Panel.                          | 2      |
| Rear Panel (Connecting Your Equipment)          | 3      |
| Connecting a Footswitch                         | 4      |
|                                                 |        |
| Getting Ready                                   | 5      |
| Main Screen                                     | 5      |
| Turning the Power On/Off                        | 8      |
| About SD Cards Operating the Menu               | 8<br>9 |
| Setting the Date and Time                       | 9      |
| How the P-20HD is Organized                     | 10     |
|                                                 |        |
| Video Input/Output Settings                     | 12     |
| List of Compatible Video Formats                | 12     |
| Setting the System Frame Rate                   | 12     |
| Specifying the Input Format (EDID)              | 13     |
| Setting the Output Format                       | 13     |
| Creating a Project                              | 14     |
| Creating a New Project                          | 14     |
| Opening an Existing Project                     | 14     |
| Configuring the Project Settings                | 14     |
| Video Operations                                | 15     |
| Recording and Playback                          | 15     |
| Using Clips                                     | 17     |
| Clip List Operations                            | 21     |
|                                                 |        |
| Pad Operations                                  | 22     |
| Using the Palettes                              | 22     |
| Other Palette Operations                        | 24     |
| Using Still Images                              | 24     |
| Using Audio Files                               | 26     |
| Adjusting the Video                             | 27     |
| Audio Operations                                | 29     |
| Adjusting the Volume                            | 29     |
| Applying Effects to the Input Audio             | 29     |
| Applying Effects to Output Audio                | 30     |
| Muting Only Specific Audio (Mute)               | 31     |
| Switching Between Audio Output from Each Output |        |
| Connector                                       | 31     |
| Annotation                                      | 32     |
| Connecting a Pen Display/ Pen Tablet            | 32     |
| Getting Ready to Use Annotation                 | 33     |
| Drawing on the Screen                           | 34     |
|                                                 |        |

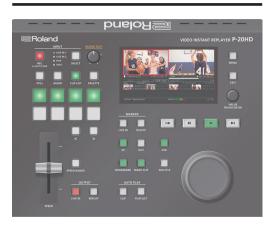

| Other Functions                                      | 35 |
|------------------------------------------------------|----|
| Saving this Unit's Settings to a SD Card/USB Storage | 35 |
| Formatting an SD Card                                | 36 |
| Importing Title Materials                            | 37 |
| Exporting Recorded Video Data                        | 38 |
| Exporting/Importing a Project                        | 39 |
| Turning Off the Power from the Menu                  | 40 |
| Using a Footswitch                                   | 40 |
| Using an Expression Pedal                            | 41 |
| Preventing Unintended Operation (Panel Lock)         | 42 |
| Returning to the Factory Settings (Factory Reset)    | 42 |
| Using a USB Keyboard to Operate the P-20HD           | 43 |
| Using LAN                                            | 44 |
| Using RS-232                                         | 46 |
| Menu List                                            | 48 |
| 1: Project                                           | 48 |
| 2: Transition                                        | 49 |
| 3: Playlist                                          | 50 |
| 4: Pad                                               | 50 |
| 5: Video Input                                       | 51 |
| 6: Video Output                                      | 52 |
| 7: Audio Input                                       | 53 |
| 8: Audio Output                                      | 54 |
| 9: Audio Rec Level                                   | 56 |
| 10: SD Card/USB Memory                               | 56 |
| 11: Annotation                                       | 56 |
| 12: Ctl/Exp                                          | 57 |
| 13: RS-232                                           | 58 |
| 14: LAN                                              | 58 |
| 15: System                                           | 59 |
| CLIP LIST                                            | 61 |
| PALETTE                                              | 61 |
| STILL                                                | 61 |
| AUDIO                                                | 62 |
| List of Shortcut Keys                                | 63 |
| Remote Control Commands (LAN/RS-232)                 | 64 |
| Appendix                                             | 66 |
| Troubleshooting                                      | 66 |
| Error Message List                                   | 67 |
| Approximate Recording Times                          | 67 |
| Main Specifications                                  | 68 |
| Dimensions                                           | 69 |
| Video Block Diagram                                  | 70 |
| Audio Block Diagram                                  | 71 |

# Panel Descriptions

# Top Panel/Front Panel

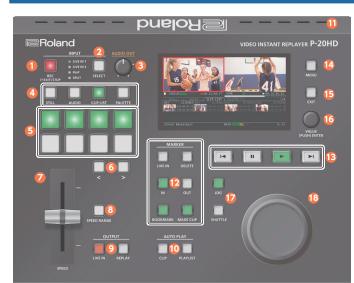

| Name          |                  | Explanation                                                                                                  |                         |  |
|---------------|------------------|----------------------------------------------------------------------------------------------------|-------------------------|--|
| INPUT section |                  |                                                                                                    |                         |  |
|               |                  | Starts/stops                                                                                                 | Starts/stops recording. |  |
| 1             | [REC] button     | Lit                                                                                                    | Recording               |  |
|               |                  | Unlit                                                                                                    | Recording stopped       |  |
| 2             | [SELECT] button  | Switches between input video (LIVE IN 1/LIVE IN 2/<br>PinP/SPLIT). The LED for the selected input lights up. |                         |  |
| 3             | [AUDIO OUT] knob | Adjusts the output volume.                                                                                   |                         |  |
| Pad section   |                  |                                                                                                    |                         |  |
|               | [STILL] button   | Switches the pad functions to select still image                                                             |                         |  |

|   | [STILL] button                                                                                                    | clips.                                                                          |
|---|----------------------------------------------------------------------------------------------------|---------------------------------------------------------------------------------|
| 4 | [AUDIO] button                                                                                                    | Switches the pad functions to select audio clips.                               |
|   | [CLIP LIST] button.                                                                                                    | Switches the pad functions to select video clips.                               |
|   | [PALETTE] button                                                                                                    | Switches the pad functions to select video clips within a palette.              |
| 5 | Pads [1]–[8]                                                                                                    | Used for selecting the clip (video/still image/<br>audio) assigned to each pad. |
| 6 | [<] [>] buttons                                                                                                    | Switches the pad page.                                                          |
| 7 | [SPEED] lever                                                                                                    | Adjusts the playback speed.                                                     |
| 8 | 8         [SPEED RANGE]<br>button         Switches between ranges of playback<br>can be adjusted using the [SPEED] level |                                                                                 |

#### **OUTPUT** section

| 9                 | [LIVE IN] button | Outputs video from the LIVE IN bus. |  |
|-------------------|------------------|-------------------------------------|--|
| •                 | [REPLAY] button  | Outputs video from the REPLAY bus.  |  |
| AUTO PLAY section |                  |                                     |  |

|  | [CLIP] button     | Plays back the clip.                                                                                                    |
|--|-------------------|----------------------------------------------------------------------------------------------------|
|  | [PLAYLIST] button | Plays back the playlist.                                                                                                    |
|  |                   |                                                                                                    |
|  |                   | Heat from inside the P-20HD is released from these vents.                                                                                       |
|  | Cooling vents     | * Do not block the cooling vents. If the cooling vents are<br>blocked, the internal temperature might rise, causing the<br>unit to malfunction. |

#### Front Panel

# 

| Name |               | Explanation                   |
|------|---------------|-------------------------------|
| 19   | PHONES jack   | Connect your headphones here. |
| 20   | [PHONES] knob | Adjusts the headphone volume. |
| 21   | SD card slot  | Insert an SD card here.       |

#### Name Explanation **MARKER** section Switches between marker reference times. [LIVE IN] button Lit LIVE IN time Unlit REPLAY time [DELETE] button Deletes a bookmark. (12) Sets the clip's start time (IN point) and end time [IN] [OUT] buttons (OUT point). [BOOKMARK] Sets a marker (bookmark) in the file. button Creates a clip whose OUT point is the moment at [MAKE CLIP] button which you press the button.

#### **TRANSPORT** section

| ay bus.                                            |  |
|----------------------------------------------------|--|
| Jumps to the next bookmark (or previous bookmark). |  |
| Shows or hides the menu.                           |  |
| Exits a menu level or cancels an operation.        |  |
| 19                                                 |  |
| edits the                                          |  |
| nu item or<br>executes an                          |  |
| r                                                  |  |

# JOG/SHUTTLE section [JOG] button Sets the [JOG/SHUTTLE] dial to jog mode (p. 15). [SHUTTLE] button Sets the [JOG/SHUTTLE] dial to shuttle mode (p. 15). [B] [JOG/SHUTTLE] dial In jog mode/shuttle mode, adjust the frame advance, frame rewind, and playback speed.

# **Rear Panel (Connecting Your Equipment)**

- \* To prevent malfunction and equipment failure, always turn down the volume, and turn off all the units before making any connections.
- \* Be sure to use cables and adaptor plugs with the proper connectors matching those of the other devices you are using.
- \* Before disconnecting an SD card or a USB storage while the power is on, be sure to eject the media by using the Eject command on this unit (p. 8, p. 56).

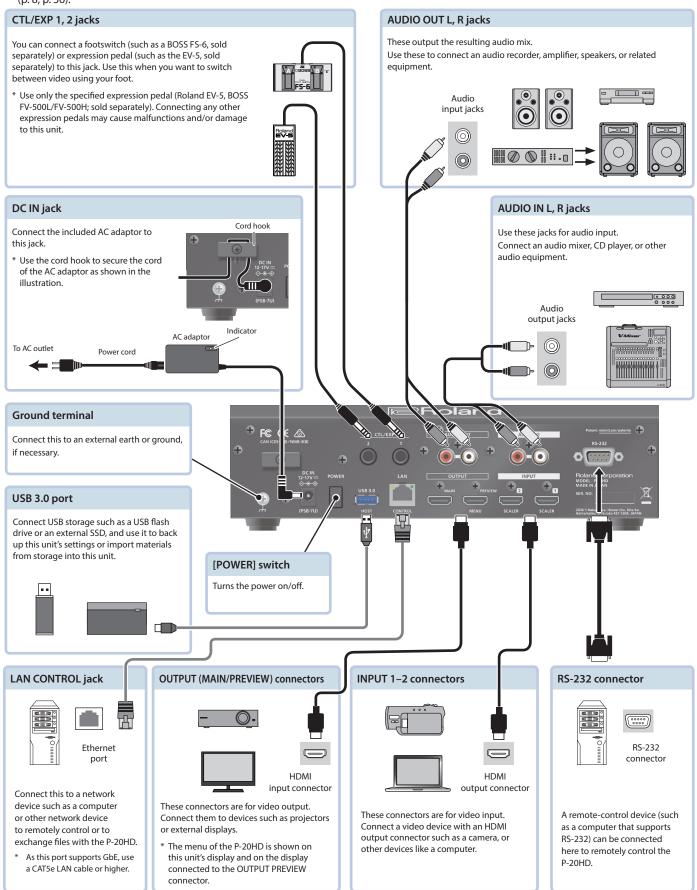

# Connecting a Footswitch

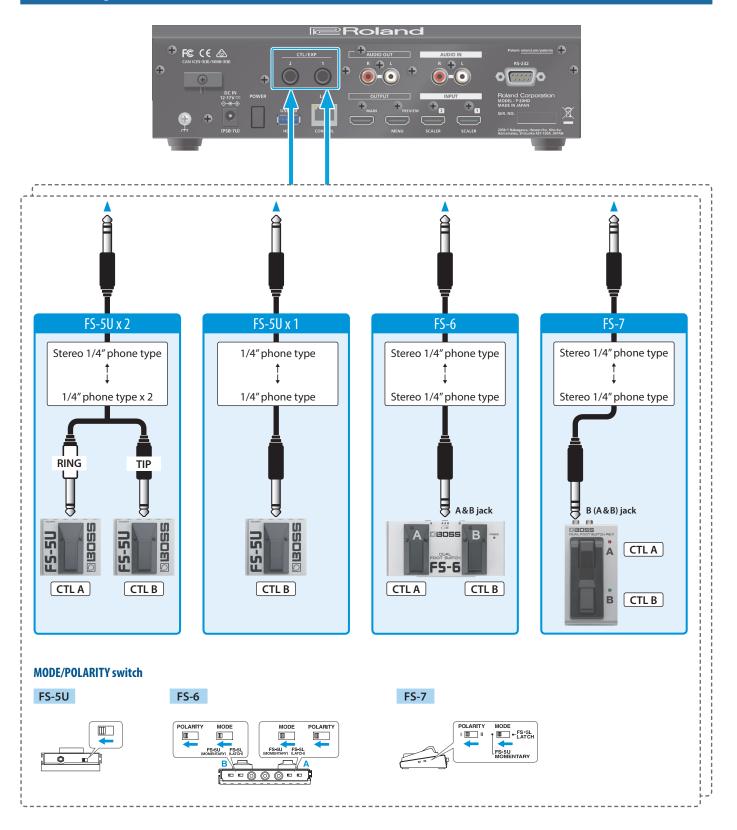

#### NOTE

The BOSS FS-6's A, B, and A & B jacks also act as the power switch. The power turns on when you insert a plug into the jack, and turns off when you remove the plug.

To prevent the batteries from running down, remove the plugs from the jacks when you're not using the BOSS FS-6.

# Getting Ready

# Main Screen

This is the main screen of the P-20HD.

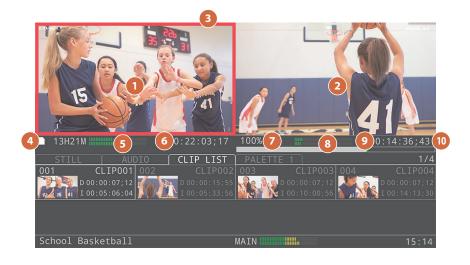

| Name |                                            | Explanation                                                                                                    |                                                                                       |  |  |
|------|--------------------------------------------|----------------------------------------------------------------------------------------------------|---------------------------------------------------------------------------------------|--|--|
| 1    | LIVE IN video preview area                 | Displays the preview video for the recording content that is being input. You can also change the input video with the INPUT SELECT.                                                                                                    |                                                                                       |  |  |
| 2    | REPLAY video preview area                  | Displays the previ                                                                                                    | Displays the preview video for the video that is playing back.                        |  |  |
| 3    | Tally frame                                | A red border is displayed around the preview area of the side that is selected as the MAIN output video. You can switch the MAIN output video channel using the OUTPUT switch buttons. The tally frame is displayed on both the LIVE IN and REPLAY areas while switching.                       |                                                                                       |  |  |
| 4    | SD card icon and remaining<br>time display | Displays the recording time available on the SD card in (min:sec) format. When the remaining time goes down to 30 minutes, the icon turns yellow; and when the remaining time goes down to 15 minutes, the icon turns red. When the remaining time reaches zero, recording automatically stops. |                                                                                       |  |  |
| 5    | LIVE IN audio level meter                  | Displays the audic                                                                                                    | ) levels for the LIVE IN bus (p. 29).                                                 |  |  |
| 6    | Record icon and recording time indicator   | An icon (●) showing the recording status and the recording time is shown.<br>If recording is stopped, the ● icon is hidden, and the recording time indicates the existing recording time. "::" is shown at the point where no recording exists.                                                 |                                                                                       |  |  |
| 7    | Playback speed indicator                   | Shows the playback speed. This shows the speed from -100% to 100% according to the [SPEED] lever position, and the rate of playback (x-128, x-64, x-32, x-16, x-8, x-4, x-2, x-1, x1, x2, x4, x8, x16, x32, x64, x128) according to the shuttle operation.                                      |                                                                                       |  |  |
| 8    | REPLAY audio level meters                  | Displays the audio levels for the REPLAY bus (p. 29).                                                                                                    |                                                                                       |  |  |
|      |                                            | Shows an icon ind                                                                                                    | icating the playback status.                                                          |  |  |
|      |                                            | Hidden                                                                                                    | Before playback starts                                                                |  |  |
|      |                                            | 11                                                                                                    | Paused (playback speed = 0%)                                                          |  |  |
|      |                                            | •                                                                                                    | During playback (playback speed = 100%)                                               |  |  |
| 9    | Playback status icon                       | •                                                                                                    | During reverse playback (playback speed = -100%)                                      |  |  |
|      |                                            | ••                                                                                                    | Fast-forward (playback speed > 100%)                                                  |  |  |
|      |                                            |                                                                                                    | Reverse playback (playback speed < -100%)                                             |  |  |
|      |                                            | ▶                                                                                                    | Frame advance/slow-motion playback (frame advance/0% < playback speed < 100%)         |  |  |
|      |                                            | •                                                                                                    | Frame rewind/reverse slow-motion playback (frame advance/-100% < playback speed < 0%) |  |  |

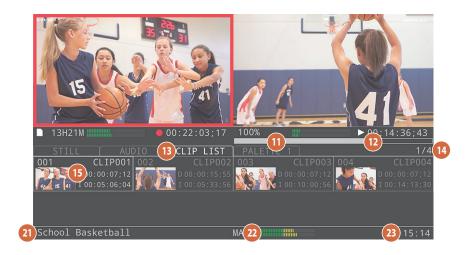

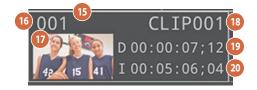

| Nan | ne                                       | Explanation                                                                                                    |  |
|-----|------------------------------------------|----------------------------------------------------------------------------------------------------|--|
| 10  | Playback time display                    | Shows the playback time.                                                                                                    |  |
| 1   | Timeline display                         | Displays the playback position within the recording time.<br>The full length of the timeline bar shows the recording time, and the length of the position bar (the gray area) shows the<br>playback time.                                                                                                    |  |
| 12  | Marker position display                  | The green indication on the timeline shows the marker position.<br>If the LIVE IN marker button is unlit, this appears at the playback position (at the front of the position bar). If the LIVE IN marker<br>button is lit, this appears at the recording position (the right side of the timeline).<br>Pressing the [IN] button creates an IN point marker, indicated by a marker on the timeline.<br>Pressing the [BOOKMARK] button creates a bookmark at the marker position, and indicators appear on the green markers on<br>the timeline. |  |
| B   | Pad tab                                  | This tab shows the type of pad that's now selected.<br>The display changes according to the selection made using the pad switching buttons. If the PALETTE button is lit, the selected<br>palette number is shown in the tab to indicate the palette number. Example: PALETTE 1                                                                                                    |  |
| 14  | Selected clip and no. of clips indicator | Shows the position of the selected clip in the pad, and the total number of clips.                                                                                                    |  |
| 15  | Clip display                             | This area is used for displaying each clip. The selected clip is highlighted.                                                                                                    |  |
| 16  | Clip number                              | Shows the clip position within the pad.                                                                                                    |  |
| 17  | Thumbnail                                | Shows a thumbnail of the clip. A temporary thumbnail is shown if an actual thumbnail has not been created. For audio clips, an audio thumbnail (musical note icon) is shown.                                                                                                    |  |
| 18  | Clip name                                | Shows the name of the clip (maximum of 10 characters).                                                                                                    |  |
| 19  | Clip length indicator                    | Shows the length of the clip.                                                                                                    |  |
| 20  | Clip IN point indicator                  | Shows the time of the IN point for the clip.                                                                                                    |  |
| 21  | Project name                             | Shows the name of the project. This is hidden if a project is not open.                                                                                                    |  |
| 22  | MAIN bus level meter                     | This is the audio output level meter for the MAIN bus.                                                                                                    |  |
| 23  | Current time                             | Shows the current time.                                                                                                    |  |

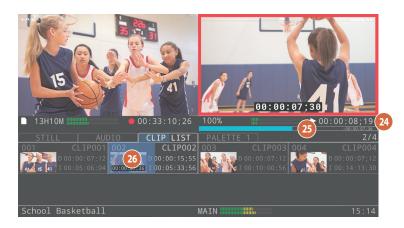

| Name Explanation             |                          | Explanation                                                                                                    |  |
|------------------------------|--------------------------|----------------------------------------------------------------------------------------------------|--|
| Whe                          | When playing back a clip |                                                                                                    |  |
| 24                           | Playback time display    | Shows the playback time from the beginning of the clip.                                                                       |  |
| 25                           | Timeline display         | The playback position is shown, with the clip length being the total length. The position bar is shown in light blue.         |  |
| 26 1                         | Playback clip display    | For the clip area of the playback target, the playback position is displayed, with the clip area width being the clip length. |  |
| When playing back a playlist |                          |                                                                                                    |  |

When playing back a playlist, the clips in the palette play back in order from the beginning. For the timeline and playback time, the playback position is shown respective to the total of all clips in the playlist.

### Still image clips

| 27 | Clip display            | This area is used for displaying each clip.<br>The selected clip is highlighted. The clip<br>now playing back is shown in yellow. |
|----|-------------------------|----------------------------------------------------------------------------------------------------|
| 28 | Clip number             | Shows the clip position (01–16) within the pad.                                                                                   |
| 29 | Thumbnail               | Shows a thumbnail of the clip.                                                                                                    |
| 30 | Clip name               | Shows the name of the clip (maximum of 10 characters).                                                                            |
| 31 | Playback action display | Shows the playback mode (Latch/<br>Momentary) set for the clip.                                                                   |

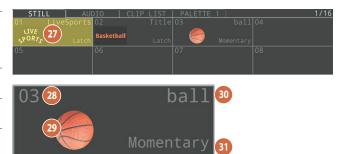

#### Audio clips

| nuu |                         |                                                                                                    |  |
|-----|-------------------------|----------------------------------------------------------------------------------------------------|--|
| 32  | Clip display            | This area is used for displaying each<br>clip. The selected clip is highlighted. The<br>orange area shows the playback progress<br>for the clip now playing back. |  |
| 33  | Clip number             | Shows the clip position within the pad.                                                                                                    |  |
| 34  | Thumbnail               | Shows an audio thumbnail (musical note<br>icon).<br>The remaining time for the clip is shown<br>on the thumbnail during playback.                                 |  |
| 35  | Clip name               | Shows the name of the clip (maximum of 10 characters).                                                                                                    |  |
| 36  | Clip length indicator   | Shows the length of the clip.                                                                                                    |  |
| 37  | Playback action display | Shows the playback mode (Latch/<br>Momentary) set for the clip.                                                                                                   |  |
| 38  | Loop setting indicator  | A loop icon is shown here.                                                                                                    |  |

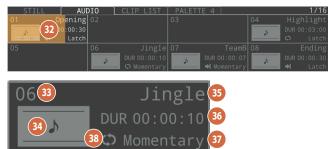

# Turning the Power On/Off

- \* Once everything is properly connected (p. 3), be sure to follow the steps below to turn on the power of the respective equipment. If you turn on equipment in the wrong order, you risk causing malfunction or equipment failure.
- \* Before turning the unit on/off, always be sure to turn the volume down. Even with the volume turned down, you might hear some sound when switching the unit on/off. This is normal and is not a malfunction.
- \* Make sure to execute the proper shutdown operations when turning off the power.

### Turning the power on

1. Make sure that all devices are powered off.

#### 2. Turn on the [POWER] switch of the P-20HD.

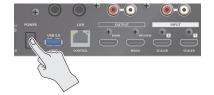

#### 3. Turn on the power of the source devices.

Turn on the power of the source devices that are connected to the P-20HD's input connectors, such as video cameras.

#### 4. Turn on the power of the output devices.

Turn on the power of the devices that are connected to the P-20HD's output connectors, such as projectors.

### Turning the power off

# 1. Turn off the power of the output devices first, and then the source devices.

#### 2. Turn off the [POWER] switch of the P-20HD.

The SHUTDOWN screen appears.

Shutdown? Cancel: Press the power button again.

#### **3.** Press the [VALUE] knob to finish shutting down.

If you wish to cancel, press the [POWER] switch again.

#### **About the Auto-off function**

If 240 minutes pass while the P-20HD remains in the following state, the Auto-off function on this unit automatically turns off the power.

- No operation performed on the P-20HD
- No audio or video input
- No equipment connected to the OUTPUT jacks

The Auto-off function is turned off by factory default. To turn the Auto-off function on, set "Auto Off" in the System menu to "On."

- \* Note that any unsaved data is lost when the power turns off. You must save any data in advance that you want to keep.
- \* To restore power, turn the power on again.

# About SD Cards

You can't use the features of the P-20HD without inserting an SD card, except for making menu settings. Make sure to insert an SD card before you use this unit.

#### SD cards that can be used on the P-20HD

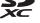

SDXC cards can be used on the P-20HD.

Some SD card types or SD cards from some manufacturers may not properly record audio/video with this unit.

As a rule of thumb, use an SD card with a data transfer speed of least 20 MB/sec in a speed test.

SD, SDHC, and microSD cards cannot be used.

The available recording time depends on the card's storage capacity (p. 67).

Refer to the support page on the Roland website for the latest information on compatibility.

https://roland.cm/p-20hd

# Write-Protect (LOCK) Function

The P-20HD cannot use the SD card if it is locked. Unlock the SD card before use.

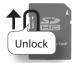

### Inserting the SD Card

- 1. Push the SD card all the way into the SD CARD slot until you hear a click.
- \* Ensure that the SD card is oriented correctly, and insert it all the way into the port. Do not forcibly push the card into place.

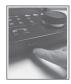

### Formatting an SD Card

Make sure that the SD card you want to use on the P-20HD is properly formatted using the P-20HD.

- \* Note that any data that is deleted as a result of formatting the media cannot be recovered. Back up any important data to your computer beforehand.
- 1. Follow these steps: press the [MENU] button → "SD Card/USB Memory" → "SD Card" → select "Format" and press the [VALUE] knob.
- 2. A dialog appears, select "OK," and press the [VALUE] knob.

The SD card is formatted.

### **Removing the SD Card**

1. Follow these steps: press the [MENU] button → "SD Card/USB Memory" → "SD Card" → select "Eject" and press the [VALUE] knob.

Once the message "The SD Card is safe to remove" is displayed on the screen, you can safely remove the card.

- You can also press the [EXIT] button along with the [MENU] button to perform the same operation as shown in step 1 (shortcut operation).
- 2. Push the SD card further into the slot.
- 3. Hold the SD card and pull it out towards you.

# **Operating the Menu**

Here's how to access the menu and configure the settings for video and for the P-20HD.

\* The menu is also shown on the monitor that's connected to the OUTPUT PREVIEW connector.

#### **1.** Press the [MENU] button to display the menu.

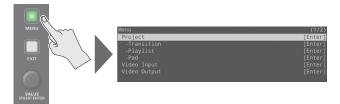

The [MENU] button lights, and the menu categories are shown.

#### Turn the [VALUE] knob to select the category, and press the [VALUE] knob to confirm.

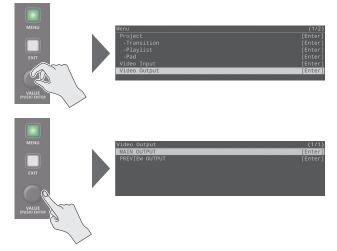

The menu items of the selected category are displayed.

# 3. Turn the [VALUE] knob to select the menu item to edit, and press the [VALUE] knob to confirm.

The cursor moves to the value.

- If the setting is deep down in the menu directory, repeat step 3.
- Press the [EXIT] button to go back up one level.

# 4. Turn the [VALUE] knob to change the value of the setting.

- By turning the [VALUE] knob while pressing it, you can make larger changes to the value.
- Hold down the [VALUE] knob to reset the menu item you're currently setting to its default value.

#### 5. Press the [VALUE] knob to confirm the setting.

The cursor returns to the menu item.

6. Press the [MENU] button to close the menu.

# Setting the Date and Time

Follow the steps below to set the internal clock the first time you turn on this unit. The date and time you set here is shown onscreen, and is stored as data in the files you record.

#### NOTE

- The battery-powered internal clock keeps operating even after the power is turned off.
- If the battery runs out, the message "Battery Error" is displayed. If you see this message, contact the nearest Roland Service Center.
- 1. Follow the steps: press the [MENU] button → "System" → select "Date & Time Settings," and press the [VALUE] knob.

| System               |            | (1/2)    |
|----------------------|------------|----------|
| Frame Rate           |            | 59.94Hz  |
| Date & Time Settings | 2021/03/15 | 10:22:02 |
| Startup Project      |            | 0n       |
| LED Dimmer           |            | 8        |
| LCD Dimmer           |            | 8        |
| Test Pattern         |            | Off      |
| Test Tone            |            | Off      |

2. From the "Date/Time/Time Zone" items, select "Date" and press the [VALUE] knob.

A dialog box for changing the date and time appears.

| Date | 2021 / 3 / | 15 |
|------|------------|----|
|      | Cancel     | ОК |

3. Select the item in the date display (YYYY/MM/DD format) that you wish to change, and press the [VALUE] knob.

The unit enters numerical edit mode, and the value to edit blinks.

- Use the [VALUE] knob to change the value, and press the [VALUE] knob.
- 5. Repeat steps 3–4 to set the year, month and day.
- 6. Select "OK" to close the dialog box.
- 7. Set the "Time" and "Time Zone" in the same way.
- After you've set the necessary values, select "Set" and press the [VALUE] knob.

| Date & Time Settings | (1/1)                   |
|----------------------|-------------------------|
| Date                 | 2021/03/15              |
| Time                 | 10:22:32                |
| Time Zone            | Asia/Tokyo              |
|                      | Cancel <mark>Set</mark> |

This confirms the values you set.

If you select "Cancel," the values you set are discarded and returned to their original values.

9. A dialog appears, select "OK," and press the [VALUE] knob.

# How the P-20HD is Organized

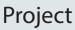

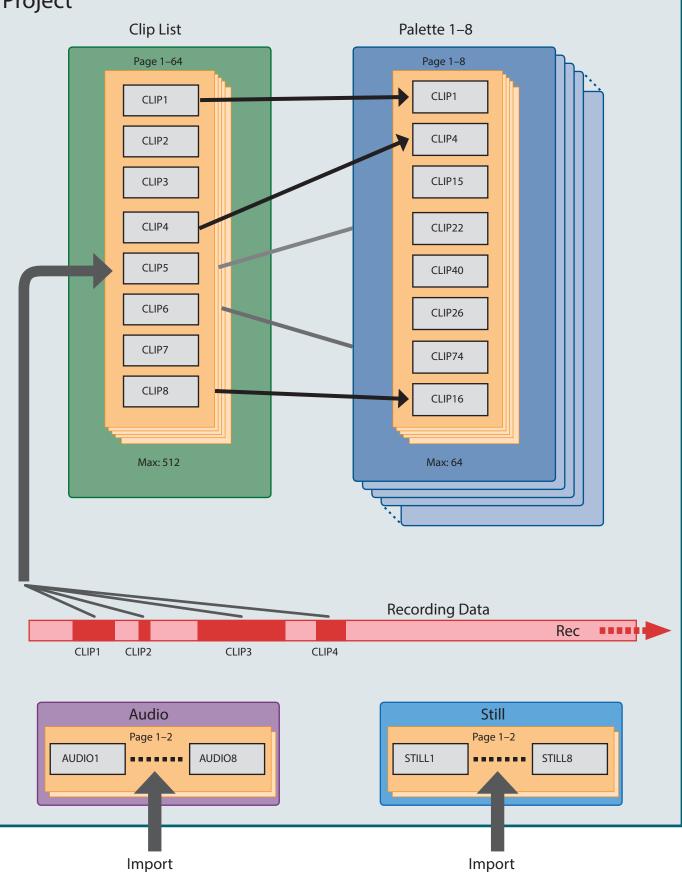

| Terms used          | Explanation                                                                                                    |  |
|---------------------|----------------------------------------------------------------------------------------------------|--|
| Project             | On the P-20HD, a project is used for managing material (unprocessed content) and operation-related settings as a unit.                                                                                                    |  |
|                     | This is the video data you've recorded.                                                                                                    |  |
| Recording data      | Even if video recording is stopped, you can simply start recording again to create a continuous block of data.                                                                                                    |  |
| Recording data      | Up to 12 hours of video can be recorded per project.                                                                                                    |  |
|                     | Create your video clips by entering the IN and OUT points of the recording data.                                                                                                    |  |
| Clip                | This is a unit of playback over a specified range of time. There are three kinds of clips: video, still images and audio.                                                                                                    |  |
| Still image (still) | This is where still image clips are stored. You can import up to 16 still image files.                                                                                                    |  |
| Audio               | This is where audio clips are stored. You can import up to 16 audio files.                                                                                                    |  |
| Clip list           | This is the video material storage area, where all video clips within a project are stored. Create your video clips by setting the time ranges from recording data. The video clips you create are registered in the clip list. Add these clips from the clip list to the palette as necessary to manage and play them back. |  |
| Palette             | This is a collection of video clips provided for you to group together or play back in continuous order in a playlist. Eight palettes are available for each project.                                                                                                    |  |
|                     | Each type of clip is grouped into units of eight within the material storage area. These units are respectively called "pages."                                                                                                    |  |
| Page                | • You can have up to 64 clips in a palette, meaning a maximum of eight pages.                                                                                                    |  |
| rage                | You can store up to 512 clips in the clip list, meaning a maximum of 64 pages.                                                                                                    |  |
|                     | Up to 16 audio or still image clips can be stored, which is two pages.                                                                                                    |  |
| Mada                | Markers are used to "bookmark" recording data in order to create clips or jump to specific positions. There are three types of markers, "IN," "OUT" and "BOOKMARK."                                                                                                    |  |
| Marker              | * Each stream can have up to 64 bookmarks.                                                                                                    |  |
|                     | * A bookmark is automatically added when recording additional material.                                                                                                    |  |

# **SD Card Folder Structure**

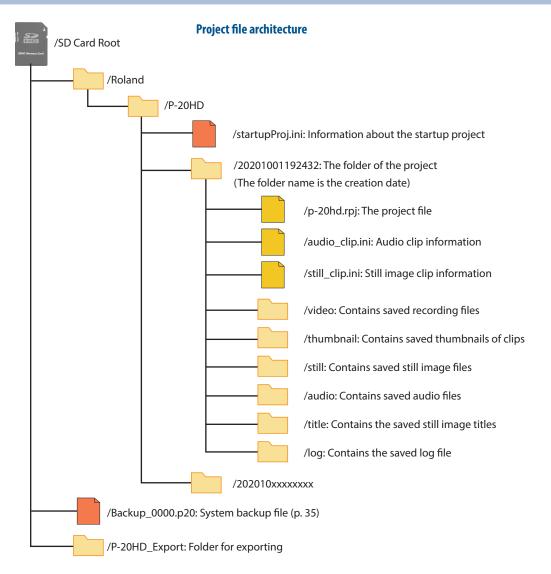

# Video Input/Output Settings

# List of Compatible Video Formats

The P-20HD supports input and output of signals in the following formats, regardless of the format in which the video was recorded.

#### Input formats

| Frame rate                 |                                         |  |
|----------------------------|-----------------------------------------|--|
| When set to "59.94 Hz"     | When set to "50 Hz"                     |  |
| 720/59.94p                 | 720/50p                                 |  |
| 1080/59.94i                | 1080/50i                                |  |
| 1080/59.94p                | 1080/50p                                |  |
| SVGA (800 x 600/60 Hz)     | SVGA (800 x 600/60 Hz)                  |  |
| XGA (1024 x 768/60 Hz)     | XGA (1024 x 768/60 Hz)                  |  |
| WXGA (1280 x 800/60 Hz)    | WXGA (1280 x 800/60 Hz)                 |  |
| FWXGA (1366 x 768/60 Hz)   | FWXGA (1366 x 768/60 Hz)                |  |
| SXGA (1280 x 1024/60 Hz)   | SXGA (1280 x 1024/60 Hz)                |  |
| SXGA+ (1400 x 1050/60 Hz)  | SXGA+ (1400 x 1050/60 Hz)               |  |
| UXGA (1600 x 1200/60 Hz)   | UXGA (1600 x 1200/60 Hz)                |  |
| Full HD (1920 x 1080/60 Hz | z) Full HD (1920 x 1080/60 Hz)          |  |
| WUXGA (1920 x 1200/60 Hz   | z) WUXGA (1920 x 1200/60 Hz)            |  |
|                            |                                         |  |
| Audio input format         | HDMI: Linear PCM, 24 bits, 48 kHz, 2 ch |  |

### **Output formats**

| Frame rate             |                                             |  |
|------------------------|---------------------------------------------|--|
| When set to "59.94 Hz" | When set to "50 Hz"                         |  |
| 1080/59.94p            | 1080/50p                                    |  |
| 1080/59.94i            | 1080/50i                                    |  |
| 720/59.94p             | 720/50p                                     |  |
|                        |                                             |  |
| Audio output format    | nat HDMI: Linear PCM, 24 bits, 48 kHz, 2 ch |  |

# Setting the System Frame Rate

On the P-20HD, the input/output format is determined according to the system frame rate. Set the system frame rate to match the connected equipment.

#### 1. Press the [MENU] button → "System" → select "Frame Rate," and press the [VALUE] knob.

| System               | (1/2)               |
|----------------------|---------------------|
| Frame Rate           | 59.94Hz             |
| Date & Time Settings | 2021/03/15 10:31:39 |
| Startup Project      | On                  |
| LED Dimmer           | 8                   |
| LCD Dimmer           | 8                   |
| Test Pattern         | Off                 |
| Test Tone            | Off                 |

- 2. Select "59.94 Hz" or "50 Hz," and press the [VALUE] knob.
- 3. Press the [MENU] button to close the menu.

### Internal processing

The internal processing on the P-20HD is progressive. Interlaced input video is automatically converted to a progressive signal. The video might appear jagged at that time, or the video in a PinP inset screen or on the multi-view monitor might blur. This is due to progressive conversion, and is not a malfunction.

# Specifying the Input Format (EDID)

With the factory settings, the EDID data is "INTERNAL" (set so that EDID data for all formats that can be inputted is sent). Edit this setting if you want the EDID data for a specific input format to be sent to the source device.

#### What is EDID?

EDID is data that is transmitted from the P-20HD to the source device when the P-20HD is connected to a source device. EDID contains data such as the formats that can be input to the P-20HD (resolution, color space, color depth) and audio information. Based on the EDID data that the source device receives, it outputs the most appropriate video format to the P-20HD.

#### 1. Press the [MENU] button → "Video Input" → select "LIVE IN 1" (INPUT 1 connector) or "LIVE IN 2" (INPUT 2 connector), and press the [VALUE] knob.

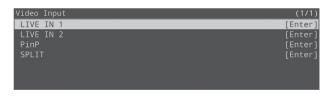

2. Select "EDID," and press the [VALUE] knob.

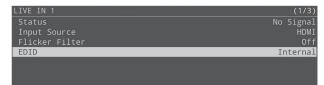

# 3. Select the input format (EDID), and press the [VALUE] knob.

This switches the input format (EDID).

4. Press the [MENU] button to close the menu.

# Setting the Output Format

Here's how to specify the output format as appropriate for the device that's connected.

#### NOTE

If the display does not support the output format of the P-20HD, the video may not play properly.

# 1. Press the [MENU] button → "Video Output" → select "MAIN OUTPUT," and press the [VALUE] knob.

| (1/1)   |
|---------|
| [Enter] |
| [Enter] |
|         |
|         |
|         |
|         |
|         |

#### 2. Select "Output Format" with the [VALUE] knob.

| MAIN OUTPUT     | (1/2)         |
|-----------------|---------------|
| Status          | Not Connected |
| Output Format   | 1080/59.94p   |
| Color Space     | YPbPr         |
| DVI-D/HDMI      | HDMI          |
| Flip Horizontal | Off           |
|                 |               |

# 3. Use the [VALUE] knob to select the output format, and press the [VALUE] knob.

The output format switches.

#### 4. Press the [MENU] button to close the menu.

#### MEMO

About the output format for the OUTPUT PREVIEW connector

- When the annotation feature (p. 32) is off, this is fixed at 1080p.
- When annotation is on, the following formats are used, according to the settings of the OUTPUT MAIN connector format setting.

| OUTPUT MAIN connector | OUTPUT PREVIEW connector |
|-----------------------|--------------------------|
| 1080p                 | 1080p                    |
| 1080i                 | 1080p                    |
| 720p                  | 720p                     |

\* In either case, the frame rate is determined by the system frame rate settings (p. 12).

# **Creating a Project**

The recorded materials and materials imported from external sources are saved in the SD card in units called projects. Projects are used for creating and managing "clips" that contain specific time ranges of a recorded video, as well as "playlists" that feature multiple clips that are played back in series.

After you turn the P-20HD on, you have the choice to create a new project or open an existing project.

# **Creating a New Project**

Here's how to create a new project.

 Press the [MENU] button → "Project" → select "New," and press the [VALUE] knob.

The New Project screen appears.

| (1/1)         |
|---------------|
| 202111301314  |
|               |
| Frame Rate    |
| Cancel Create |
|               |

2. Select "Project Name," and press the [VALUE] knob.

#### 3. Set the project name.

1. Use the [VALUE] knob to move the cursor, and press the [VALUE] knob.

The cursor blinks.

Project Name "202111301314

- 2. Use the [VALUE] knob to edit the character, and press the [VALUE] knob.
- Hold down the [MENU] button and press the [VALUE] knob to insert a character at the cursor position.
- Press the [EXIT] button to delete the character at the cursor position.
- 3. When you finish entering the project's name, use the [VALUE] knob to select "OK," and press the [VALUE] knob.
- 4. Select Mode "Priority," and press the [VALUE] knob.

# 5. Select "Resolution" or "Frame Rate," and press the [VALUE] knob.

| Priority                                 | Explanation                                                                                                    |
|------------------------------------------|----------------------------------------------------------------------------------------------------|
| Resolution (resolution priority mode)    | A recording and playback mode in<br>which resolution is given priority. This is<br>effective for high-definition video.                               |
| Frame Rate (frame<br>rate priority mode) | A recording and playback mode in<br>which frame rate is given priority. This<br>is effective for video with rapid motion,<br>such as sporting events. |

#### 6. Select "Create," and press the [VALUE] knob.

A confirmation message appears.

#### 7. Select "OK," and press the [VALUE] knob.

A new project is created, and the unit returns to the main screen.

#### MEMO

Projects are saved automatically, so there is no need to save it yourself.

# **Opening an Existing Project**

When you open an existing project, this switches to the current project.

#### 1. Press the [MENU] button → "Project" → select "Open," and press the [VALUE] knob.

The Open Project screen appears.

| Open Project      |            |            | (1/1) |
|-------------------|------------|------------|-------|
| 202010011234      | Frame Rate | 2020/10/01 | 14:45 |
| Golf Swing        | Resolution | 2020/08/20 |       |
| School Basketball | Frame Rate | 2020/07/14 |       |
|                   |            |            |       |
|                   |            |            |       |

2. Select a project to open, and then press the [VALUE] knob.

A confirmation message appears.

#### 3. Select "OK," and press the [VALUE] knob.

The selected project is loaded, and the unit returns to the main screen.

#### MEMO

- If "Startup Project" in system settings is set to "On," the project that was last saved on the SD card is automatically loaded. To switch to another project, open the project using the above operation.
- Even if a project is already open, you can open a new or existing project from [MENU] → "Project" and switch to that project.

# **Configuring the Project Settings**

 Press the [MENU] button → "Project" → select "Project Settings," and press the [VALUE] knob. The Project Settings screen appears.

 Project Settings
 (1/4)

 Project Name
 Basketball Match

 Mode
 -Priority

 -Priority
 Frame Rate

 Default Clip Length
 7.0sec

 Auto Marker
 Off

 Playback Audio Source
 REPLAY

 Clip ID Display
 Off

- 2. Select a menu item, and press the [VALUE] knob.
- \* For details on the menu items, refer to "Project Settings" (p. 48).
- 3. Change the value of the setting, and press the [VALUE] knob.
- 4. Press the [MENU] button to close the menu.

# Video Operations

# **Recording and Playback**

You can play back a previously recorded scene while the P-20HD is recording (chase play).

#### 1. Press the INPUT [SELECT] button to select the input.

Confirm that the video of the input you selected is displayed on this unit's display and in the upper left of the output preview.

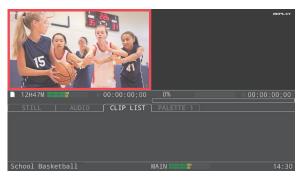

\* You can make only the necessary input selectable when you press the INPUT [SELECT] button.

Set the selection to "Enable" or "Disable" for each input in "Input Select Customize" within the SYSTEM menu.

#### 2. Press the [REC] button.

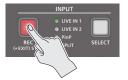

Recording on the SD card begins.

After recording begins, the recorded video (replay video) plays back around one second later on this unit's display and in the upper right of the output preview.

#### MEMO

- To stop chase play, press the [II] button.
- To resume playback, press the [▶] button.

# 3. Hold down the [EXIT] button and press the [REC] button.

This stops the recording.

Once recording stops, the playback briefly stops as well, but the unit allows you play back soon afterwards.

#### NOTE

- Never remove the SD card while recording or playing back.
- Up to 12 hours of video can be recorded per project. Recording stops automatically when the recording time exceeds 12 hours.

# **Changing the Playback Speed**

Use the [SPEED] lever and the [JOG/SHUTTLE] dial to advance through the frames of the video during playback, or to change the playback speed.

#### MEMO

You can freely play back from the time index you like, so long as the time does not overshoot the current recording time.

#### [SPEED] lever

Move the [SPEED] lever back and forth to change the playback speed.

#### NOTE

The video sound is not played back when you change the playback speed.

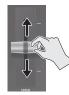

- The playback speed always starts at 100% when you press the [PLAY] button, regardless of the lever position. After playback begins, the speed changes according to how you move the [SPEED] lever.
- Playback begins when you move the lever from the 0% position while playback is paused.

### [JOG/SHUTTLE] dial

Use this dial to switch between jog mode (frame advance) and

shuttle mode (speed change).

\* If the [JOG] button and [SHUTTLE] button are both unlit, operating the dial has no effect.

#### Jog mode

Press the [JOG] button to enter jog mode (the button lights up).

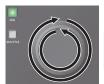

Pauses the instant you turn the dial, and advances by frame.

| Clockwise        | Frame advance forward |
|------------------|-----------------------|
| Counterclockwise | Frame advance reverse |

There are two operating methods. You can set the frame advance interval for each operation.

• Turn the [JOG/SHUTTLE] dial

Set the frame advance interval in "JOG Speed", Project Settings menu (p. 48).

• Turn the [JOG/SHUTTLE] dial while holding down the [JOG] button Set the frame advance interval in "[JOG] + Dial", Project Settings menu (p. 48).

#### Shuttle mode

Press the [SHUTTLE] button to enter shuttle mode (the button lights up).

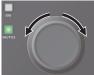

Changes the playback speed according to the angle at which you move the dial.

| 1 | 3         | ,            |                          |
|---|-----------|--------------|--------------------------|
| 1 | Turning   | To the right | Play forward             |
|   |           | To the left  | Play in reverse          |
|   | Press the | e dial       | Cancels the shuttle mode |
|   |           |              |                          |

There are two operating methods. You can set the speed factor (maximum value) for each operation.

• Turn the [JOG/SHUTTLE] dial

Set the speed factor in "SHUTTLE Speed", Project Settings menu (p. 49).

• Turn the [JOG/SHUTTLE] dial while holding down the [SHUTTLE] button

Set the speed factor in "[SHUTTLE] + Dial", Project Settings menu (p. 49).

### Switching Between Videos to Output

The P-20HD lets you seamlessly switch the output between the input video (live in) and the playback video (replay).

#### 1. Press the OUTPUT [LIVE IN] button or the OUTPUT [REPLAY] button to select the video that you want to output.

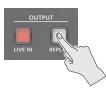

| Button           | Explanation                                 |
|------------------|---------------------------------------------|
|                  | The video of the LIVE IN bus is output from |
| [LIVE IN] button | the OUTPUT MAIN connector.                  |
| OUTPUT           | The video of the REPLAY bus is output from  |
| [REPLAY] button  | the OUTPUT MAIN connector.                  |

### Using effects when switching videos (mix/wipe)

You can use effects such as mix or wipe that are applied when switching between videos.

- 1. Press the [MENU] button → Project "Transition" → select "LIVE IN > REPLAY" or "REPLAY > LIVE IN," and press the [VALUE] knob.
- \* You can also use separate effects for when the live in video switches to the replay video (LIVE IN > REPLAY), and for when the replay video switches to the live in video (REPLAY > LIVE IN).

The Transition screen appears.

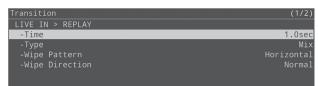

#### 2. Select "Time," and press the [VALUE] knob.

# **3.** Set the transition effect switching time and press the [VALUE] knob.

For example, if you set "Time" to one second, the effect takes one second to completely finish after it starts.

#### 4. Select "Type," and press the [VALUE] knob.

# 5. Select the transition effect and press the [VALUE] knob.

| Transition<br>effect                          | Explanation                                                |
|-----------------------------------------------|------------------------------------------------------------|
| The two videos are mixed as the transition oc |                                                            |
| Mix A ► B ► B                                 | A ► B ► B                                                  |
| Wipe                                          | The next video moves across to replace the original video. |
| mpe                                           | A > A > B                                                  |

6. When wipe has been set in step 5, set this using the menu items shown below.

| Menu item      | Explanation                 |
|----------------|-----------------------------|
| Wipe Pattern   | Selects the wipe pattern.   |
| Wipe Direction | Selects the wipe direction. |

7. Press the [MENU] button to close the menu.

# **Using Clips**

With the P-20HD, you can specify a certain time range of a recorded video and use it to create a clip. The clips you create can be used as material for replay.

Once you create clips of highlight scenes or scenes that you want to check in slow motion from recorded video, you can play back these video clips at whatever timing you like.

Use the following methods to specify the time ranges.

- Specify a time range while watching the video, and create the clip
- Create the clip based on the current recording/playback position

### **Creating a Clip**

# Specify a time range while watching the video, and create the clip

You can specify a time range within a recorded video and turn it into a clip.

By combining this with clip playback using the pads, you can play back video from the time range you like at the timing you desire.

# 1. With content having been recorded (now recording, or recording stopped), press the [▶] button to start playback.

At this time, check that the MARKER [LIVE IN] button is unlit. Once the MARKER [LIVE IN] button lights, press the button again to make it go dark.

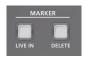

#### Specify the IN point (the beginning of the time range).

Make sure that the MARKER [IN] button is lit.

#### 2. Press the MARKER [IN] button.

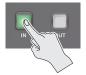

A light blue marker is shown on the timeline, and the button goes dark.

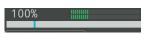

The time at which you press the MARKER [IN] button marks the start of the time range.

#### Specify the OUT point (the end of the time range).

The MARKER [OUT] button lights up one second after the video progresses from the IN point that you set. Make sure that the MARKER [OUT] button is lit.

- 3. Use the [▶] button or the [JOG/SHUTTLE] dial to move the video forward.
- 4. Press the MARKER [OUT] button at the position where you want to end the time range.

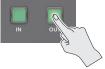

The button goes dark, and a clip is created. A light blue marker is erased on the timeline.

The clips you create are registered in the clip list.

#### NOTE

- You can't make clips shorter than one second. A clip is not made if you press the [OUT] button within an IN/OUT range that is shorter than one second. Once the [OUT] button lights up, you can make a clip.
- You can't set the OUT point earlier than the IN point.
- The time that is actually set when you press the [IN] or [OUT] buttons may be a little off compared to the time you specified, depending on when you push the buttons.

#### MEMO

If the MARKER [LIVE IN] button in step 1 is lit, a clip is created based on the live in time (the current time of recording). In this case, the IN/OUT points are set to the recording positions at the times they are pressed. For example, when you press [IN] and then press [OUT] three seconds later, the three seconds recorded between IN and OUT are turned into a clip.

### Create the clip based on the current recording/ playback position

It's easy to create a clip by specifying only the OUT point.

By combining this with clip playback using the pads, you can instantly replay what happened immediately before. This is convenient when you want to keep the game play that just happened as a clip, such as when players score points in a live sporting event.

# 1. With content having been recorded (now recording, or recording stopped), press the [▶] button to start playback.

At this time, check that the MARKER [LIVE IN] button is lit. If the MARKER [LIVE IN] is unlit, press the button again to make it light.

# **2.** Press the MARKER [MAKE CLIP] button where you want to set the end of the time range.

A seven-second clip of recorded video is created whose time range ends at the position where you pressed the button, and the clip is registered in the clip list.

#### NOTE

- You can't perform this operation if the recording time has not reached the time set for the clip and the [MAKE CLIP] button is dark.
- The IN/OUT points for the clip may be little off compared to the times you specified, depending on when you press the [MAKE CLIP] button.

#### MEMO

- If the MARKER [LIVE IN] button in step 1 is unlit, you can create a clip whose replay position is at the end of the time range, not based on the current time of recording.
- When you create a clip using MAKE CLIP, the playback position jumps to the IN point to create a thumbnail. After the clip is created, the playback position returns to its previous position.
   If OUTPUT is set to REPLAY, playback does not jump to the IN point and a thumbnail is not created, to avoid adversely affecting the REPLAY output. A temporary thumbnail is created for the clip.
- You can select clips you create by using the pads, or execute the "Update Thumbnails" operation from the menu to display the thumbnails.

### Changing the length of a clip to create

You can change the length of the clip to create (the default value is 7 seconds).

#### MEMO

The setting is saved on a per-project basis.

#### Press the [MENU] button → "Project" → "Project Settings" → select "Default Clip Length," and press the [VALUE] knob.

| Project Settings    | (1/2)        |
|---------------------|--------------|
| Project Name        | 202103301628 |
| Mode                |              |
| -Priority           | Frame Rate   |
| Default Clip Length | 7.0sec       |
|                     |              |
|                     |              |

- 2. Change the clip length, and press the [VALUE] knob.
- 3. Press the [MENU] button to close the menu.

### Adding markers automatically

By setting the auto-marker, you can generate markers automatically at specified intervals during recording.

#### NOTE

You cannot add more markers than the maximum of 64, including markers placed manually.

#### Press the [MENU] button and select "Project" → "Project Settings" → select "Auto Marker," and press the [VALUE] knob.

| Project Settings      | (1/4)            |
|-----------------------|------------------|
| Project Name          | Basketball Match |
| Mode                  |                  |
| -Priority             | Frame Rate       |
| Default Clip Length   | 7.0sec           |
| Auto Marker           | Off              |
| Playback Audio Source | REPLAY           |
| Clip ID Display       | Off              |

# 2. Set the auto-marker interval, and press the [VALUE] knob.

For the marker interval, you can specify a time within 1–60 minutes, in units of one minute.

#### 3. Press the [MENU] button to close the menu.

#### MEMO

When you want to record more material to a project that already contains recorded video data, a marker is automatically added to the recording start point regardless of the auto-marker settings.

# **Playing Back a Clip**

You can easily replay the clips you create.

#### 1. Press the [CLIP LIST] button.

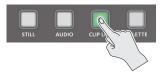

The CLIP LIST screen is shown on the bottom half of this unit's display.

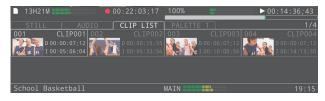

# 2. Press the pad corresponding to the clip you want to play back.

The clip is selected, and the replay video stops at the video of the selected clip's IN point.

A thumbnail of the clip is created at this timing if it is not shown.

#### MEMO

- You can use the [VALUE] knob to select the clip you want to play back from the clip list.
- Press the [<] [>] buttons to switch between the clip ranges (pages) shown on this unit's display.

#### 3. Press the AUTO PLAY [CLIP] button.

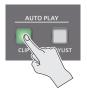

The clip plays back when the output is switched to the replay side. When the clip finishes playing back, the OUTPUT switches (LIVE IN and REPLAY) automatically return to how they were prior to playback.

#### NOTE

- You can't use the [SPEED] lever or [JOG/SHUTTLE] dial to change the playback speed (with the lever, jog or shuttle operations) when playing back a clip.
- When you press the [CLIP] button before pressing a pad, the video selected by the cursor plays back at the time you pressed the button.

#### Playing back a playlist

1. Press the [CLIP LIST] button to display the CLIP LIST screen.

#### 2. Press the AUTO PLAY [PLAYLIST] button.

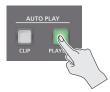

All registered clips in the clip list from the first clip to the last clip play back in series.

As with the playback of clips, clips are played back by switching the output to the replay side.

When the last clip finishes playing back, the OUTPUT switches automatically return to how they were (LIVE IN and REPLAY) prior to playback.

#### NOTE

You can't use the [SPEED] lever or [JOG/SHUTTLE] dial to change the playback speed (with the lever, jog or shuttle operations) when playing back a playlist.

### **Editing a Clip**

You can change a clip's parameters after it is created. \* You can't edit clips during playback.

### Displaying the clip menu

Access the clip menu from the CLIP LIST or PALETTE screen.

#### 1. Turn the [VALUE] knob to select the desired clip, and press the [VALUE] knob

The CLIP MENU screen appears.

| CLIP-001         | (1/2)       |
|------------------|-------------|
| Name             | CLIP001     |
| In Position      | 00:05:06;04 |
|                  | 00:05:13;16 |
| Duration         | 00:00:07;12 |
| Update Thumbnail | [Exec]      |
| Color            | Off         |

### Editing a Clip's Name

Clips can be renamed.

1. On the CLIP LIST (PALETTE) screen, select the clip to display the CLIP MENU screen.

#### 2. Select "Name" and press the [VALUE] knob.

#### 3. Edit the clip name.

- \* Clip names can contain up to 10 characters.
  - 1. Use the [VALUE] knob to move the cursor, and press the [VALUE] knob.

The cursor blinks.

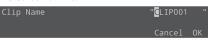

- 2. Use the [VALUE] knob to edit the character, and press the [VALUE] knob.
- Hold down the [MENU] button and press the [VALUE] knob to insert a character at the cursor position.
- Press the [EXIT] button to delete the character at the cursor position.
- 4. When you finish entering the clip's name, use the [VALUE] knob to select "OK," and press the [VALUE] knob.

#### NOTE

If the clip list is referring to a palette, changing the clip name here also changes the clip to which it refers.

### Changing the length of a clip

You can edit the "In Position" and "Out Position" parameters of a clip to change its start position, end position and length.

#### 1. On the CLIP LIST (PALETTE) screen, select the clip to display the CLIP MENU screen.

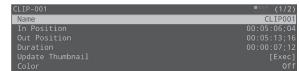

2. Use the [▶] button and the [JOG/SHUTTLE] dial to move the preview video to the point you want to set as the IN point.

#### 3. Press the MARKER [IN] button to set the IN point.

- \* You can't set the IN point later than the OUT point.
- 4. Using the operations in step 2, move to the position you want to set as the OUT point.
- 5. Press the MARKER [OUT] button to set the OUT point.
- \* You can't set the OUT point before the IN point.
- \* You can't set the OUT point less than one second after the IN point.
- \* In some circumstances, the IN/OUT points may be slightly off compared to the positions you specified.

### Changing the thumbnail position

You can specify the thumbnail position and change the thumbnail of a clip.

- 1. On the CLIP LIST (PALETTE) screen, select the clip to display the CLIP MENU screen.
- 2. Use the [▶] button and the [JOG/SHUTTLE] dial to move the preview video to the position you want to set as the thumbnail.
- 3. Select "Update Thumbnail" and press the [VALUE] knob.

The image at the position you moved to becomes the thumbnail.

\* In some circumstances, the thumbnail may be in a slightly different position than the one you specified.

### Registering a clip to a palette

This is explained in "Registering a Clip to a Palette" (p. 22).

### **Deleting a Clip**

Here's how to delete clips you don't need from the list.

- 1. On the CLIP LIST screen, select the clip to display the CLIP MENU screen.
- 2. Select "Delete" and press the [VALUE] knob.
- 3. A dialog appears, select "OK," and press the [VALUE] knob.

The clip is deleted, and the menu closes.

\* A confirmation message appears when deleting a clip registered to a palette.

# Clip List Operations

### **Creating a Thumbnail**

You can create thumbnails for many clips all at once that do not yet have a thumbnail.

- \* The playback position jumps to the IN point to create a thumbnail.
- 1. Press the [MENU] button → "Pad" → select "CLIP LIST," and press the [VALUE] knob.

The clip list menu screen appears.

- 2. Select "Create Thumbnails" and press the [VALUE] knob.
- 3. A dialog appears, select "OK," and press the [VALUE] knob.

This creates thumbnails for clips that do not yet have a thumbnail.

### Initializing the Clip List

You can initialize the contents of the clip list.

#### NOTE

When you initialize the contents of a clip list, all clips registered in that list are deleted. The clips registered in the palette are deleted as well.

#### 1. Press the [MENU] button → "Pad" → select "CLIP LIST," and press the [VALUE] knob.

The clip list menu screen appears.

#### 2. Select "Clear All" and press the [VALUE] knob.

A confirmation message appears.

Are you sure you want to clear? Cancel OK

\* If you decide to cancel, press the [EXIT] button.

#### 3. Select "OK," and press the [VALUE] knob.

The clip list is now initialized.

### **Adding Transition Effects**

You can add transition effects between clips when playing back a playlist.

#### Press the [MENU] button → select "Playlist," select the clip list or palette you want to set, and press the [VALUE] knob.

| CLIP LIST  | (1/1)       |
|------------|-------------|
| Duration   | 00:00:37;31 |
| Transition |             |
| -Time      | 1.0sec      |
| -Туре      | Black Fade  |
|            |             |
|            |             |
|            |             |

2. Select a menu item shown below, and press the [VALUE] knob.

| Menu       | Explanation                                                        |
|------------|--------------------------------------------------------------------|
| Duration   | Shows the length of the materials chained together in the palette. |
| Transition | Sets the transition effect.                                        |
| Time       | Sets the transition effect time.                                   |
| Туре       | Selects the type of transition effect.                             |

3. Change the value of the setting, and press the [VALUE] knob.

#### 4. Press the [MENU] button to close the menu.

\* For details on the menu items, refer to "3: Playlist" (p. 50).

# Pad Operations

# **Using the Palettes**

On the P-20HD, you can register the clips you have created in eight different palettes and categorize the clips by player, scene and so on according to your tastes.

You can also play back the clip list and clips arranged in a palette in series (This is the playlist playback feature). Further, you can play back highlights during an event or an ending.

# Registering a Clip to a Palette

#### 1. Press the [CLIP LIST] button

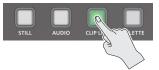

2. Use the [VALUE] knob or press the pads to select the clip you want to register, and press the [VALUE] knob.

The CLIP MENU screen appears.

| CLIP-001         | • (1/2)     |
|------------------|-------------|
| Name             | CLIP001     |
| In Position      | 00:05:06;04 |
| Out Position     |             |
| Duration         | 00:00:07;12 |
| Update Thumbnail | [Exec]      |
| Color            | Off         |

3. Select "Add to PALETTE," and press the [VALUE] knob.

The [PALETTE] button and pads [1]–[8] blink.

- 4. Press the same pad number as the palette to which you want to register (for example, press pad [3] to register to palette 3).
- **5.** Select "OK," and press the [VALUE] knob. The clips are now registered in the palette.
- 6. Hold down the [PALETTE] button and press the pad you pressed in step 4.

The palette switches to the one in which you just registered the clip.

#### MEMO

The operation for playing back clips in the PALETTE screen is the same as with the CLIP LIST screen.

### Selecting a Palette

1. Hold down the [PALETTE] button and press pads [1]–[8].

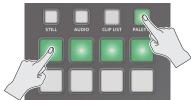

The palette corresponding to the pad you pressed is selected.

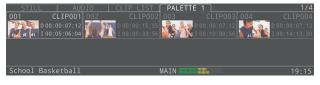

- \* If you press only the [PALETTE] button, the palette that was last displayed is selected.
- \* If you hold down just the [PALETTE] button, the pad corresponding to the selected palette number lights up. Also, the number of the selected palette is shown in the palette tab onscreen.

### **Playing Back a Playlist**

- 1. Hold down the [PALETTE] button and press pads [1]–[8] to display the PALETTE screen.
- 2. Press the AUTO PLAY [PLAYLIST] button.

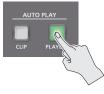

The clips in the selected palette play back in series, from the first registered clip to the last.

As with the playback of clips, clips are played back by switching the output to the replay side.

When the last clip finishes playing back, the OUTPUT switches automatically return to how they were (LIVE IN and REPLAY) prior to playback.

#### NOTE

You can't use the [SPEED] lever or [JOG/SHUTTLE] dial to change the playback speed (with the lever, jog or shuttle operations) when playing back a playlist.

# **Editing Clips in a Palette**

If a clip list is referring to a palette, changing the contents of a clip also changes the clip to which it refers.

\* You can't edit clips during playback.

### Editing a clip's name

This is explained in "Editing a Clip's Name" (p. 20).

### Changing the length of a clip

This is explained in "Changing the length of a clip" (p. 20).

### Changing the thumbnail position

This is explained in "Changing the thumbnail position" (p. 20).

### Deleting clips in a palette

# 1. On the PALETTE screen, use the [VALUE] knob or press a pad to select the clip.

The PALETTE MENU screen appears.

| PALETTE-1 CLIP-01 | • (1/2)     |
|-------------------|-------------|
| Name              | CLIP001     |
| In Position       | 00:05:06;04 |
| Out Position      | 00:05:13;16 |
| Duration          | 00:00:07;12 |
| Update Thumbnail  | [Exec]      |
| Color             | Off         |

#### 2. Select "Delete," and press the [VALUE] knob.

A confirmation message appears.

Are you sure you want to delete? <mark>Cancel</mark> OK

\* If you decide to cancel, press the [EXIT] button.

#### 3. Select "OK," and press the [VALUE] knob.

The clips are now deleted from the palette. However, clips that are in a clip list still remain.

### Sorting clips

You can sort the playlists or the clips within a palette.

- 1. On the CLIP LIST (PALETTE) screen, select the clip to display the CLIP MENU screen.
- 2. Select "Move to" and press the [VALUE] knob. This displays the clip list.
- 3. Use the [VALUE] knob to select the destination, and press the [VALUE] knob.

#### 4. Select "Move," and press the [VALUE] knob.

\* Choose "Select" to once again specify the destination. Select "Cancel" to discard the sorting and return to the previous screen.

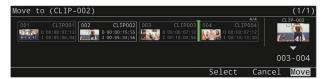

A confirmation message appears.

5. Select "OK," and press the [VALUE] knob.

This confirms the sorting.

# **Other Palette Operations**

### **Creating a Thumbnail**

You can create thumbnails for many clips all at once that do not yet have a thumbnail.

 Press the [MENU] button → "Pad" → select "PALETTE," and press the [VALUE] knob.

The menu screen for the selected palette appears.

- 2. Select "Create Thumbnails," and press the [VALUE] knob.
- 3. A dialog appears, select "OK," and press the [VALUE] knob.

This creates thumbnails for clips that do not yet have a thumbnail.

### Initializing a Palette's Contents

You can initialize the contents of a palette.

#### NOTE

When you initialize the contents of a palette, all clips registered in that list are deleted from the palette (Note that clips that are in a clip list still remain).

1. Press the [MENU] button → "Pad" → select "PALETTE," and press the [VALUE] knob.

The menu screen for the selected palette appears.

2. Select "Clear All" and press the [VALUE] knob.

A confirmation message appears.

Are you sure you want to clear? <mark>Cancel</mark> OK

- \* If you decide to cancel, press the [EXIT] button.
- 3. Use the [VALUE] knob to select "OK," and press the [VALUE] knob.

The palette is initialized.

### Changing the Pad Illumination Colors

You can change the colors in which the pads light up.

1. Press the [MENU] button → "Pad" → select "PALETTE," and press the [VALUE] knob.

The menu screen for the selected palette appears.

- 2. Select "Pad Color" and press the [VALUE] knob.
- 3. Turn the [VALUE] knob to select the color and press the [VALUE] knob.

# **Using Still Images**

You can import still images created on your computer as materials and display those images by pressing the pads. You can overlay still images you have imported onto a video.

#### **Supported files**

| Format        | Bitmap file (.bmp), 24-bit color, uncompressed          |  |
|---------------|---------------------------------------------------------|--|
|               | PNG file (.png), 24-bit color, 8-bit with alpha channel |  |
| Size          | 1920 x 1080 pixels                                      |  |
| No. of images | Max. of 16 per project                                  |  |

\* The dimensions of the still image file you use should be 1920 x 1080 pixels.

### Importing a Still Image

To begin, save the still image files (materials) you created on your computer to a USB storage device.

- 1. Connect the USB storage device containing your materials to the USB 3.0 port of this unit.
- 2. Press the [STILL] button.

The STILL screen is shown.

- **3.** Turn the [VALUE] knob to move the cursor to the position of the still image clip to import.
- 4. Press the [VALUE] knob.

The MENU screen appears.

5. Select "Import" and press the [VALUE] knob.

The IMPORT screen appears.

| Import Still Image |       | (1/2)            |
|--------------------|-------|------------------|
| Champion.bmp       | 310KB | 2021/04/06 01:21 |
| Highlights.png     |       |                  |
| LiveSports.png     |       |                  |
| Opening.bmp        |       |                  |
| TeamA.png          |       |                  |
| TeamB.png          | 94KB  | 2021/02/26 22:23 |

- 6. Select the device connected to the USB 3.0 port → the files you want to import in that order, and press the [VALUE] knob.
- 7. A dialog appears, select "OK," and press the [VALUE] knob.

The import begins, and the still image files are arranged on the screen. The pads that correspond to still images that were imported light up yellow.

# **Playing Back Still Image Clips**

#### 1. Press the [STILL] button.

2. Press a pad from [1]–[8] corresponding to the position of the still image you want to play back. This displays the still image clip.

#### MEMO

- You can individually set the effects applied when images are displayed from the STILL screen menu.
- Still images are layered on top of the video and output.
- The still image is not displayed by the Preview Bus (display of this unit, PREVIEW output). Check the image at the Main Bus output.

# Setting a Still Image Clip

For still image clips that are assigned to the pads, you can individually configure the playback-related settings.

1. Press the [STILL] button.

# 2. Turn the [VALUE] knob to move the cursor and select the still image clip.

#### 3. Press the [VALUE] knob.

The still image clip setting screen is displayed.

| STILL-01                                | (1/3)                                       |
|-----------------------------------------|---------------------------------------------|
| Import                                  | [Exec]                                      |
| Name<br>File<br>Alpha Channel<br>On/Off | LiveSports<br>LiveSports.png<br>No<br>Latch |

# 4. Select a menu item shown below, and press the [VALUE] knob.

| Menu           | Explanation                                                                      |  |
|----------------|----------------------------------------------------------------------------------|--|
| Import         | Imports the still image.                                                         |  |
| Name           | The name of the still image clip.                                                |  |
| File           | Shows the filename (display only).                                               |  |
| Alpha Channel  | Shows whether the image has an alpha channel (display only).                     |  |
| On/Off         | Sets what happens when the still image plays back.                               |  |
| In Transition  | Sets the type of effect used when displaying the still image.                    |  |
| Time           | Sets the time used when the still image plays back.                              |  |
| Direction      | Sets the direction of motion used when the still image plays back.               |  |
|                | * When "In Transition" is set to "Fade," no effect is applied.                   |  |
| Out Transition | Sets the type of effect used when wiping the still image.                        |  |
| Time           | Sets the time used when wiping the still image.                                  |  |
| -              | Sets the direction of motion used when wiping the still image.                   |  |
| Direction      | * When "Out Transition" is set to "Fade," no effect is applied.                  |  |
|                | Swaps still images.                                                              |  |
|                | 1. Select "Swap to" and press the [VALUE] knob.                                  |  |
|                | This displays the still image list.                                              |  |
| Swap with      | 2. Select the destination, and press the [VALUE] knob.                           |  |
|                | 3. Select "Swap," and press the [VALUE] knob.<br>A confirmation message appears. |  |
|                | 4. Select "OK," and press the [VALUE] knob.<br>This confirms the swap.           |  |
| Delete         | Deletes the still image.                                                         |  |

- \* For details on the menu items, refer to "STILL" (p. 61).
- 5. Change the value of the setting and execute the operation.
- 6. Press the [MENU] button to close the menu.

# **Using Audio Files**

Audio files that you created on your computer can be imported into the P-20HD as materials. The imported audio can then be played back by pressing the pads.

#### **Supported files**

| Format       | WAV (linear PCM, 48 kHz, 16-bit, stereo/ 44.1 kHz, 16-bit, stereo) |  |
|--------------|--------------------------------------------------------------------|--|
| No. of files | Max. of 16 per project                                             |  |

## Importing an Audio File

To begin, save the audio files (materials) you created on your computer to a USB storage device.

- 1. Connect the USB storage device containing your materials to the USB 3.0 port of this unit.
- 2. Press the [AUDIO] button

The AUDIO screen is shown.

**3.** Use the [VALUE] knob to move the cursor to the position of the audio clip to import.

#### 4. Press the [VALUE] knob.

The MENU screen appears.

- **5. Select "Import" and press the [VALUE] knob.** The IMPORT screen appears.
- 6. Select the device connected to the USB 3.0 port → the files you want to import in that order, and press the [VALUE] knob.
- 7. A dialog appears, select "OK," and press the [VALUE] knob.

The import begins, and the audio files are arranged on the screen.

### **Playing Back Audio Clips**

- 1. Press the [AUDIO] button
- Press a pad from [1]–[8] corresponding to the position of the audio you want to play back. The audio file plays back.

#### MEMO

You can individually set the loop, volume and so on from the menu in the AUDIO screen.

### Setting an Audio Clip

#### 1. Press the [AUDIO] button

2. Turn the [VALUE] knob to move the cursor and select the audio clip.

#### 3. Press the [VALUE] knob.

The audio clip setting screen is displayed.

| AUDIO-01 | (1/3)       |
|----------|-------------|
| Import   | [Exec]      |
| Name     | Opening     |
| File     | Opening.wav |
| Duration | 00:00:12    |
| Level    | 0.0dB       |

# 4. Select a menu item shown below, and press the [VALUE] knob.

| Menu      | Explanation                                                                                                    |  |
|-----------|----------------------------------------------------------------------------------------------------|--|
| Import    | Imports the audio.                                                                                                    |  |
| Name      | Shows the filename.                                                                                                    |  |
| Duration  | Shows the file length.                                                                                                    |  |
| Level     | Sets the volume of the audio clip.                                                                                                    |  |
| On/Off    | Sets what happens when the audio clip plays back.                                                                                                    |  |
| Offset    | Sets the playback start position of the audio clip.                                                                                                    |  |
| Fade In   | Sets the fade-in time.                                                                                                    |  |
| Fade Out  | Sets the fade-out time.                                                                                                    |  |
| Loop      | When this is set to "On," the audio clip plays back in a loop.                                                                                                    |  |
| Swap with | <ul> <li>Swaps audios.</li> <li>Select "Swap to" and press the [VALUE] knob.<br/>This displays the audio list.</li> <li>Select the destination, and press the [VALUE] knob.</li> <li>Select "Swap," and press the [VALUE] knob.<br/>A confirmation message appears.</li> <li>Select "OK," and press the [VALUE] knob.<br/>This confirms the swap.</li> </ul> |  |
| Delete    | Deletes the audio.                                                                                                    |  |

\* For details on the menu items, refer to "AUDIO" (p. 62).

- 5. Change the value of the setting and execute the operation.
- 6. Press the [MENU] button to close the menu.

# **Adjusting Output Video**

Here's how to adjust the output video so that it is appropriate for the device that receives output from the P-20HD.

#### MEMO

You can output a test pattern, which is useful for adjusting the image quality of a display.

Press the [MENU] button  $\rightarrow$  "System"  $\rightarrow$  "Test Pattern" to select the test pattern.

1. Press the [MENU] button → "Video Output" → select "MAIN OUTPUT" or "PREVIEW OUTPUT," and press the [VALUE] knob.

| /ideo Output   | (1/1)              |
|----------------|--------------------|
| MAIN OUTPUT    | [Enter]<br>[Enter] |
| PREVIEW OUTPUT | [Enter]            |
|                |                    |
|                |                    |
|                |                    |
|                |                    |
|                |                    |

2. Select a menu item shown below, and press the [VALUE] knob.

| MAIN OUTPUT     | (1/2)       |
|-----------------|-------------|
| Status          | Connected   |
| Output Format   | 1080/59.94p |
| Color Space     | YPbPr       |
| DVI-D/HDMI      | HDMI        |
| Flip Horizontal | Off         |
|                 |             |
|                 |             |

| Menu                                    | Explanation                           |
|-----------------------------------------|---------------------------------------|
|                                         | Shows the status of the OUTPUT jacks. |
| Status                                  | If there is no connection, "NOT       |
|                                         | CONNECTED" is shown.                  |
| Output Format<br>(only for MAIN OUTPUT) | Sets the output format.               |
| Output Assign                           | Specifies the output bus that is      |
| (only for PREVIEW OUTPUT)               | assigned to the PREVIEW OUTPUT.       |
| Color Space                             | Specifies the color space.            |
| DVI-D/HDMI                              | Specifies the output mode.            |
|                                         |                                       |
| Flip Horizontal                         | If this is set to "On," the video is  |
| (only for MAIN OUTPUT)                  | output with left and right flipped.   |
| Brightness                              | Adjusts the brightness.               |
| Contrast                                | Adjusts the contrast.                 |
| Saturation                              | Adjusts the saturation.               |
| Red                                     | Adjusts the red level.                |
| Green                                   | Adjusts the green level.              |
| Blue                                    | Adjusts the blue level.               |

\* For details on the menu items, refer to "6: Video Output" (p. 52).

3. Adjust the output video and press the [VALUE] knob.

#### 4. Press the [MENU] button to close the menu.

# Adjusting the Input Video

Here's how to adjust the video that is input from the INPUT 1 and 2 connectors.

# 1. Press the [MENU] button → "Video Input" → select "LIVE IN 1" or "LIVE IN 2," and press the [VALUE] knob.

| Video Input | (1/1)   |
|-------------|---------|
| LIVE IN 1   | [Enter] |
| LIVE IN 2   | [Enter] |
| PinP        | [Enter] |
| SPLIT       | [Enter] |
|             |         |
|             |         |

# 2. Select a menu item shown below, and press the [VALUE] knob.

| LIVE IN 1      | (2/3)  |
|----------------|--------|
| Zoom           | 100.0% |
| Scaling Type   | Full   |
| -Manual Size H | 0      |
| -Manual Size V | 0      |
| Position H     | 0      |
| Position V     | 0      |
|                |        |

| Menu                        | Explanation                                                               |
|-----------------------------|---------------------------------------------------------------------------|
| LIVE IN 1, 2                |                                                                           |
| Status                      | Displays information about the input video (video format, size, etc.).    |
| Input Source                | Selects the input source.                                                 |
| Flicker Filter              | If this is set to "On," flickering is reduced.                            |
| EDID                        | Specifies the input format (EDID).                                        |
| Zoom                        | Adjusts the zoom ratio.                                                   |
| Scaling Type                | Specifies the scaling type.                                               |
| Manual Size H               | Adjusts the horizontal size.                                              |
| Manual Size V               | Adjusts the vertical size.                                                |
| Position H                  | Adjusts the horizontal position.                                          |
| Position V                  | Adjusts the vertical position.                                            |
| Brightness                  | Adjusts the brightness.                                                   |
| Contrast                    | Adjusts the contrast.                                                     |
| Saturation                  | Adjusts the saturation.                                                   |
| Red                         | Adjusts the red level.                                                    |
| Green                       | Adjusts the green level.                                                  |
| Blue                        | Adjusts the blue level.                                                   |
| PinP                        |                                                                           |
| Background Ch               | Sets the channel for the background video of the inset screen.            |
| Window Ch                   | Sets the channel for the video of the inset screen.                       |
| Window Pos H                | Adjusts the horizontal position of the inset screen.                      |
| Window Pos V                | Adjusts the vertical position of the inset screen.                        |
| Window Aspect               | Sets the aspect ratio of the inset screen.                                |
| Window Size                 | Adjusts the size (zoom) of the inset screen.                              |
| Window Crop H               | Adjusts the horizontal size of the inset screen.                          |
|                             |                                                                           |
| Window Crop V               | Adjusts the vertical size of the inset screen.                            |
| Window Crop V<br>View Pos H | Adjusts the horizontal position at which the inset screen video is shown. |
|                             | Adjusts the horizontal position at which                                  |

#### Adjusting the Video

| Border Color      | Sets the border color for the inset screen video.                        |
|-------------------|--------------------------------------------------------------------------|
| Border Width      | Sets the border width for the inset screen video.                        |
| SPLIT             |                                                                          |
| Pattern           | Sets the split composite pattern.                                        |
| Center            | Sets the split position.                                                 |
| A-Ch(Left/Upper)  | Sets the channel for the left/upper split video.                         |
| B-Ch(Right/Lower) | Sets the channel for the right/lower split video.                        |
| A-Center          | Adjusts the horizontal/vertical position of the left/upper split video.  |
| B-Center          | Adjusts the horizontal/vertical position of the right/lower split video. |
| Border Color      | Sets the border color for the split.                                     |
| Border Width      | Sets the border width for the split.                                     |

\* For details on the menu items, refer to "5: Video Input" (p. 51).

#### 3. Adjust the input video and press the [VALUE] knob.

#### 4. Press the [MENU] button to close the menu.

# Switching between input video (LIVE IN 1/LIVE IN 2/ PinP/SPLIT)

#### 1. Press the INPUT [SELECT] button.

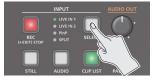

Each time you press the button, the video switches in this order: "LIVE IN 1"  $\rightarrow$  "LIVE IN 2"  $\rightarrow$  "PinP"  $\rightarrow$  "SPLIT"  $\rightarrow$  "LIVE IN 1."

#### MEMO

- You can directly switch the input video by holding down the [EXIT] button and pressing the INPUT [SELECT] button several times, and then releasing the [EXIT] button after you've selected the desired video.
- You can make only the necessary input selectable when you press the INPUT [SELECT] button.

Set the selection to "Enable" or "Disable" for each input in "Input Select Customize" within the SYSTEM menu.

# Assigning the Output Buses

The P-20HD features three internal output buses (Main, Preview and Replay).

You can set which output bus is assigned to the PREVIEW OUTPUT connector.

# 1. Press the [MENU] button → "Video Output" → select "PREVIEW OUTPUT," and press the [VALUE] knob.

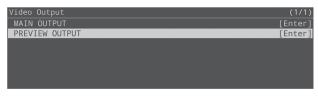

#### 2. Select "Output Assign," and press the [VALUE] knob.

| PREVIEW OUTPUT | (1/2)     |
|----------------|-----------|
| Status         | Connected |
| Output Assign  | Preview   |
| Color Space    | YPbPi     |
| DVI-D/HDMI     | HDM]      |
|                |           |
|                |           |
|                |           |

3. Select the output bus, and press the [VALUE] knob.

#### 4. Press the [MENU] button to close the menu.

# Adjusting the Volume

Here's how to adjust the volume of the input and output audio.

1. Press the [MENU] button → "Audio Input" → select a value from "LIVE IN 1" to "AUDIO PLAYER," and press the [VALUE] knob.

| Audio Input  | (1/1)   |
|--------------|---------|
| LIVE IN 1    | [Enter] |
| LIVE IN 2    | [Enter] |
| AUDIO IN     | [Enter] |
| LIVE IN Bus  | [Enter] |
| REPLAY       | [Enter] |
| AUDIO PLAYER | [Enter] |
|              |         |

- 2. Select "Level," and press the [VALUE] knob.
- **3.** Adjusts the input volume, and press the [VALUE] knob.
- 4. Press the [MENU] button.
- 5. Press the [MENU] button → "Audio Output" → select "Main Bus" or "Preview Bus," and press the [VALUE] knob.

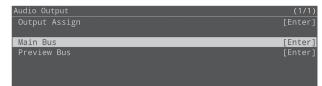

- 6. Select "Level," and press the [VALUE] knob.
- 7. Adjusts the output volume, and press the [VALUE] knob.
- 8. Press the [MENU] button to close the menu.

### Level meter display

The audio level meter is shown in each section of the multi-view monitor.

The colors on the level meter help you to check whether the volume is adjusted appropriately.

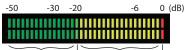

Green Yellow green Yellow Red (excessive) (insufficient) (appropriate) (appropriate)

| Lit color       | Status                                                                 |
|-----------------|------------------------------------------------------------------------|
| Red             | Lights up at 0 dB or higher. This indicates an excessive volume level. |
| Yellow          | Lights up at -19 to -1 dB. This indicates an appropriate volume level. |
| Yellow<br>green | Lights up at -20 dB. This indicates an appropriate volume level.       |
| Green           | Lights up at -50 to -21 dB. This indicates that the volume is too low. |

\* If the speaker output volume is not where it should be even after you've adjusted the levels so that the level meters light up yellow, try adjusting the volume on your speakers or amp. Adjusting the levels using the "OUTPUT LEVEL" parameter may distort or degrade the audio signal.

# Applying Effects to the Input Audio

You can apply effects to the input audio to adjust the character of the sound.

 Press the [MENU] button → "Audio Input" → select "LIVE IN 1,""LIVE IN 2" or "AUDIO IN," and press the [VALUE] knob.

| Audio Input  | (1/1)   |
|--------------|---------|
| LIVE IN 1    | [Enter] |
| LIVE IN 2    | [Enter] |
| AUDIO IN     | [Enter] |
| LIVE IN Bus  | [Enter] |
| REPLAY       | [Enter] |
| AUDIO PLAYER | [Enter] |

2. Select the menu item of the effect, and press the [VALUE] knob.

| (1/5)        |
|--------------|
| 0.0dE<br>Off |
| Off          |
| 0.0ms        |
| Off          |
|              |
|              |
|              |

- 3. Edit the setting value, and press the [VALUE] knob.
- 4. Press the [MENU] button to close the menu.

#### Delay

Delays the audio output.

Use this effect to delay the output of the audio, making the timing of the video and audio match.

| Menu  | Explanation                          |
|-------|--------------------------------------|
| Delay | Adjusts the delay time of the audio. |

### High-pass filter (Hpf, 75 Hz)

Cuts off unneeded low-band audio. The cutoff frequency is 75 Hz.

| Menu      | Explanation                        |
|-----------|------------------------------------|
| Hpf 75 Hz | Turns the high-pass filter on/off. |

### Noise gate (Gate)

Eliminates unwanted background noise.

| Mei | nu        | Explanation                                                                                                    |
|-----|-----------|----------------------------------------------------------------------------------------------------|
| Gat | e         | Turns the noise gate on/off.                                                                                          |
|     | Threshold | Specifies the base level used as the threshold<br>for removing audio. Audio below the level set<br>here is removed.   |
|     | Release   | Adjusts the length of time until the audio<br>is fully attenuated after the audio level falls<br>below the threshold. |

### Equalizer (EQ)

Adjusts the tonal character of the audio for each frequency band.

| Menu |                                            | Explanation                                                                          |  |  |
|------|--------------------------------------------|--------------------------------------------------------------------------------------|--|--|
| EQ   |                                            | Turns the equalizer on/off.                                                          |  |  |
|      | Hi Gain                                    | Boosts or attenuates the high band.                                                  |  |  |
|      | Hi Freq                                    | Adjusts the center frequency when changing the tonal character of the high band.     |  |  |
|      | Mid Gain                                   | Boosts or attenuates the midrange band.                                              |  |  |
|      | Mid Freq                                   | Adjusts the center frequency when changing the tonal character of the midrange band. |  |  |
|      | Mid Q                                      | Adjusts the frequency bandwidth when boosting or attenuating the midrange band.      |  |  |
|      | Lo Gain Boosts or attenuates the low band. |                                                                                      |  |  |
|      | Lo Freq                                    | Adjusts the center frequency when changing the tonal character of the low band.      |  |  |

### Compressor

Audio that exceeds the specified threshold level is compressed.

| Menu        | Explanation                                                                              |  |  |
|-------------|------------------------------------------------------------------------------------------|--|--|
| Compressor  | Turns the compressor on/off.                                                             |  |  |
| Threshold   | Specifies the base level at which the compressor is applied.                             |  |  |
| Inresnoid   | Compression is applied to audio that exceeds the threshold.                              |  |  |
| Dette       | Specifies the degree of compression applied to the audio.                                |  |  |
| Ratio       | The ratio used when no compression is applied is defined as "1."                         |  |  |
| Attack      | Specifies the time until compression starts when audio exceeding the threshold is input. |  |  |
| Release     | Adjusts the length of time until compression ends after audio falls below the threshold. |  |  |
| Makeup Gain | Adjusts the final output volume level after applying the compressor.                     |  |  |

# Applying Effects to Output Audio

Here's how to modify the tonal character by applying effects to the audio output.

# 1. Press the [MENU] button → "Audio Output" → select "Main Bus" or "Preview Bus," and press the [VALUE] knob.

# 2. Select the menu item of the effect, and press the [VALUE] knob.

\* The effects that can be used depend on the bus you select. For details on the effects, see the next page.

| Input       | Effect that can be used |  |
|-------------|-------------------------|--|
| Main Bus    | Delay, Limiter, EQ      |  |
| Preview Bus | Delay, Limiter          |  |

#### 3. Edit the setting value, and press the [VALUE] knob.

#### 4. Press the [MENU] button to close the menu.

#### Delay

••••••

Delays the audio output.

Use this effect to delay the output of the audio, making the timing of the video and audio match.

. . . . . .

| Menu  | Explanation                          |  |
|-------|--------------------------------------|--|
| Delay | Adjusts the delay time of the audio. |  |

#### Limiter

Limits the output level so that it doesn't exceed the level you specify.

| Menu                 | Explanation                                                                                                    |  |  |
|----------------------|----------------------------------------------------------------------------------------------------|--|--|
| Limiter              | Turns the limiter on/off.                                                                                             |  |  |
| Limiter<br>Threshold | Specifies the base level at which the limiter is applied. Compression is applied to audio that exceeds the threshold. |  |  |
| mesnola              | The volume level of audio that is output is limited so as to stay to below the threshold.                             |  |  |

### Equalizer (EQ)

Adjusts the tenal character of the sudie for each frequency hand

| Adjusts the tona | l character | of the | audio | for ( | each | frequency | band. |
|------------------|-------------|--------|-------|-------|------|-----------|-------|
|------------------|-------------|--------|-------|-------|------|-----------|-------|

| Menu |          | Explanation                                                                          |  |  |
|------|----------|--------------------------------------------------------------------------------------|--|--|
| EQ   |          | Turns the equalizer on/off.                                                          |  |  |
|      | Hi Gain  | Boosts or attenuates the high band.                                                  |  |  |
|      | Hi Freq  | Adjusts the center frequency when changing the tonal character of the high band.     |  |  |
|      | Mid Gain | Boosts or attenuates the midrange band.                                              |  |  |
|      | Mid Freq | Adjusts the center frequency when changing the tonal character of the midrange band. |  |  |
|      | Mid Q    | Adjusts the frequency bandwidth when boosting or attenuating the midrange band.      |  |  |
|      | Lo Gain  | Boosts or attenuates the low band.                                                   |  |  |
|      | Lo Freq  | Adjusts the center frequency when changing the tonal character of the low band.      |  |  |

# Muting Only Specific Audio (Mute)

Here's how to temporarily mute specific input or output audio (Mute function).

#### Muting input audio

1. Press the [MENU] button → "Audio Input" → select an item from "LIVE IN" to "AUDIO PLAYER," and press the [VALUE] knob.

| Audio Input  | (1/1)   |
|--------------|---------|
| LIVE IN 1    | [Enter] |
| LIVE IN 2    | [Enter] |
| AUDIO IN     | [Enter] |
| LIVE IN Bus  | [Enter] |
| REPLAY       | [Enter] |
| AUDIO PLAYER | [Enter] |

#### 2. Select "Mute," and press the [VALUE] knob.

| _IVE IN 1 | (1/5)        |
|-----------|--------------|
| Level     | 0.0dE        |
| Mute      | Off          |
| Delay     | 0.0ms<br>Off |
| HPF 75Hz  | Off          |
|           |              |
|           |              |
|           |              |

- 3. Select "On," and press the [VALUE] knob.
- 4. Press the [MENU] button to close the menu.

#### Muting Output Audio

- 1. Press the [MENU] button → "Audio Output" → select "Main Bus" or "Preview Bus" and press the [VALUE] knob.
- 2. Select "Mute," and press the [VALUE] knob.

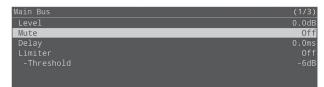

- 3. Select "On," and press the [VALUE] knob.
- 4. Press the [MENU] button to close the menu.

# Switching Between Audio Output from Each Output Connector

The P-20HD features two internal audio output buses (Main and Preview).

You can set which audio output bus is assigned to each output connector.

# 1. Press the [MENU] button → "Audio Output" → select "Output Assign," and press the [VALUE] knob.

The menu related to output audio is shown.

| Audio Output            | (1/1)              |
|-------------------------|--------------------|
| Output Assign           | [Enter]            |
| Main Bus<br>Preview Bus | [Enter]<br>[Enter] |

2. Select "PREVIEW OUT," "AUDIO OUT" or "PHONES OUT," and press the [VALUE] knob.

| Output Assign | (1/1)   |
|---------------|---------|
| PREVIEW OUT   | Preview |
| AUDIO OUT     | Main    |
| PHONES OUT    | Preview |
|               |         |
|               |         |
|               |         |
|               |         |

- 3. Select the output bus, and press the [VALUE] knob.
- 4. Press the [MENU] button to close the menu.

# Annotation

On this unit, you can use the annotation feature to draw handwritten letters, arrows and other objects on the video image. By connecting a commercially available pen tablet to the P-20HD, you can draw on the pen tablet and composite what you draw with the video. As the P-20HD lets you switch between live and replay video, you can composite your drawing with either type of video.

#### Supported pen tablets

This unit supports the use of commercially available pen displays and pen tablets.

Refer to the support page on the Roland website for the latest information on which models are compatible.

https://roland.cm/p-20hd

# Connecting a Pen Display/ Pen Tablet

See the Owner's Manual of your pen tablet for the connections you need to make with the pen tablet.

# Connecting to a Pen Display

When using a pen display with this unit, you can draw on the video image while looking at it on the pen display, and composite the image with what you draw.

Use the cable included with your pen display and connect the pen display to the P-20HD as shown in the illustration below.

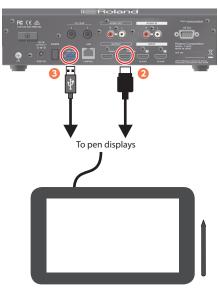

- **1.** Follow the steps in your pen display's Owner's Manual to connect the cable to your pen display.
- 2. Connect the HDMI connector to the PREVIEW connector on the P-20HD.
- **3.** Connect the USB connector to the USB 3.0 port on the P-20HD.
- \* If you want to use a USB storage device or a USB keyboard with the P-20HD at the same time, connect with a USB hub.

### Connecting to a Pen Tablet

When using a pen tablet with this unit, you can draw using the pen tablet while looking at the video image on your display (connected to the PREVIEW connector), and composite the image with what you draw.

- **1.** Use the USB cable included with your pen tablet to connect the pen tablet to the P-20HD.
- 2. Connect the PREVIEW connector on the P-20HD to a display that supports an HDMI connection.

# Getting Ready to Use Annotation

### **Enabling annotation**

1. From the [MENU] button → select "Annotation" → "Switch" and press the [VALUE] knob.

#### 2. Select "On," and press the [VALUE] knob.

While annotation is enabled, the output video from the P-20HD along with the buttons for controlling the animation are shown on the external display or pen display connected to the PREVIEW connector.

\* The following screen is shown in this unit's display if a pen tablet is not connected.

Please connect your tablet.

#### 3. Press the [MENU] button to close the menu.

To disable annotation, set "Switch" to "Off." When the confirmation message appears, select "OK" and press the [VALUE] knob.

### **Displaying the cursor**

You can make the pen cursor display in the PREVIEW screen.

1. From the [MENU] button → select "Annotation" → "Cursor Display" and press the [VALUE] knob.

# 2. Set whether the cursor is shown or hidden, and press the [VALUE] knob.

| Menu | Explanation                                       |  |  |
|------|---------------------------------------------------|--|--|
| Off  | The cursor is not shown in the annotation screen  |  |  |
|      | that is output to the PREVIEW connector.          |  |  |
| On   | The cursor is shown in the annotation screen that |  |  |
| on   | is output to the PREVIEW connector.               |  |  |
|      | The cursor is shown or hides depending on the     |  |  |
| A    | type of pen tablet that's connected.              |  |  |
| Auto | Pen display: cursor is hidden                     |  |  |
|      | Pen tablet: cursor is shown                       |  |  |

3. Press the [MENU] button to close the menu.

### Calibration

You can calibrate the drawing position if the position of the pen/ cursor is out of alignment with the actual image that is drawn.

#### NOTE

There is no need to calibrate if you're using a tablet without an LCD screen.

# 1. From the [MENU] button → select "Annotation" → "Calibration" and press the [VALUE] knob.

A calibration screen is shown on the PREVIEW screen (pen display). A confirmation message is shown on this unit's display.

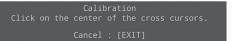

2. Click the cross-shaped cursor on the four corners of the screen in order with the pen.

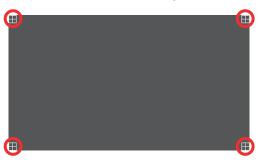

Each cross-shaped cursor changes from white to red when clicked. Once all the cross-shaped cursors in all four corners have turned red, the calibration is finished.

- The display automatically returns to the menu after calibration.
- \* To cancel calibration, press the [EXIT] button on the P-20HD.

# Drawing on the Screen

While annotation is enabled, the output video from the P-20HD along with the buttons for controlling the animation are shown on the external display or pen display connected to the PREVIEW connector. Use these annotation buttons to draw using the pen.

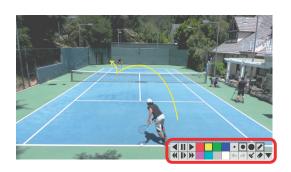

You can use the annotation buttons on the P-20HD for the following operations.

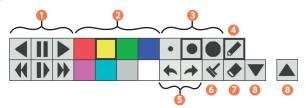

| Button |        | Explanation                       |  |
|--------|--------|-----------------------------------|--|
| Tra    | nsport |                                   |  |
|        |        | Plays in reverse.                 |  |
|        |        | Stops playback.                   |  |
| 1      |        | Plays back.                       |  |
|        | •      | Plays in reverse at double speed. |  |
|        |        | Plays back in slow motion (x0.5). |  |
|        |        | Plays back at double speed.       |  |

Color palette

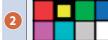

Selects the pen color. A cursor border is shown around the selected color.

Pen size

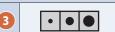

Select the pen size. A cursor border is shown around the selected button.

Draw

Draws using the pen.

Undo/ Podo

| Undo/ Redo |   |                                                                   |
|------------|---|-------------------------------------------------------------------|
|            | • | Reverts to the previous operation (Undo).                         |
| 0          |   | The operations that can be undone are drawing, erasing and clear. |
| 9          | * | Reverts the undo operation (Redo).                                |
|            |   | The operations that can be redone are drawing, erasing and clear. |

| Button         |    | Explanation                               |
|----------------|----|-------------------------------------------|
| Cle            | ar |                                           |
| 6              | *  | Erases the area drawn with the pen.       |
| Eraser         |    |                                           |
| 7              |    | Clears all contents drawn on the screen.  |
| Button display |    |                                           |
|                |    | Hides (minimizes) the annotation buttons. |
| 8              |    | Shows the annotation buttons.             |

#### NOTE

- The image you've drawn is deleted when the output resolution is changed.
- The image you've drawn is deleted when you unplug the pen tablet's USB cable from the P-20HD, or when you turn annotation off from the menu.
- Any drawings you make are not saved.

# Saving this Unit's Settings to a SD Card/USB Storage

You can group together the unit's settings into a single file (with a ".p20" extension) and save this to an SD card or USB storage. The saved file can be loaded into this unit from the SD card or USB storage when necessary.

\* Depending on the USB storage used, it may take a while for the unit to recognize the media.

# Saving the file

#### When overwriting an existing file:

1. Press the [MENU] button → "SD Card/USB Memory" → select "Save Settings," and press the [VALUE] knob.

The Save Settings screen appears.

| Save Settings      | (1/1)   |
|--------------------|---------|
| Save to SD Card    | [Enter] |
| Save to USB Memory | [Enter] |

#### 2. Select either "Save to SD Card" or "Save to USB Memory," and press the [VALUE] knob.

The backup file list appears.

| Save Settings   | (1/1)            |
|-----------------|------------------|
| Backup_0000.p20 | 2021/04/06 22:07 |
| Backup_0001.p20 | 2021/04/07 03:00 |
| Backup_0002.p20 | 2021/04/07 02:32 |
|                 |                  |
|                 |                  |
|                 |                  |

# 3. Select the file to overwrite, and press the [VALUE] knob.

A confirmation message appears.

re you sure you want to sa Cancel OK

\* If you decide to cancel, press the [EXIT] button.

#### Select "OK" and press the [VALUE] knob.

This saves the file to the SD card or USB storage, and the unit returns to the main screen.

# When saving a new file or saving with a different filename:

 Press the [MENU] button → "SD Card/USB Memory" → select "Save Settings As," and press the [VALUE] knob.

The Save Settings as screen appears.

# Save Settings as (1/1) Save to SD Card [Enter] Save to USB Memory [Enter]

#### 2. Select either "Save to SD Card" or "Save to USB Memory," and press the [VALUE] knob.

The Save to SD Card or Save to USB Memory screen appears.

| (1/1)  |
|--------|
| 01.p20 |
|        |
|        |
|        |
|        |
| Save   |
|        |

3. Select "File Name," and press the [VALUE] knob.

#### 4. Enter the file name.

- \* You can input a maximum of 20 characters (excluding the extension).
  - 1. Use the [VALUE] knob to move the cursor, and press the [VALUE] knob.

The cursor blinks.

File Name "Backup\_0001 ".p20 [MENU]+[ENTER]:Ins [EXIT]:Del Cancel OK

- 2. Use the [VALUE] knob to edit the character, and press the [VALUE] knob.
- Hold down the [MENU] button and press the [VALUE] knob to insert a character at the cursor position.
- Press the [EXIT] button to delete the character at the cursor position.
- 3. When you finish entering the name, use the [VALUE] knob to select "OK," and press the [VALUE] knob.
- 5. Select "Save," and press the [VALUE] knob.

A confirmation message appears.

Are you sure you want to save?

Cancel OK

- \* If there is already a file with the same name, an overwrite confirmation message appears.
- \* If you decide to cancel, press the [EXIT] button.

#### 6. Select "OK" and press the [VALUE] knob.

This saves the file to the SD card or USB storage, and the unit returns to the main screen.

### Recalling the saved settings

This is how to load a file saved on a SD card or USB storage back into this unit. When you load the settings, the current settings in this unit are overwritten.

# 1. Press the [MENU] button → "SD Card/USB Memory"

→ select "Load Settings," and press the [VALUE] knob. The Load Settings screen appears.

| me | LUau | settings | scieen | appear |
|----|------|----------|--------|--------|
|    |      |          |        |        |

| Load Settings        | (1/1)   |
|----------------------|---------|
| Load from SD Card    | [Enter] |
| Load from USB Memory | [Enter] |
|                      |         |

2. Select either "Load from SD Card" or "Load from USB Memory," and press the [VALUE] knob.

The backup file list appears.

| Load from USB Memory |            | (1/1) |
|----------------------|------------|-------|
| Backup_0000.p20      | 2021/04/06 | 22:07 |
| Backup_0001.p20      |            |       |
| Backup_0002.p20      |            |       |
|                      |            |       |
|                      |            |       |
|                      |            |       |

# 3. Select the file that you want to recall, and press the [VALUE] knob.

A confirmation message appears.

Are you sure you want to load? Cancel OK

#### 4. Select "OK" and press the [VALUE] knob.

The settings are now loaded, and the unit returns to the main screen.

# Formatting an SD Card

When using an SD card for the first time, you must format it on the P-20HD.

#### NOTE

- The P-20HD does not recognize SD cards that were not formatted on this unit.
- Formatting the media erases all data saved on the SD card (such as this unit's settings, video and audio data). If the storage media contains important data, back the data up to your computer before you format it.
- Press the [MENU] button → "SD Card/USB Memory" → select SD Card "Format," and press the [VALUE] knob.

A confirmation message appears.

| SD Card/USB Memory | (1/2)  |
|--------------------|--------|
| SD Card            |        |
| -Eject             | [Exec] |
| -Format            | [Exec] |
| -Speed Test        | [Exec] |
| USB Memory         |        |
| -Eject             | [Exec] |
|                    |        |
| _                  |        |

Are you sure you want to format the SD card? All data will be lost! Cancel OK

- \* If you decide to cancel, press the [EXIT] button.
- 2. Select "OK" and press the [VALUE] knob.

The SD card is now formatted.

When formatting is complete, the message "Completed." appears.

3. Press the [VALUE] button to close the message.

#### 4. Press the [MENU] button to close the menu.

## **Importing Title Materials**

You can import still images such as event logos, corporate logos and so on, and layer them on top of live in video and replay video as title materials.

#### **Supported files**

| Format                                                    | Bitmap file (.bmp), 24-bit color, uncompressed                                                               |
|-----------------------------------------------------------|----------------------------------------------------------------------------------------------------|
| Format PNG file (.png), 24-bit color, 8-bit with alpha ch |                                                                                                    |
|                                                           | 480 x 270 (maximum 1920 x 1080) pixels                                                                       |
| Size                                                      | * If the still image size is greater than 480 x 270 pixels, the image is cropped to 480 x 270 when imported. |
| No. of images                                             | One each for live in and replay video                                                                        |

- **1.** Save the still image in the root directory of the USB storage.
- 2. Connect the USB storage to the USB 3.0 port.
- 3. Press the [MENU] button → "Project" → select "Project Settings," and press the [VALUE] knob. The Project Settings screen appears.
- 4. Select "Import LIVE IN Title" or "Import REPLAY Title," and press the [VALUE] knob.

| Project Setting                     | S                                                                                | (3/4)              |
|-------------------------------------|----------------------------------------------------------------------------------|--------------------|
| Import LIVE IN                      | Title                                                                            | [Enter]            |
|                                     |                                                                                  |                    |
| LIVE IN Title                       |                                                                                  | Off                |
| -Position<br>-Offset H<br>-Offset V |                                                                                  | Left Top<br>0<br>0 |
|                                     | The import operation does not a or REPLAY Title is set to "Importe as necessary. |                    |

This displays the still image list.

\* If there is already a still image, an overwrite confirmation message appears.

# 5. Select a still image to import, and then press the [VALUE] knob.

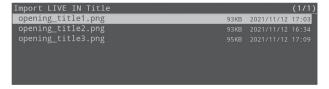

A confirmation message appears.

\* If you decide to cancel, press the [EXIT] button.

#### 6. Select "OK" and press the [VALUE] knob.

The still image is imported.

| Project | Settings      |                     | (3/4)                   |
|---------|---------------|---------------------|-------------------------|
| Import  | LIVE IN Title |                     | [Enter]                 |
|         |               |                     | opening_title1.png      |
|         |               | The filename of the | e still image is shown. |
|         |               |                     |                         |

7. Press the [MENU] button to close the menu.

### **Displaying the Title**

1. Press the [MENU] button → "Project" → "Project Settings" → select "LIVE IN Title" or "REPLAY Title," and press the [VALUE] knob.

| Project Settings     | (3/4)              |
|----------------------|--------------------|
| Import LIVE IN Title | [Enter]            |
|                      | opening_title1.png |
|                      |                    |
| LIVE IN Title        | 0††                |
| -Position            | Left Top           |
| -Offset H            | 0                  |
| -Offset V            | 0                  |

2. Select "Imported," and press the [VALUE] knob.

The title is shown on the live in or replay video.

3. Select a menu item shown below, and press the [VALUE] knob.

| Menu item          |    | Explanation                                                                        |
|--------------------|----|------------------------------------------------------------------------------------|
| LIVE IN Title      | e  | Use the following parameters to adjust the title position for the live in video.   |
| Position           |    | Sets the position (upper left, lower left, upper right, lower right) of the title. |
| Offset H           |    | Adjusts the horizontal position of the title.                                      |
| Offset V           |    | Adjusts the vertical position of the title.                                        |
| <b>REPLAY Titl</b> | le | Use the following parameters to adjust the title position for the replay video.    |
| Position           |    | Sets the position (upper left, lower left, upper right, lower right) of the title. |
| Offset H           |    | Adjusts the horizontal position of the title.                                      |
| Offset V           |    | Adjusts the vertical position of the title.                                        |

#### 4. Adjust the title position and press the [VALUE] knob.

#### 5. Press the [MENU] button to close the menu.

#### MEMO

If you select "LIVE" or "REPLAY" in step 2, you can display the preinstalled still images (text-based images that say either "LIVE" or "REPLAY").

## **Exporting Recorded Video Data**

You can convert recorded video data or clips to MP4 (.mp4) files, and export this data to an SD card or to USB storage.

\* The files exported from the P-20HD to your computer can be downloaded over a network (FTP). For the detailed operations, see "Exchanging Files with Your Computer via the Network (FTP)" (p. 45).

#### NOTE

Do not remove the SD card or USB storage device or turn off the power while data is being exported.

### **Exporting Recorded Video Data**

Here's how to convert recorded video data in a project to MP4 (.mp4), and export this data to an SD card or to USB storage as a single video file.

#### MEMO

When exporting video files, the time range information for clips added to the clip list is simultaneously exported as an **EDL file** (.edl) and an **FCPXML file** (.fcpxml).

By importing the exported movie file and EDL file into your video editing software that supports EDL files, you can recreate the state of the clip list in your video editing software.

- \* FCPXML is the file format that contains editing information for Final Cut Pro.
- Press the [MENU] button → "Project" → select "Project Utility," and press the [VALUE] knob. The project list appears.
- 2. Select the project that contains the recorded video data you want to export, and press the [VALUE] knob.

| Project Utility (59.94Hz) |            |          |            | (1/1) |
|---------------------------|------------|----------|------------|-------|
| ▶Basketball Match         | Frame Rate | 01:02:20 | 2021/11/26 | 19:11 |
| Golf Swing                | Resolution | 00:20:06 | 2020/07/14 | 11:48 |
| School Basketball         |            |          |            |       |

# 3. Select "Export Rec Data (mp4)" and press the [VALUE] knob.

| Basketball Match16(01:02:20) | (1/1)   |
|------------------------------|---------|
| Open                         | [Exec]  |
| Delete                       | [Exec]  |
| Export Rec Data (mp4)        | [Enter] |
| Export Project               | [Enter] |

- 4. Select either "Export to SD Card" or "Export to USB Memory" depending on the media to which you want to export the data, and press the [VALUE] knob. A confirmation message appears.
- Select "OK," and press the [VALUE] knob.
   The recorded video data export begins.
   When export is finished, the message "Completed." appears.
- 6. Press the [VALUE] button to close the message.
- 7. Press the [MENU] button to close the menu.

#### MEMO

Each of the exported files is saved in the "/P-20HD\_Export" folder.

## **Exporting Clips**

Here's how to convert the clip list or clips in the palette to MP4 (.mp4), and export this data to an SD card or to USB storage as a video file.

#### NOTE

The playback time for exported video files is slightly longer than the actual clips.

# 1. Select the clip to export in the CLIP LIST (PALETTE) screen, and press the [VALUE] knob.

The CLIP MENU screen appears.

2. Select "Export (mp4)" and press the [VALUE] knob.

| CLIP-002       | (2/2)   |
|----------------|---------|
| Add to PALETTE | [Enter] |
| Move to        | [Enter] |
| Delete         | [Exec]  |
| Export (mp4)   | [Enter] |
|                |         |
| Ref Info       | [Enter] |

- 3. Select either "Export to SD Card" or "Export to USB Memory" depending on the media to which you want to export the data, and press the [VALUE] knob. A confirmation message appears.
- Select "OK," and press the [VALUE] knob.
   The clip begins exporting.
   When export is finished, the message "Completed." appears.
- 5. Press the [VALUE] button to close the message.
- 6. Press the [MENU] button to close the menu.

#### MEMO

Exported video files are saved in the "/P-20HD\_Export" folder.

#### Video file formats

The video files that are exported use the following format, according to the project mode and frame rate settings.

| Mode Priority | Frame Rate | Video file format |
|---------------|------------|-------------------|
| Resolution    | 59.94Hz    | 1080/29.97p       |
| Resolution    | 50Hz       | 1080/25p          |
| rame Rate     | 59.94Hz    | 720/59.94p        |
| rame nale     | 50Hz       | 720/50p           |

## Exporting/Importing a Project

You can archive a project (the file extension used is ".pav"), and export the archive to an SD card or USB storage. Archived projects can be imported into this unit, restoring the original data.

\* You can exchange projects over a network (FTP) that were exported between the P-20HD and your computer. For the detailed operations, see "Exchanging Files with Your Computer via the Network (FTP)" (p. 45).

#### NOTE

Do not remove the SD card or USB storage device or turn off the power while data is being exported or imported.

### **Exporting a Project**

- Press the [MENU] button → "Project" → select "Project Utility," and press the [VALUE] knob. The project list appears.
- 2. Select a project to export, and then press the [VALUE] knob.

| Project Utility (59.94Hz) |            |          |            | (1/1) |
|---------------------------|------------|----------|------------|-------|
| ▶Basketball Match         | Frame Rate | 01:02:20 | 2021/11/26 | 19:11 |
| Golf Swing                |            |          |            |       |
| School Basketball         |            |          |            |       |

3. Select "Export Project," and press the [VALUE] knob.

| Basketball Match16(01:02:20) | (1/1)   |
|------------------------------|---------|
| Open                         | [Exec]  |
| Delete                       | [Exec]  |
|                              |         |
| Export Rec Data (mp4)        | [Enter] |
| Export Project               | [Enter] |
|                              |         |
|                              |         |

- 4. Select either "Export to SD Card" or "Export to USB Memory" depending on the media to which you want to export the data, and press the [VALUE] knob. A confirmation message appears.
- 5. Select "OK," and press the [VALUE] knob.

The project begins exporting. When export is finished, the message "Completed." appears.

- 6. Press the [VALUE] button to close the message.
- 7. Press the [MENU] button to close the menu.

#### MEMO

The exported project archive is saved in the "/P-20HD\_Export" folder.

### **Importing a Project**

You can import an archived project (with a file extension of ".pav") saved to an SD card or USB storage into this unit. The current project switches once the archived project is imported.

#### 1. Press the [MENU] button → "Project" → select "Import Project," and press the [VALUE] knob.

| Project          | (1/1)   |
|------------------|---------|
| New              | [Enter] |
| Open             | [Enter] |
| Project Settings | [Enter] |
| Project Utility  | [Enter] |
| Import Project   | [Enter] |

2. Select either "Import from SD Card" or "Import from USB Memory" depending on the media from which you want to import the data, and press the [VALUE] knob.

| Import Project         | (1/1)   |
|------------------------|---------|
| Import from SD Card    | [Enter] |
| Import from USB Memory | [Enter] |
|                        |         |
|                        |         |
|                        |         |
|                        |         |

The project archive list appears.

3. Select the project archive that you want to import, and press the [VALUE] knob.

A confirmation message appears.

4. Select "OK," and press the [VALUE] knob.

The project begins importing. When the import is finished, the project switches and the message "Completed." appears.

- 5. Press the [VALUE] button to close the message.
- 6. Press the [MENU] button to close the menu.

## Turning Off the Power from the Menu

In addition to using the [POWER] switch on the P-20HD to shut down the power, you can also power down this unit from the menu. This method is useful when you want to turn the power on/off from the primary side of the AC adaptor. Leave the [POWER] switch pressed in, and instead turn off the power from the menu.

#### 1. Press the [MENU] button → "System" → select "Shutdown," and press the [VALUE] knob.

A confirmation message appears.

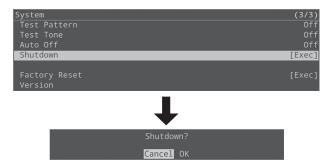

\* If you decide to cancel, press the [EXIT] button.

#### 2. Select "OK," and press the [VALUE] knob.

The unit turns off.

#### MEMO

To turn on this unit normally using the [POWER] switch, press the [POWER] switch once, and then press it again once the switch is in the off position.

## Using a Footswitch

You can use a footswitch connected to the CTL/EXP 1 and 2 jacks to control the P-20HD with your foot. You can assign various functions to the footswitch.

#### MEMO

- See "Connecting a Footswitch" (p. 4) for how to connect a footswitch to this unit.
- If a single-pedal type footswitch such as the BOSS FS-5U is connected using a phone cable (mono), the function assigned by "CTL B" is enabled.
- Press the [MENU] button → "Ctl/Exp" → "Ctl/Exp 1" or "Ctl/Exp 2" → select "Ctl/Exp Type," and press the [VALUE] knob.

| Ctl/Exp 1       | (1/1)         |
|-----------------|---------------|
| Ctl/Exp Type    | Off           |
| Ctl A Assign    | Mark IN       |
| Ctl B Assign    | Mark OUT      |
| Exp Assign      | Speed Control |
| Exp Calibration | [Enter]       |

- Select "Ctl A & Ctl B" (the footswitch), and press the [VALUE] knob.
- 3. Select "Ctl A Assign" or "Ctl B Assign," and press the [VALUE] knob.

| Ctl/Exp 1       | (1/1)         |
|-----------------|---------------|
| Ctl/Exp Type    | Ctl A & Ctl B |
| Ctl A Assign    | Mark IN       |
| Ctl B Assign    | Mark OUT      |
| Exp Assign      | Speed Control |
| Exp Calibration | [Enter]       |

- 4. Select the function that you want to assign to CTL A or CTL B of the footswitch, and press the [VALUE] knob.
- \* For details on the menu items, refer to "12: Ctl/Exp" (p. 57).
- 5. Press the [MENU] button to close the menu.

## Using an Expression Pedal

You can use an expression pedal connected to the CTL/EXP 1 and 2 jacks to control the P-20HD with your foot.

### Adjusting the Pedal (Pedal Calibration)

The first time you use an expression pedal, you must calibrate (adjust) the pedal so that it will operate optimally.

In some cases, an expression pedal might no longer operate optimally due to the passage of time or changes in the operating conditions. If you notice problems such as slight movements of the pedal causing a major change in volume, or if the video fails to switch when you press the pedal, you should execute calibration

#### Press the [MENU] button → "Ctl/Exp" → "Ctl/Exp 1" or "Ctl/Exp 2" → select "Ctl/Exp Type," and press the [VALUE] knob.

| Ctl/Exp 1<br>Ctl/Exp Type     | (1/1)<br>Off             |
|-------------------------------|--------------------------|
| Ctl A Assign<br>Ctl B Assign  | Mark IN<br>Mark OUT      |
| Exp Assign<br>Exp Calibration | Speed Control<br>[Enter] |

- 2. Select "Exp" (the expression pedal), and press the [VALUE] knob.
- 3. Select "Exp Calibrate," and press the [VALUE] knob.

| Ctl/Exp 1       | (1/1)         |
|-----------------|---------------|
| Ctl/Exp Type    | Exp           |
| Ctl A Assign    | Mark IN       |
| Ctl B Assign    | Mark OUT      |
| Exp Assign      | Speed Control |
| Exp Calibration | [Enter]       |

4. Following the onscreen instructions, push down on the pedal with your heel, and press the [VALUE] knob.

You can set the minimum value (min) to a position from 0 to 62.

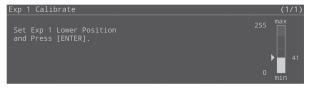

5. Following the onscreen instructions, push up on the pedal with your toes, and press the [VALUE] knob. You can set the maximum value (max) to a position from 63 to 255.

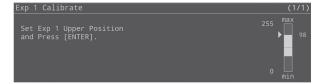

When the message "Completed." appears, calibration is complete.

#### 6. Press the [MENU] button to close the menu.

## Assigning a Function to the Pedal

You can assign various functions to the expression pedal.

 Press the [MENU] button → "Ctl/Exp" → "Ctl/Exp 1" or "Ctl/Exp 2" → select "Ctl/Exp Type," and press the [VALUE] knob.

| Ctl/Exp 1       | (1/1)         |
|-----------------|---------------|
| Ctl/Exp Type    | Off           |
| Ctl A Assign    | Mark IN       |
| Ctl B Assign    | Mark OUT      |
| Exp Assign      | Speed Control |
| Exp Calibration | [Enter]       |

- 2. Select "Exp" (the expression pedal), and press the [VALUE] knob.
- 3. Select "Exp Assign," and press the [VALUE] knob.

| Ctl/Exp 1       | (1/1)         |
|-----------------|---------------|
| Ctl/Exp Type    | Exp           |
|                 |               |
| Exp Assign      | Speed Control |
| Exp Calibration | [Enter]       |

- Select the function that you want to assign to the expression pedal, and press the [VALUE] knob.
- \* For details on the menu items, refer to "12: Ctl/Exp" (p. 57).
- 5. Press the [MENU] button to close the menu.

# Preventing Unintended Operation (Panel Lock)

You can disable operation of the panel's buttons and knobs to prevent unintended operations (Panel Lock function).

#### 1. Press the [MENU] button → "System" → select "Panel Lock," and press the [VALUE] knob.

The Panel Lock menu appears.

| Panel Lock             | Lock:[ENTER]+[MENU] (1/5) |
|------------------------|---------------------------|
| A11                    | Off                       |
| REC Button             | Off                       |
| AUDIO OUT Knob         | Off                       |
| INPUT/OUTPUT Section   | Off                       |
| -INPUT SELECT Button   | Off                       |
| -OUTPUT SELECT Buttons | Off                       |

- 2. Select a target for panel lock, and press the [VALUE] knob.
- \* For details on the menu items, refer to "Panel Lock" (p. 59) in the System menu.
- 3. Select "On," and press the [VALUE] knob.
- 4. Press the [MENU] button to close the menu.
- 5. Hold down the [VALUE] knob and long-press the [MENU] button (for at least three seconds).

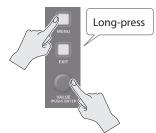

The message "Panel Locked." is shown, and the panel lock is activated.

This locks the buttons and knobs that you set to "On" in step 3.

# 6. To turn the panel lock off, hold down the [VALUE] knob again and long-press the [MENU] button (for at least three seconds).

The message "Lock Released." appears, and the panel lock is deactivated.

## Returning to the Factory Settings (Factory Reset)

Here's how you can return the settings of the P-20HD to their factoryset state.

If the unit does not operate as described even though you've followed the steps in the manual, try executing a factory reset.

#### NOTE

- When you execute a factory reset, all of the settings you made are lost (excluding the project settings and data).
- Be sure not to turn off the power after the factory reset until the unit returns to the main screen.
- 1. Press the [MENU] button → "System" → select "Factory Reset," and press the [VALUE] knob.

A confirmation message appears.

| System                                       | (2/2)    |
|----------------------------------------------|----------|
| Auto Off                                     | Off      |
| Shutdown                                     | [Exec]   |
| Factory Reset                                | [Exec]   |
| Version                                      | 1.01.042 |
| +                                            |          |
| Factory Reset.<br>All settings will be lost! |          |
| Cancel OK                                    |          |

\* If you decide to cancel, press the [EXIT] button.

#### 2. Select "OK," and press the [VALUE] knob.

The factory reset is executed.

Once the factory reset is complete, you are returned to the main screen.

# Using a USB Keyboard to Operate the P-20HD

You can connect a USB keyboard (commercially available) to the USB 3.0 port to operate the P-20HD.

- \* This unit supports the use of 101/102-key keyboards.
- \* If you want to use both USB storage and a pen tablet with the P-20HD at the same time, use a USB hub to connect.

| P-20HD operatin | g panel                                                |                                      | Key operations                                                        |
|-----------------|--------------------------------------------------------|--------------------------------------|-----------------------------------------------------------------------|
|                 |                                                        | Turn counterclockwise                |                                                                       |
|                 |                                                        | Press while turning counterclockwise |                                                                       |
|                 | [VALUE] knob                                           | Turn clockwise                       | ←                                                                     |
| Common          |                                                        | Press while turning clockwise        | Ctrl + ←                                                              |
|                 |                                                        | Press                                | Enter                                                                 |
|                 | [EXIT] button                                          |                                      | Back Space                                                            |
|                 | [REC] button                                           |                                      | r                                                                     |
|                 |                                                        |                                      | Back Space + r                                                        |
| INPUT           | [SELECT] button                                        |                                      | F5                                                                    |
|                 |                                                        |                                      | Back Space + F5                                                       |
|                 |                                                        |                                      | F9                                                                    |
|                 |                                                        | Turn counterclockwise                | Ctrl + F9 (the value changes in larger increments)                    |
| AUDIO OUT       | [AUDIO OUT] knob                                       |                                      | F10                                                                   |
|                 |                                                        | Turn clockwise                       | Ctrl + F10 (the value changes in larger increments)                   |
|                 | [STILL] button                                         |                                      | s                                                                     |
|                 | [AUDIO] button                                         |                                      | a                                                                     |
|                 | [CLIP LIST] button                                     |                                      | c                                                                     |
|                 | [PALETTE] button                                       |                                      | p                                                                     |
|                 | [PALETTE] button + pa                                  | ds [1]–[8]                           | p+1-8                                                                 |
| Pad             | Pads [1]–[8]                                           |                                      | 1-8                                                                   |
|                 | [<]button                                              |                                      | Page Down                                                             |
|                 | Move to the first page                                 |                                      | Ctrl + Page Down                                                      |
|                 | [>] button                                             |                                      | Page Up                                                               |
|                 | Move to the last page                                  |                                      | Ctrl + Page Up                                                        |
|                 |                                                        |                                      | ↑                                                                     |
|                 |                                                        | Raise                                | Ctrl + ↑ (the value changes in larger increments)                     |
| SPEED           | [SPEED] lever                                          |                                      | ↓<br>↓                                                                |
|                 |                                                        | Lower                                | Ctrl + ↓ (the value changes in larger increments)                     |
|                 | SPEED RANGE] button                                    |                                      | F6                                                                    |
|                 | [LIVE IN] button                                       |                                      | F7                                                                    |
|                 | [DELETE] button                                        |                                      | Delete                                                                |
|                 | [IN] button                                            |                                      | i                                                                     |
| MARKER          | [OUT] button                                           |                                      | 0                                                                     |
|                 | [BOOKMARK] button                                      |                                      | b                                                                     |
|                 | [MAKE CLIP] button                                     |                                      | m                                                                     |
|                 | [CLIP] button                                          |                                      | d                                                                     |
| AUTO PLAY       | [PALYLIST] button                                      |                                      | f                                                                     |
|                 | [LIVE IN] button                                       |                                      | , (comma)                                                             |
| OUTPUT          | [REPLAY] button                                        |                                      | . (period)                                                            |
|                 |                                                        |                                      | v/n                                                                   |
|                 | [ I ←] button/[►] button<br>Jump to the first bookmark |                                      | Ctrl + v                                                              |
| TRANSPORT       | Jump to the last book                                  |                                      | Ctrl + n                                                              |
|                 | [II] button                                            | IIIIIN                               | Esc or Pause                                                          |
|                 |                                                        |                                      | Space                                                                 |
| MENU            | [MENU] button                                          |                                      | F1                                                                    |
| MENO            |                                                        |                                      |                                                                       |
|                 |                                                        |                                      | j                                                                     |
|                 | [SHUTTLE] button                                       |                                      | h                                                                     |
| JOG/SHUTTLE     |                                                        |                                      | n<br>                                                                 |
| JOG/ SHUTTLE    |                                                        | Turn counterclockwise                | <ul> <li>Ctrl + – (the value changes in larger increments)</li> </ul> |
|                 | [JOG/SHUTTLE] dial                                     | Turn clockwise                       |                                                                       |
|                 |                                                        |                                      | +                                                                     |
|                 |                                                        | anasified palatti-                   | Ctrl + + (the value changes in larger increments)                     |
| Shortcut        | Add current clip to the                                |                                      | Alt + Delete                                                          |
|                 | Deleting the current clip                              |                                      | Alt + Delete                                                          |

## **Using LAN**

By connecting the LAN CONTROL jack to your network device such as a computer, you can use the following features.

- Transmit commands from your network device to remotely control the P-20HD.
- Download/upload archived projects between your computer and the P-20HD via FTP.
- Download exported videos, EDL and FCPXML files from the P-20HD to your computer via FTP.
- \* This product cannot be used to directly connect to a network operated by a telecommunications provider (such as a mobile or landline-based telecommunications company, an Internet provider or the likes), including a public wireless LAN. You must use a router or similar equipment when connecting this product to the Internet.

### LAN Interface

This uses the LAN CONTROL port on the P-20HD.

#### **Communication standards**

| Port            | LAN CONTROL port                |
|-----------------|---------------------------------|
| TCP port number | Remote control connection: 8023 |
|                 | FTP: 21                         |

\* Use a CAT5e LAN cable or better when connecting your network device to the P-20HD.

### **Configuring the Network Settings**

## 1. Press the [MENU] button → "LAN" → select the menu item shown below, and press the [VALUE] knob.

| LAN<br>IP Setting<br>-IP Address<br>-Subnet Mask<br>-Gateway<br>-MAC Address | (1/3)<br>Using DHCP<br>192.168.11.2<br>255.255.255.0<br>192.168.11.1<br>74:E1:82:EB:C2:B6                                                                                                    |
|------------------------------------------------------------------------------|----------------------------------------------------------------------------------------------------|
| Menu item                                                                    | Explanation                                                                                                    |
| IP Setting                                                                   | Selects how settings are made for the IP<br>address, subnet mask, and default gateway.<br>Using DHCP:<br>The IP address and other information needed<br>for connecting to the network is obtained<br>automatically from the DHCP server of the LAN. |
|                                                                              | Manually:                                                                                                    |
|                                                                              | The IP address, subnet mask, and default gateway are specified manually.                                                                                                    |
| IP Address                                                                   | Shows the IP address. (*1)                                                                                                    |
| Subnet Mask                                                                  | Shows the subnet mask. (*1)                                                                                                    |
| Gateway                                                                      | Shows the default gateway. (*1)                                                                                                    |

(\*1) When IP Setting is set to "Manually," set these respectively according to the network.

# 2. Change the value of the setting, and press the [VALUE] knob.

#### Select User Account "User ID," and press the [VALUE] knob.

| LAN          |   | (2/3)  |
|--------------|---|--------|
| User Account |   |        |
| -User ID     | Ш |        |
| -Password    |   |        |
| Reset        |   | [Exec] |
|              |   |        |
|              |   |        |
|              |   |        |

#### 4. Input your user ID (4–8 characters).

The user ID that you set here is required later, when you make a remote control connection or an FTP connection from your network device to the P-20HD.

| User ID      |        | "  |
|--------------|--------|----|
| [ENTER]:Edit | Cancel | ок |

- 5. Select "OK" and press the [VALUE] knob.
- 6. Select User Account "Password" and press the [VALUE] knob.

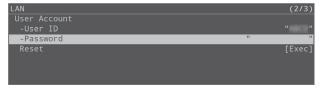

#### 7. Input your password (8–12 characters).

The password that you set here is required later, when you make a remote control connection or an FTP connection from your network device to the P-20HD.

| Password     | "_     | "  |
|--------------|--------|----|
| [ENTER]:Edit | Cancel | ОК |

#### 8. Select "OK" and press the [VALUE] knob.

#### 9. Press the [MENU] button to close the menu.

#### MEMO

You can reset your user ID and password by executing User Account "Reset."

# Remotely Controlling the P-20HD via Network Device

You can remotely control the P-20HD by transmitting commands to the P-20HD from the Telnet client of a network device.

\* For details on the commands used, refer to "Remote Control Commands (LAN/RS-232)" (p. 64).

#### Getting ready

- 1. Connect your network device to the P-20HD via the network.
- \* For details on the settings to use on the P-20HD, refer to "Configuring the Network Settings" (p. 44).

#### Settings on the P-20HD

2. Press the [MENU] button → "LAN" → select "Remote Control," and press the [VALUE] knob.

#### 3. Select "On," and press the [VALUE] knob.

This lets you transmit/receive commands to/from your network device.

#### 4. Press the [MENU] button to close the menu.

#### Settings on the Telnet client

5. Start the Telnet client and input the host name and TCP port.

This connects the network device to the P-20HD.

| Host name       | IP address of P-20HD |
|-----------------|----------------------|
| TCP port number | 8023                 |

#### 6. Transmit the user ID command for the P-20HD.

#### 7. Transmit the password command for the P-20HD.

#### 8. Transmit the version request command.

The connection is established after confirming the response command to the P-20HD version information. Now you can remotely control the P-20HD by transmitting commands to the P-20HD from the Telnet client.

# Exchanging Files with Your Computer via the Network (FTP)

You can use an FTP client to connect your computer to the P-20HD and perform the following file operations. When using an FTP connection, the contents of the "/P-20HD\_Export" folder on your SD card or USB storage are shared.

- Downloading/uploading an exported (p. 39) project archive
- Downloading an exported (p. 38) video, EDL or FCPXML file

#### Getting ready

- 1. Install an FTP client on your computer.
- 2. Connect your computer to the P-20HD via the network.
- \* For details on the settings to use on the P-20HD, refer to "Configuring the Network Settings" (p. 44).

#### Settings on the P-20HD

- 3. Press the [MENU] button → "LAN" → select FTP "Directory," and press the [VALUE] knob.
- 4. Select the media you wish to access from your computer (SD Card or USB Memory), and press the [VALUE] knob.

#### 5. Select "FTP," and press the [VALUE] knob.

### 6. Select "On," and press the [VALUE] knob.

Once you've done this, you can access the "/P-20HD\_Export" folder on USB storage or SD card from your computer.

#### 7. Press the [MENU] button to close the menu.

#### Settings on the FTP client

#### 8. Launch the FTP client.

9. In the connection dialog box, input the host name, user name and password, and click "Connect."

| Host name | IP address of P-20HD    |  |
|-----------|-------------------------|--|
| User name | User ID for the P-20HD  |  |
| Password  | Password for the P-20HD |  |

- \* The labels shown in the connection dialog box may differ with each app.
- \* Disable the anonymous authentication setting, if one exists.

The connection has been established once the  $\ensuremath{\mathsf{P}}\xspace{-20}{\mathsf{HD}}\xspace{\ensuremath{\mathsf{s}}\xspace{-20}{\mathsf{HD}}\xspace{\ensuremath{\mathsf{s}}\xspace{-20}{\mathsf{HD}}\xspace{\ensuremath{\mathsf{s}}\xspace{-20}{\mathsf{HD}}\xspace{\ensuremath{\mathsf{s}}\xspace{-20}{\mathsf{HD}}\xspace{\ensuremath{\mathsf{s}}\xspace{-20}{\mathsf{HD}}\xspace{\ensuremath{\mathsf{s}}\xspace{-20}{\mathsf{HD}}\xspace{\ensuremath{\mathsf{s}}\xspace{-20}{\mathsf{HD}}\xspace{\ensuremath{\mathsf{s}}\xspace{-20}{\mathsf{HD}}\xspace{\ensuremath{\mathsf{s}}\xspace{-20}{\mathsf{HD}}\xspace{\ensuremath{\mathsf{s}}\xspace{-20}{\mathsf{HD}}\xspace{\ensuremath{\mathsf{s}}\xspace{-20}{\mathsf{HD}}\xspace{\ensuremath{\mathsf{s}}\xspace{-20}{\mathsf{HD}}\xspace{-20}{\mathsf{HD}}\xspace{\ensuremath{\mathsf{s}}\xspace{-20}{\mathsf{HD}}\xspace{-20}{\mathsf{HD}}\xsp$ 

## Using RS-232

By connecting the RS-232 connector to a controlling device such as a computer or to a Roland video switcher, you can use the following features.

- Transmit commands from your controlling device to remotely control the P-20HD.
- Synchronize P-20HD playback and the video transition on your video switcher.

### **RS-232** Interface

#### **RS-232 connector pin layout**

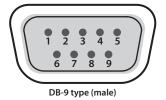

#### Pin assignments

| Pin No. | Signal |
|---------|--------|
| 1       | N.C.   |
| 2       | RXD    |
| 3       | TXD    |
| 4       | DTR    |
| 5       | GND    |
| 6       | DSR    |
| 7       | RTS    |
| 8       | CTS    |
| 9       | N.C.   |

#### **Communication standards**

| Communication<br>method | Synchronous (asynchronous),<br>full-duplex |
|-------------------------|--------------------------------------------|
| Communication speed     | 9,600, 38,400 bps                          |
| Parity                  | none                                       |
| Data length             | 8 bits                                     |
| Stop bit                | 1 bit                                      |
| Code set                | ASCII                                      |

#### **Cable wiring diagram**

Use an RS-232 crossover cable to connect the P-20HD and the controller (an RS-232-compatible computer or other device).

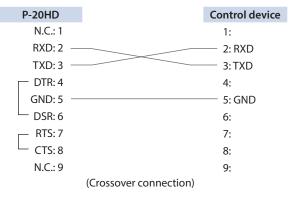

\* The connections between 4 and 6 and between 7 and 8 are inside the P-20HD.

# Remotely Controlling the P-20HD from a Controlling Device

You can remotely control the P-20HD from a controlling device such as a computer by transmitting commands.

\* For details on the commands used, refer to "Remote Control Commands (LAN/RS-232)" (p. 64).

#### Getting ready

1. Connect the P-20HD with the controlling device using an RS-232 crossover cable.

#### Settings on the P-20HD

2. Press the [MENU] button → "RS-232" → select "Remote Control," and press the [VALUE] knob.

| RS-232         | (1/1)   |
|----------------|---------|
| Baudrate       | 9600bps |
| Remote Control | Off     |
|                |         |
|                |         |
|                |         |
|                |         |
|                |         |

#### 3. Select "PC," and press the [VALUE] knob.

This lets you transmit/receive commands to/from the controlling device.

#### 4. Press the [MENU] button to close the menu.

# Synchronizing the P-20HD with the Roland Video Switcher

You can operate this unit by synchronizing the P-20HD playback and the video transition on your video switcher.

\* The P-20HD video must be inputted to the video switcher.

The P-20HD can operate either as a host or as a remote.

• As a host

When playing back on the P-20HD, the final output on the video switcher automatically switches to the P-20HD video.

When playback finishes, the video returns to the channel that was selected before the video switched.

#### • As a remote

The P-20HD automatically plays back when you operate the video switcher and perform the final output of the P-20HD video.

To check which video switchers are compatible, access the website shown below.

https://roland.cm/p-20hd

### Using the P-20HD as host

This explains how to configure the settings, using the example of connecting to the V-60HD.

#### Getting ready

- 1. Connect the P-20HD to the V-60HD using an RS-232 crossover cable.
- 2. Connect the OUTPUT MAIN connector of the P-20HD to the HDMI IN 5 or HDMI IN 6 connector of the V-60HD.

#### Settings on the V-60HD

3. Make the RS-232/GPI menu settings as follows.

| Menu item         | Setting                              |
|-------------------|--------------------------------------|
| RS-232            | ON                                   |
| BAUDRATE          | Use the same settings as the P-20HD. |
| PANEL INFORMATION | ON                                   |

#### Settings on the P-20HD

4. Press the [MENU] button → select "RS-232," and press the [VALUE] knob.

The RS-232 menu appears.

| RS-232                     | (1/1)    |
|----------------------------|----------|
| Baudrate                   | 9600bps  |
| Remote Control             | Switcher |
| -Target Model              | V-60HD   |
| -Input Channel             | Ch6      |
| -Host/Remote               | Host     |
| -Time Offset at Play Start | Oms      |
| -Time Offset at Play End   | Oms      |

## 5. Use the [VALUE] knob to change the setting as shown below.

| Menu item                    | Setting                                                                                                    |
|------------------------------|----------------------------------------------------------------------------------------------------|
| Baudrate                     | Use the same settings as the V-60HD.                                                                                                    |
| Remote Control               | Switcher                                                                                                    |
| Target Model                 | V-60HD                                                                                                    |
| Input Channel                | Ch5 or Ch6 (select the channel used for inputting the P-20HD video).                                                                                 |
| Host/Remote                  | Host                                                                                                    |
| Time Offset at<br>Play Start | Begin playback on the P-20HD, and then adjust the time it takes before the video transition starts on the V-60HD.                                    |
| Time Offset at<br>Play End   | Adjust the time it takes before the video<br>transition starts, so that the V-60HD video<br>transition finishes when playback ends on<br>the P-20HD. |

#### 6. Press the [MENU] button to close the menu.

### Using the P-20HD as remote

This explains how to configure the settings, using the example of connecting to the V-60HD.

#### Getting ready

- 1. Connect the P-20HD to the V-60HD using an RS-232 crossover cable.
- 2. Connect the OUTPUT MAIN connector of the P-20HD to the HDMI IN 5 or HDMI IN 6 connector of the V-60HD.

#### Settings on the V-60HD

3. Make the RS-232/GPI menu settings as follows.

| Menu item         | Setting                              |
|-------------------|--------------------------------------|
| RS-232            | ON                                   |
| BAUDRATE          | Use the same settings as the P-20HD. |
| PANEL INFORMATION | ON                                   |

#### Settings on the P-20HD

4. Press the [MENU] button → select "RS-232," and press the [VALUE] knob.

The RS-232 menu appears.

5. Use the [VALUE] knob to change the setting as shown below.

| Menu item      | Setting                                                              |
|----------------|----------------------------------------------------------------------|
| Baudrate       | Use the same settings as the V-60HD                                  |
| Remote Control | Switcher                                                             |
| Target Model   | V-60HD                                                               |
| Input Channel  | Ch5 or Ch6 (select the channel used for inputting the P-20HD video). |
| Host/Remote    | Remote                                                               |

6. Press the [MENU] button to close the menu.

# Menu List

When you press the [MENU] button, the menu is shown on this unit's display and on the display connected to the OUTPUT PREVIEW connector.

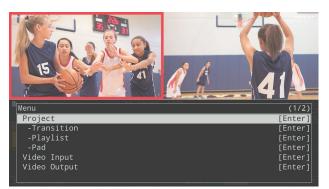

#### MEMO

- If "[Enter]" is shown for the setting value, you can press the [VALUE] knob to proceed to a lower-level menu.
- Press the [VALUE] knob to execute an operation.
- By turning the [VALUE] knob while pressing it, you can change the value more greatly.
- Long-pressing the [VALUE] knob returns the currently selected menu item to its default value.

## 1: Project

| Menu item        | Value (Bold: default) | Explanation                                                                   |
|------------------|-----------------------|-------------------------------------------------------------------------------|
| New              | [ENTER]               | Creates a new project.                                                        |
| Open             | [ENTER]               | Shows the list for selecting a project.                                       |
| Project Settings | [ENTER]               | Switches to the project settings menu.                                        |
| Project Utility  | [ENTER]               | Switches to the project utility menu.                                         |
| Import Project   | [Enter]               | Imports an project archive stored on a SD card or USB storage into this unit. |

### **New Project**

| Menu item    | Value (Bold: default)      | Explanation                                                                                                    |  |
|--------------|----------------------------|----------------------------------------------------------------------------------------------------|--|
| Project Name | YYYYMMDDHHMM               | Input the project name here. (The default value is the date and time.)                                                                       |  |
| Mode         | -                          |                                                                                                    |  |
|              | Selects the playback mode. | Selects the playback mode.                                                                                                    |  |
| Priority     | Resolution                 | A recording and playback mode in which resolution is given priority. This is effective for high-definition video.                            |  |
|              | Frame Rate                 | A recording and playback mode in which frame rate is given priority. This is effective for video with rapid motion, such as sporting events. |  |

### **Project Settings**

| Menu item                                              | Value (Bold: default)                                                                        | Explanation                                                                       |  |
|--------------------------------------------------------|----------------------------------------------------------------------------------------------|-----------------------------------------------------------------------------------|--|
| Project Name                                           | YYYYMMDDHHMM                                                                                 | Input the project name here. (The default value is the date and time.)            |  |
| Mode                                                   | -                                                                                            | -                                                                                 |  |
| Priority                                               | -                                                                                            | Shows the playback mode.                                                          |  |
| Default Clip Length                                    | 1.0- <b>7.0</b> -60.0sec                                                                     | Sets the length of clips created using the MAKE CLIP function.                    |  |
| Auto Marker                                            | <b>Off</b> , 1–60min                                                                         | Automatically adds markers while you are recording, at the intervals you specify. |  |
| Dischards Audia Course                                 | REPLAY                                                                                       | Uses the REPLAY sound for the audio during replay.                                |  |
| Playback Audio Source                                  | LIVE IN                                                                                      | Uses the LIVE IN sound for the audio during replay.                               |  |
|                                                        | When in jog mode, this sets the frame advance interval when you turn the [JOG/SHUTTLE] dial. |                                                                                   |  |
| IOC Speed                                              | Normal                                                                                       | 1-frame interval                                                                  |  |
| JOG Speed                                              | High                                                                                         | 18-frame interval * When playback mode (Priority) is "Frame Rate"                 |  |
|                                                        | nigii                                                                                        | 9-frame interval * When playback mode (Priority) is "Resolution"                  |  |
| When in jog mode, this sets the frame<br>[JOG] button. |                                                                                              | ame advance interval when you turn the [JOG/SHUTTLE] dial while holding down the  |  |
| [JOG] + Dial                                           | Normal                                                                                       | 1-frame interval                                                                  |  |
|                                                        | High                                                                                         | 18-frame interval * When playback mode (Priority) is "Frame Rate"                 |  |
|                                                        |                                                                                              | 9-frame interval * When playback mode (Priority) is "Resolution"                  |  |

| Menu item          | Value (Bold: default)                                     | Explanation                                                                                                    |
|--------------------|-----------------------------------------------------------|----------------------------------------------------------------------------------------------------|
| SHUTTLE Speed      | x16, x32, <b>x64</b> , x128                               | When in shuttle mode, this sets the speed factor (maximum value) when you turn the [JOG/SHUTTLE] dial.                                         |
| [SHUTTLE] + Dial   | x16, x32, x64, <b>x128</b>                                | When in shuttle mode, this sets the speed factor (maximum value) when you turn the [JOG/SHUTTLE] dial while holding down the [SHUTTLE] button. |
|                    | [ENTER]                                                   | Imports the title material (still image) from USB storage for the live in video.                                                               |
| mport LIVE Title   | (File name)                                               | Displays the filename of the imported title material.                                                                                          |
| IVE IN Title       | Selects the title shown on the live                       | in video.                                                                                                    |
|                    | Off                                                       | The title is not shown.                                                                                                    |
|                    | LIVE                                                      | Displays the preinstalled still image (a text-based image that says "LIVE").                                                                   |
|                    | Imported                                                  | Displays the imported title material.                                                                                                    |
| Position           | Left Top, Right Top, Left Bottom,<br>Right Bottom         | Sets the title position.                                                                                                    |
| Offset H (*1)      | 0–200                                                     | Adjusts the horizontal position of the title.                                                                                                  |
| Offset V (*1)      | 0-200                                                     | Adjusts the vertical position of the title.                                                                                                    |
|                    | [ENTER]                                                   | Imports the title material (still image) from USB storage for the replay video.                                                                |
| mport REPLAY Title | (File name)                                               | Displays the filename of the imported title material.                                                                                          |
| EPLAY Title        | Selects the title shown on the replay video.              |                                                                                                    |
|                    | Off                                                       | The title is not shown.                                                                                                    |
|                    | REPLAY                                                    | Displays the preinstalled still image (a text-based image that says "REPLAY").                                                                 |
|                    | Imported                                                  | Displays the imported title material.                                                                                                    |
| Position           | Left Top, <b>Right Top</b> , Left Bottom,<br>Right Bottom | Sets the title position.                                                                                                    |
| Offset H (*2)      | 0-200                                                     | Adjusts the horizontal position of the title.                                                                                                  |
| Offset V (*2)      | 0-200                                                     | Adjusts the vertical position of the title.                                                                                                    |

(\*1) This can be set if LIVE IN Title is "Imported."

(\*2) This can be set if REPLAY Title is "Imported."

### **Project Utility**

| Menu item             | Value (Bold: default) | Explanation                                                                                                    |
|-----------------------|-----------------------|----------------------------------------------------------------------------------------------------|
| Open                  | [Exec]                | Opens the project.                                                                                                    |
| Delete                | [Exec]                | Deletes the project.                                                                                                    |
|                       |                       | Here's how to convert video files in a project to MP4 (.mp4), and export this data to an SD card or to USB storage.                          |
| Export Rec Data (mp4) | [Enter]               | * The time range information for clips added to the clip list is simultaneously exported as an EDL file (.edl) and an FCPXML file (.fcpxml). |
|                       |                       | * Each exported file is saved to the "/P-20HD_Export" folder on your SD card or USB storage are shared.                                      |
| Export Project        | [Enter]               | Archives a project and exports it to an SD card or to USB storage.                                                                           |

## 2: Transition

## LIVE IN $\rightarrow$ REPLAY, REPLAY $\rightarrow$ LIVE IN

| Menu item      | Value (Bold: default)                         | Explanation                                                     |
|----------------|-----------------------------------------------|-----------------------------------------------------------------|
| Time           | 0.0– <b>1.0</b> –5.0sec                       | Sets the transition effect time.                                |
| Туре           | Mix, Wipe                                     | Sets the transition effect type.                                |
| Wipe Pattern   | Selects the wipe pattern. Horizontal Vertical | Upper Left Upper Right Lower Left Lower Right H-Center V-Center |
| Wipe Direction | Normal, Reverse                               | Selects the wipe direction.                                     |

. . . . ..

### Menu List

# 3: Playlist

| •         |                       |                                            |
|-----------|-----------------------|--------------------------------------------|
| Menu item | Value (Bold: default) | Explanation                                |
| CLIP LIST | [ENTER]               | Configures the settings for the clip list. |
| PALETTE 1 | [ENTER]               | Configures palette 1.                      |
| PALETTE 2 | [ENTER]               | Configures palette 2.                      |
| PALETTE 3 | [ENTER]               | Configures palette 3.                      |
| PALETTE 4 | [ENTER]               | Configures palette 4.                      |
| PALETTE 5 | [ENTER]               | Configures palette 5.                      |
| PALETTE 6 | [ENTER]               | Configures palette 6.                      |
| PALETTE 7 | [ENTER]               | Configures palette 7.                      |
| PALETTE 8 | [ENTER]               | Configures palette 8.                      |

| Menu item  | Value (Bold: default)   | Explanation                                                        |
|------------|-------------------------|--------------------------------------------------------------------|
| Duration   | -                       | Shows the length of the materials chained together in the palette. |
| Transition | -                       | -                                                                  |
| Time       | 0.0– <b>1.0</b> –5.0sec | Sets the transition effect time between clips.                     |
| Туре       | Black Fade, White Fade  | Selects the type of transition effect used between clips.          |

## 4: Pad

| Menu item                         | Value (Bold: default) | Explanation                                       |
|-----------------------------------|-----------------------|---------------------------------------------------|
| STILL                             | [ENTER]               | Configures the settings for the still image clip. |
| AUDIO                             | [ENTER]               | Configures the settings for the audio clip.       |
| CLIP LIST                         | [ENTER]               | Configures the settings for the clip list.        |
| PALETTE (*current palette number) | [ENTER]               | Configures the settings for the current palette.  |

### STILL

| 1 |           |                       |                                       |
|---|-----------|-----------------------|---------------------------------------|
|   | Menu item | Value (Bold: default) | Explanation                           |
|   | Clear All | [Exec]                | Deletes all of the still image clips. |

. . . .

. . . . . . . . .

. .

• •

...

. . . . ..

## AUDIO

. . . . . . . . . . . .

. . .

|   | Monuitom | Value (Bold, default)                   | Explanation |
|---|----------|-----------------------------------------|-------------|
| • | •••••    | • • • • • • • • • • • • • • • • • • • • |             |

| <br>Value (Bold: default) | Explanation                     |
|---------------------------|---------------------------------|
| [Exec]                    | Deletes all of the audio clips. |

## **CLIP LIST**

| Menu item         | Value (Bold: default) | Explanation                                                    |
|-------------------|-----------------------|----------------------------------------------------------------|
| Create Thumbnails | [Exec]                | Creates thumbnails for clips that do not yet have a thumbnail. |
| Clear All         | [Exec]                | Deletes all of the clips in the clip list.                     |

. . . . . . . . . . .

### PALETTE

| Menu item         | Value (Bold: default)                                | Explanation                                                    |
|-------------------|------------------------------------------------------|----------------------------------------------------------------|
| Create Thumbnails | [Exec]                                               | Creates thumbnails for clips that do not yet have a thumbnail. |
| Clear All         | [Exec]                                               | Deletes all of the clips in the current palette.               |
| Pad Color         | Yellow, Green, Magenta, Red, <b>Blue</b> ,<br>Orange | Specifies the color of the pad illumination.                   |

# 5: Video Input

| Menu item | Value (Bold: default) | Explanation           |
|-----------|-----------------------|-----------------------|
| LIVE IN 1 | [ENTER]               | Configures LIVE IN 1. |
| LIVE IN 2 | [ENTER]               | Configures LIVE IN 2. |
| PinP      | [ENTER]               | Configures PinP.      |
| SPLIT     | [ENTER]               | Configures the split. |

. .

### LIVE IN 1, LIVE IN 2

| Menu item      | Value (Bold: default)                                                                                                    | Explanation                                                                                                    |
|----------------|----------------------------------------------------------------------------------------------------|----------------------------------------------------------------------------------------------------|
| Status         | -                                                                                                    | Displays information about the input video (video format, size, etc.).                                                                                                    |
| Input Source   | HDMI, Black, White, Gray, Green,<br>Blue                                                                                                    | Selects the input source.                                                                                                    |
| Flicker Filter | Off, On                                                                                                    | If this is set to "On," flickering is reduced.                                                                                                    |
| EDID           | Internal<br>SVGA (800 x 600)<br>XGA (1024 x 768)<br>WXGA (1280 x 800)<br>FWXGA (1366 x 768)<br>SXGA (1280 x 1024)<br>SXGA+ (1400 x 1050)<br>UXGA (1600 x 1200)<br>Full HD (1920 x 1080)<br>WUXGA (1920 x 1200)<br>720/59.94p, 1080/59.94i<br>1080/59.94p | Specifies the input format (EDID).<br>If this is set to "Internal," EDID data for all formats that can be input to the<br>P-20HD is transmitted.<br><b>What is EDID?</b><br>EDID is data that is transmitted from the P-20HD to the source device when the<br>P-20HD is connected to a source device. EDID contains data such as the formats<br>that can be input to the P-20HD (resolution, color space, color depth) and audio<br>information.<br>Based on the EDID data that the source device receives, it outputs the most<br>appropriate video format to the P-20HD. |
| Zoom           | 10.0– <b>100.0</b> –1000.0% (*2)                                                                                                    | Adjusts the zoom ratio.                                                                                                    |
| Scaling Type   | Specifies the scaling type. Full Letterbox Crop Dot by Dot                                                                                                    | Always displays the picture expanded to full screen, irrespective of the aspect ratio of the input video.         Enlarges or reduces the incoming video to a full-screen view while keeping the aspect ratio unchanged.         Enlarges or reduces the incoming video so that the output picture has no blank margins while keeping the aspect ratio unchanged. Video extending beyond the borders is cut off.         Performs no scaling.                                                                                                    |
| Manual Size H  | -2000- <b>0</b> - +2000 (*3)                                                                                                    | Adjusts the horizontal size.                                                                                                    |
| Manual Size V  | -2000- <b>0</b> - +2000 (*3)                                                                                                    | Adjusts the vertical size.                                                                                                    |
| Position H     | -1920– <b>0</b> – +1920                                                                                                    | Adjusts the horizontal position.                                                                                                    |
| Position V     | -1200- <b>0</b> - +1200                                                                                                    | Adjusts the vertical position.                                                                                                    |
| Brightness     | -64– <b>0</b> – +63                                                                                                    | Adjusts the brightness.                                                                                                    |
| Contrast       | -64– <b>0</b> – +63                                                                                                    | Adjusts the contrast.                                                                                                    |
| Saturation     | -64 <b>-0</b> - +63                                                                                                    | Adjusts the saturation.                                                                                                    |
| Red            | -64- <b>0</b> - +63                                                                                                    | Adjusts the red level.                                                                                                    |
| Green          | -64 <b>-0</b> - +63                                                                                                    | Adjusts the green level.                                                                                                    |
| Blue           | -64 <b>-0</b> - +63                                                                                                    | Adjusts the blue level.                                                                                                    |

(\*3) The valid range of setting values depends on conditions such as the input/output format.

. . . . .

. . . .

. . . . . . . . .

### PinP

| Menu item     | Value (Bold: default)          | Explanation                                                    |
|---------------|--------------------------------|----------------------------------------------------------------|
| Background Ch | LIVE IN 1, LIVE IN 2           | Sets the channel for the background video of the inset screen. |
| Window Ch     | LIVE IN 1, LIVE IN 2           | Sets the channel for the video of the inset screen.            |
| Window Pos H  | -100.0- <b>-25.0</b> - +100.0% | Adjusts the horizontal position of the inset screen.           |
| Window Pos V  | -100.025.0- +100.0%            | Adjusts the vertical position of the inset screen.             |

### Menu List

| Menu item     | Value (Bold: default)                                    | Explanation                                                               |
|---------------|----------------------------------------------------------|---------------------------------------------------------------------------|
| Window Aspect | 1:1, 3:2, 4:3, <b>16:9</b>                               | Sets the aspect ratio of the inset screen.                                |
| Window Size   | 10.0– <b>40.0</b> –100.0%                                | Adjusts the size (zoom) of the inset screen.                              |
| Window Crop H | <b>0.0</b> -+100.0%                                      | Adjusts the horizontal size of the inset screen.                          |
| Window Crop V | <b>0.0</b> -+100.0%                                      | Adjusts the vertical size of the inset screen.                            |
| View Pos H    | -100.0- <b>0.0</b> -+100.0%                              | Adjusts the horizontal position at which the inset screen video is shown. |
| View Pos V    | -100.0- <b>0.0</b> -+100.0%                              | Adjusts the vertical position at which the inset screen video is shown.   |
| View Zoom     | <b>100.0</b> –1000.0%                                    | Adjusts the zoom of the inset screen video.                               |
| Border Color  | White, Yellow, Cyan, Green,<br>Magenta, Red, Blue, Black | Sets the border color for the inset screen video.                         |
| Border Width  | Off, 1–8                                                 | Sets the border width for the inset screen video.                         |

### SPLIT

| Menu item         | Value (Bold: default)                                    | Explanation                                                              |
|-------------------|----------------------------------------------------------|--------------------------------------------------------------------------|
| Pattern           | V-Center, H-Center, V-Stretch,<br>H-Stretch              | Sets the split composite pattern.                                        |
| Center            | 0.0- <b>50.0</b> -100.0%                                 | Sets the split position.                                                 |
| A-Ch (Left/Upper) | LIVE IN 1, LIVE IN 2                                     | Sets the channel for the left/upper split video.                         |
| B-Ch(Right/Lower) | LIVE IN 1, LIVE IN 2                                     | Sets the channel for the right/lower split video.                        |
| A-Center          | -25.0- <b>0.0</b> -+25.0%                                | Adjusts the horizontal/vertical position of the left/upper split video.  |
| B-Center          | -25.0- <b>0.0</b> -+25.0%                                | Adjusts the horizontal/vertical position of the right/lower split video. |
| Border Color      | White, Yellow, Cyan, Green,<br>Magenta, Red, Blue, Black | Sets the border color for the split.                                     |
| Border Width      | Off, 1–8                                                 | Sets the border width for the split.                                     |

# 6: Video Output

| Menu item      | Value (Bold: default) | Explanation                                   |
|----------------|-----------------------|-----------------------------------------------|
| MAIN OUTPUT    | [ENTER]               | Configures the OUTPUT MAIN connector side.    |
| PREVIEW OUTPUT | [ENTER]               | Configures the OUTPUT PREVIEW connector side. |

. . . . . . . . .

.....

## MAIN OUTPUT, PREVIEW OUTPUT

| Menu item                                  | Value (Bold: default)                 | Explanation                                                              |
|--------------------------------------------|---------------------------------------|--------------------------------------------------------------------------|
| Chatan                                     |                                       | Shows the status of the OUTPUT jacks.                                    |
| Status                                     | -                                     | If there is no connection, "Not Connected" is shown.                     |
| Output Format                              | 1080/59.94p (50p)                     |                                                                          |
| (only for MAIN OUTPUT)                     | 1080/59.94i (50i)                     | Sets the output format.                                                  |
|                                            | 720/59.94p (50p)                      |                                                                          |
| Output Assign<br>(only for PREVIEW OUTPUT) | Main, <b>Preview</b> , Replay         | Specifies the output bus that is assigned to the PREVIEW OUTPUT.         |
| Color Space                                | RGB(0-255), RGB(16-235), <b>YPbPr</b> | Specifies the color space.                                               |
| DVI-D/HDMI                                 | HDMI, DVI-D                           | Specifies the output mode.                                               |
| Flip Horizontal<br>(only for MAIN OUTPUT)  | Off, On                               | If this is set to "On," the video is output with left and right flipped. |
| Brightness                                 | -64– <b>0</b> – +63                   | Adjusts the brightness.                                                  |
| Contrast                                   | -64– <b>0</b> – +63                   | Adjusts the contrast.                                                    |
| Saturation                                 | -64- <b>0</b> - +63                   | Adjusts the saturation.                                                  |
| Red                                        | -64 <b>-0</b> - +63                   | Adjusts the red level.                                                   |
| Green                                      | -64 <b>-0</b> - +63                   | Adjusts the green level.                                                 |
| Blue                                       | -64 <b>-0</b> - +63                   | Adjusts the blue level.                                                  |

# 7: Audio Input

| Menu item    | Value (Bold: default) | Explanation                                     |
|--------------|-----------------------|-------------------------------------------------|
| LIVE IN 1    | [ENTER]               | Configures the audio input for LIVE IN 1.       |
| LIVE IN 2    | [ENTER]               | Configures the audio input for LIVE IN 2.       |
| AUDIO IN     | [ENTER]               | Configures the audio input for AUDIO IN.        |
| LIVE IN Bus  | [ENTER]               | Configures the audio input for the LIVE IN bus. |
| REPLAY       | [ENTER]               | Configures the audio input for REPLAY.          |
| AUDIO PLAYER | [ENTER]               | Configures the audio player settings.           |

. . . . . . . . .

. . . . . . . . . . . . . . .

## LIVE IN 1, LIVE IN 2, AUDIO IN

| Menu item                      | Value (Bold: default)                                                                                                    | Explanation                                                                                                    |
|--------------------------------|----------------------------------------------------------------------------------------------------|----------------------------------------------------------------------------------------------------|
| Level                          | -INF, -80.0– <b>0.0</b> – +10.0dB                                                                                           | Adjusts the input volume.                                                                                                    |
| Mute                           | Off, On                                                                                                    | Turns the mute function on/off. If this is set to "On," the input audio is temporarily muted.                                    |
|                                |                                                                                                    | Adjusts the delay time of the audio.                                                                                             |
| Delay                          | <b>0.0</b> –95.0ms ( <b>0.0</b> –5.6/4.7Frame)                                                                              | * The range for the frame rate setting differs depending on the Frame Rate setting (59.97Hz/50Hz).                               |
|                                |                                                                                                    | Effect Delays the output of the effect audio.                                                                                    |
| Hpf 75Hz                       | Off, On                                                                                                    | Turns the high-pass filter on/off.<br>Effect Cuts off low-band audio not required for the effect. The cutoff frequency is 75 Hz. |
| Send to<br>(only for AUDIO IN) | LIVE IN Bus, Input Bus                                                                                                    | Sets whether to mix the AUDIO IN audio with the LIVE IN bus, or whether to mix it with the Input bus.                            |
|                                |                                                                                                    | Turns the noise gate on/off.                                                                                                    |
| Gate                           | Off, On                                                                                                    | Effect Eliminates audio that is lower than the specified threshold level.                                                        |
| Threshold                      | -80.0 <b>50</b> -0.0dB                                                                                                    | Specifies the base level used as the threshold for removing audio. Audio below the level set here is removed.                    |
| Release                        | 30- <b>860</b> -5000ms                                                                                                    | Adjusts the length of time until the audio is fully attenuated after the audio level falls below the threshold.                  |
| Compressor                     | Off, On                                                                                                    | Turns the compressor on/off.                                                                                                    |
|                                |                                                                                                    | Effect Audio that exceeds the specified effect threshold level is compressed.                                                    |
| Threshold                      | -50- <b>-8</b> -0dB                                                                                                    | Specifies the base level at which the compressor is applied. Compression is applied to audio that exceeds the threshold.         |
| Ratio                          | 1.00:1, 1.12:1, 1.25:1, 1.40:1, 1.60:1,<br>1.80:1, 2.00:1, <b>2.50:1</b> , 3.20:1, 4.00:1,<br>5.60:1, 8.00:1, 16.0:1, INF:1 | Specifies the degree of compression applied to the audio. The state in which no compression is applied is defined as "1."        |
| Attack                         | 0– <b>3.0</b> –100ms                                                                                                    | Specifies the time until compression starts when audio exceeding the threshold is input.                                         |
| Release                        | 30– <b>250</b> –5000ms                                                                                                    | Adjusts the length of time until compression ends after audio falls below the threshold.                                         |
| Makeup Gain                    | -40- <b>0</b> -40dB                                                                                                    | Adjusts the final output volume level after applying the compressor.                                                             |
| EQ                             | <b>Off</b> , On                                                                                                    | Turns the equalizer on/off.                                                                                                    |
| EQ                             |                                                                                                    | Effect Adjusts the volume for each frequency band.                                                                               |
| Hi Gain                        | -15.0 <b>–0.0</b> –15.0dB                                                                                                   | Boosts or attenuates the high band.                                                                                              |
| Hi Freq                        | 1.0– <b>10.0</b> –20.0kHz                                                                                                   | Adjusts the center frequency when changing the volume in the high band.                                                          |
| Mid Gain                       | -15.0– <b>0.0</b> –15.0dB                                                                                                   | Boosts or attenuates the midrange band.                                                                                          |
| Mid Freq                       | 20.0Hz- <b>500Hz</b> -20.0kHz                                                                                               | Adjusts the center frequency when changing the volume in the midrange band.                                                      |
| Mid Q                          | 0.5– <b>1.0</b> –16.0                                                                                                    | Adjusts the frequency bandwidth when boosting or attenuating the midrange band.                                                  |
| Lo Gain                        | -15.0– <b>0.0</b> –15.0dB                                                                                                   | Boosts or attenuates the low band.                                                                                               |
| Lo Freq                        | 20.0Hz– <b>100Hz</b> –20.0kHz                                                                                               | Adjusts the center frequency when changing the volume in the low band.                                                           |

### **LIVE IN Bus**

| Menu item    | Value (Bold: default)           | Explanation                                                                                                    |
|--------------|---------------------------------|----------------------------------------------------------------------------------------------------|
| Level        | -INF, -80.0– <b>0.0</b> –10.0dB | Adjusts the input volume.                                                                                                    |
| Mute         | Off, On                         | Turns the mute function on/off. If this is set to "On," the input audio is temporarily muted.                                                   |
| Preview Send | -INF, -80.0-0.0-10.0dB          | Adjusts the output volume sent through the OUTPUT PREVIEW connector.                                                                            |
| Preview Mute | Off, On                         | Turns the mute function on/off for signals going to the OUTPUT PREVIEW connector. If this is set to "On," the input audio is temporarily muted. |

. . . . . . . . . . . . . . . . .

### REPLAY

| Menu item    | Value (Bold: default)           | Explanation                                                                                                    |
|--------------|---------------------------------|----------------------------------------------------------------------------------------------------|
| Level        | -INF, -80.0– <b>0.0</b> –10.0dB | Adjusts the input volume.                                                                                                    |
| Mute         | Off, On                         | Turns the mute function on/off. If this is set to "On," the input audio is temporarily muted.                                                   |
| Preview Send | -INF, -80.0– <b>0.0</b> –10.0dB | Adjusts the output volume sent through the OUTPUT PREVIEW connector.                                                                            |
| Preview Mute | Off, On                         | Turns the mute function on/off for signals going to the OUTPUT PREVIEW connector. If this is set to "On," the input audio is temporarily muted. |

### **AUDIO PLAYER**

| Menu item | Value (Bold: default)           | Explanation                                                                                   |
|-----------|---------------------------------|-----------------------------------------------------------------------------------------------|
| Level     | -INF, -80.0– <b>0.0</b> –10.0dB | Adjusts the input volume.                                                                     |
| Mute      |                                 | Turns the mute function on/off. If this is set to "On," the input audio is temporarily muted. |

. . . . . . . . . . .

. . . . . . . . . . . . .

. . . . . . . .

. .

. .

# 8: Audio Output

| Menu item     | Value (Bold: default) | Explanation                                               |
|---------------|-----------------------|-----------------------------------------------------------|
| Output Assign | [ENTER]               | Configures the audio bus to which each connector outputs. |
| Main Bus      | [ENTER]               | Configures the Main audio output bus.                     |
| Preview Bus   | [ENTER]               | Configures the Preview audio output bus.                  |

. . . . .

## Output Assign

| Menu item   | Value (Bold: default)      | Explanation                                                            |  |
|-------------|----------------------------|------------------------------------------------------------------------|--|
|             | Specifies the audio bus th | Specifies the audio bus that is assigned to the PREVIEW OUT connector. |  |
| PREVIEW OUT | Main                       | Outputs the audio of the Main bus.                                     |  |
|             | Preview                    | Outputs the audio of the Preview bus.                                  |  |
|             | Specifies the audio bus th | Specifies the audio bus that is assigned to the AUDIO OUT connector.   |  |
| AUDIO OUT   | Main                       | Outputs the audio of the Main bus.                                     |  |
|             | Preview                    | Outputs the audio of the Preview bus.                                  |  |
|             | Specifies the audio bus th | Specifies the audio bus that is assigned to the PHONES connector.      |  |
| PHONES OUT  | Main                       | Outputs the audio of the Main bus.                                     |  |
|             | Preview                    | Outputs the audio of the Preview bus.                                  |  |

...

. . ..

### Main Bus

| Menu item | Value (Bold: default)                 | Explanation                                                                                       |
|-----------|---------------------------------------|---------------------------------------------------------------------------------------------------|
| Level     | -INF, -80.0– <b>0.0</b> –10.0dB       | Adjusts the output volume.                                                                        |
| Mute      | Off, On                               | Turns the mute function on/off. If this is set to "On," the output audio is temporarily muted.    |
|           |                                       | Adjusts the delay time of the audio.                                                              |
| Delay     | <b>0.0</b> –95.0ms (0.0–5.6/4.7Frame) | * The range for the frame rate setting differs depending on the Frame Rate setting (59.97Hz/50Hz) |
|           |                                       | Effect Delays the output of the effect audio.                                                     |
|           |                                       | Turns the limiter on/off.                                                                         |
| Limiter   | Off, On                               | Effect Limits the output volume so that it does not exceed the specified effect threshold level.  |
|           |                                       | Specifies the base level at which the limiter is applied. Compression is applied to audic         |
| Threshold | -40– <b>-6</b> –0dB                   | that exceeds the threshold.                                                                       |
|           |                                       | The volume level of audio that is output is limited so as to stay to below the threshold.         |
| EO        | Off. On                               | Turns the equalizer on/off.                                                                       |
|           |                                       | Effect Adjusts the volume for each frequency band.                                                |
| Hi Gain   | -15.0– <b>0.0</b> –15.0dB             | Boosts or attenuates the high band.                                                               |
| Hi Freq   | 1.0– <b>10.0</b> –20.0kHz             | Adjusts the center frequency when changing the volume in the high band.                           |
| Mid Gain  | -15.0– <b>0.0</b> –15.0dB             | Boosts or attenuates the midrange band.                                                           |
| Mid Freq  | 20.0Hz- <b>500Hz</b> -20.0kHz         | Adjusts the center frequency when changing the volume in the midrange band.                       |
| Mid Q     | 0.5– <b>1.0</b> –16.0                 | Adjusts the frequency bandwidth when boosting or attenuating the midrange band.                   |
| Lo Gain   | -15.0– <b>0.0</b> –15.0dB             | Boosts or attenuates the low band.                                                                |
| Lo Freq   | 20.0Hz- <b>100Hz</b> -20.0kHz         | Adjusts the center frequency when changing the volume in the low band.                            |
|           |                                       |                                                                                                   |

### **Preview Bus**

| Menu item    | Value (Bold: default)           | Explanation                                                                                                    |
|--------------|---------------------------------|----------------------------------------------------------------------------------------------------|
| Level        | -INF, -80.0– <b>0.0</b> –10.0dB | Adjusts the output volume.                                                                                            |
| Mute         | Off, On                         | Turns the mute function on/off. If this is set to "On," the output audio is temporarily muted.                        |
|              |                                 | Adjusts the delay time of the audio.                                                                                  |
| Delay        | 0.0–95.0ms (0.0–5.6/4.7Frame)   | * The range for the frame rate setting differs depending on the Frame Rate setting (59.97Hz/50Hz).                    |
|              |                                 | Effect Delays the output of the effect audio.                                                                         |
|              | Limiter Off, On                 | Turns the limiter on/off.                                                                                             |
| Limiter      |                                 | Effect Limits the output volume so that it does not exceed the specified effect threshold level.                      |
| Threshold -4 | -40.0- <b>-6.0</b> -0.0dB       | Specifies the base level at which the limiter is applied. Compression is applied to audio that exceeds the threshold. |
|              |                                 | The volume level of audio that is output is limited so as to stay to below the threshold.                             |

. .

# 9: Audio Rec Level

| Menu item | Value (Bold: default)           | Explanation                                                                                    |
|-----------|---------------------------------|------------------------------------------------------------------------------------------------|
| Level     | -INF, -80.0– <b>0.0</b> –10.0dB | Adjusts the output volume.                                                                     |
| Mute      | Off, On                         | Turns the mute function on/off. If this is set to "On," the output audio is temporarily muted. |

# 10: SD Card/USB Memory

| Menu item        | Value (Bold: default) | Explanation                                                                                   |
|------------------|-----------------------|-----------------------------------------------------------------------------------------------|
| SD Card          | -                     | -                                                                                             |
| Eject            | [ENTER]               | Safely ejects and allows you to remove the SD card.                                           |
| Format           | [ENTER]               | Formats an inserted SD card.                                                                  |
| Speed Test       | [ENTER]               | Measures the data write speed to the SD card.                                                 |
| USB Memory       | -                     | -                                                                                             |
| Eject            | [ENTER]               | Safely ejects and allows you to remove the USB storage.                                       |
| Load Settings    | [ENTER]               | Loads a settings file saved on a SD card or USB storage back into this unit.                  |
| Save Settings    | [ENTER]               | Saves the settings of this unit by overwriting an existing file on an SD card or USB storage. |
| Save Settings As | [ENTER]               | Save the settings of this unit with a name you specify to an SD card or USB storage.          |

## 11: Annotation

| Menu item      | Value (Bold: default) | Explanation                                                                                                    |
|----------------|-----------------------|----------------------------------------------------------------------------------------------------|
| Switch         | Off, On               | Turns annotation on/off.                                                                                                    |
| Cursor Display | Off, On, Auto         | Sets whether to show or hide the pen cursor. When set to "Auto," this is automatically determined by the type of pen tablet that's connected.                                                                                                  |
| Calibration    | [Exec]                | Calibrates the display.<br>Under the following conditions, the display is grayed out and calibrate can't be<br>performed.<br>• When Switch is "Off"<br>• When a tablet is not connected<br>• When a tablet without an LCD display is connected |

# 12: Ctl/Exp

| Menu item | Value (Bold: default) | Explanation                                                                            |
|-----------|-----------------------|----------------------------------------------------------------------------------------|
| Ctl/Exp 1 | [Enter]               | These settings for the footswitch or expression pedal connected to the CTL/EXP 1 jack. |
| Ctl/Exp 2 | [Enter]               | These settings for the footswitch or expression pedal connected to the CTL/EXP 2 jack. |

. . .

. . . .

. . . . . . . . .

## Ctl/Exp 1, Ctl/Exp 2

| Menu item                              | Value (Bold: default)                                            | Explanation                                                                                                    |
|----------------------------------------|------------------------------------------------------------------|----------------------------------------------------------------------------------------------------|
|                                        | Settings for the devices (foo                                    | tswitch or expression pedal) connected to the CTL/EXP 1, 2 jacks.                                                                                                    |
|                                        | Off                                                              | Disables the CTL/EXP jack.                                                                                                    |
| Ctl/Exp Type                           | Ctl A & Ctl B                                                    | Choose this if a footswitch is connected.                                                                                                    |
|                                        | Exp                                                              | Choose this if an expression pedal is connected.                                                                                                    |
|                                        | Specifies the functions that                                     | are assigned to CTL A and CTL B of the footswitch.                                                                                                    |
|                                        | N/A                                                              | No function is assigned.                                                                                                    |
|                                        | INPUT SELECT                                                     | Switches the final input video.                                                                                                    |
|                                        | REC Start                                                        | Starts recording.                                                                                                    |
|                                        | REC Stop                                                         | Stops recording.                                                                                                    |
|                                        | Mark IN                                                          | Sets the IN point.                                                                                                    |
|                                        | Mark OUT                                                         | Sets the OUT point.                                                                                                    |
|                                        | MAKE CLIP                                                        | Creates a clip whose OUT point is the moment at which you depress the footswitch.                                                                                                    |
| Ctl A Assign (*4)<br>Ctl B Assign (*4) | Select Prev Clip                                                 | Selects the clip just before the currently selected clip.                                                                                                    |
|                                        | Select Next Clip                                                 | Selects the next clip after the currently selected clip.                                                                                                    |
|                                        | AUTO PLAY CLIP                                                   | Plays back the clip.                                                                                                    |
|                                        | AUTO PLAY PLAYLIST                                               | Plays back the playlist.                                                                                                    |
|                                        | Add BOOKMARK                                                     | Adds a bookmark.                                                                                                    |
|                                        | Jump to Prev BOOKMARK                                            | Jumps to the previous bookmark.                                                                                                    |
|                                        | Jump to Next BOOKMARK                                            | Jumps to the next bookmark.                                                                                                    |
|                                        | Jump to Top                                                      | Jumps to the beginning of the recorded video.                                                                                                    |
|                                        | Jump to End                                                      | Jumps to the end of the recorded video.                                                                                                    |
|                                        | Specifies the function that is assigned to the expression pedal. |                                                                                                    |
|                                        | N/A                                                              | No function is assigned.                                                                                                    |
|                                        | Speed Control                                                    | Adjusts the playback speed.                                                                                                    |
| Exp Assign (*5)                        | LIVE IN > REPLAY                                                 | Switches between the live in video (when the pedal is pushed up with your toes) and the replay video (when the pedal is pushed down with your heel).                                                    |
|                                        | REPLAY > LIVE IN                                                 | Switches between the replay video (when the pedal is pushed up with your toes) and the live in video (when the pedal is pushed down with your heel).                                                    |
|                                        | AUDIO OUTPUT LEVEL                                               | Adjusts the output level of the main bus.                                                                                                    |
| Exp Calibration (*5)                   | [Enter]                                                          | Calibrate (adjust) the expression pedal.<br>The first time you use the expression pedal, be sure to execute calibration so that the<br>pedal will operate optimally.                                    |
|                                        |                                                                  | In some cases, the expression pedal might no longer be operating optimally because of the passage of time or the conditions of use. In such cases you should also execute expression pedal calibration. |

(\*4) This is valid when Ctl/Exp Type is set to "Ctl A & Ctl B."(\*5) This is valid when Ctl/Exp Type is set to "Exp."

## 13: RS-232

| Menu item Value (Bold: default) E                               |                                                                                     | Value (Bold: default)         | Explanation                                                                                                    |  |
|-----------------------------------------------------------------|-------------------------------------------------------------------------------------|-------------------------------|----------------------------------------------------------------------------------------------------|--|
| Ba                                                              | audrate                                                                             | <b>9600</b> , 38400bps        | Specifies the communication speed (bps) of the RS-232 connector.                                                                                           |  |
|                                                                 |                                                                                     | This sets how the remote cont | rol is used with commands.                                                                                                    |  |
| D.                                                              | emote Control                                                                       | Off                           | Disables remote control.                                                                                                    |  |
| Re                                                              | emote Control                                                                       | PC                            | Remotely controls the P-20HD from a controlling device such as your computer.                                                                              |  |
|                                                                 |                                                                                     | Switcher                      | Synchronizes the P-20HD playback and the video transition on your Roland video switcher.                                                                   |  |
| Input Channel (*5) Ch5, Ch6 Select the channel of the video swi |                                                                                     | V-60HD                        | Sets the video switcher used to synchronize with the P-20HD.                                                                                               |  |
|                                                                 |                                                                                     | Ch5, <b>Ch6</b>               | Select the channel of the video switcher to which the P-20HD video is input.                                                                               |  |
|                                                                 |                                                                                     | Host, Remote                  | Sets whether the P-20HD acts as the host (operating other devices) or the remote (being operated by other devices).                                        |  |
|                                                                 | Time Offset at Play         0-40-200ms           Start (*6) (*7)         0-40-200ms |                               | Adjusts how long it takes before the video transition starts on the video switcher after playback starts on the P-20HD.                                    |  |
| -200-40-000                                                     |                                                                                     | -200– <b>-40–</b> 0ms         | Adjust the time it takes before the video transition starts, so that the video transition finishes on the video switcher when playback ends on the P-20HD. |  |

(\*6) This can be set if Remote Control is "Switcher."

(\*7) This can be set if Host/Remote is "Host."

## 14: LAN

| Menu item        | Value (Bold: default)                                                               | Explanation                                                                                                    |  |  |
|------------------|-------------------------------------------------------------------------------------|----------------------------------------------------------------------------------------------------|--|--|
|                  | Selects how settings are made for the IP address, subnet mask, and default gateway. |                                                                                                    |  |  |
|                  | Off                                                                                 | Disables the network connection.                                                                                                    |  |  |
| IP Setting       | Using DHCP                                                                          | The IP address and other information needed for connecting to the network is obtained automatically from the DHCP server of the LAN.                     |  |  |
|                  | Manually                                                                            | This is to be configured manually.                                                                                                    |  |  |
| IP Address (*8)  | ,,                                                                                  | Specifies the IP address as appropriate for the network to which the unit is connected.                                                                  |  |  |
| Subnet Mask (*8) | ,,                                                                                  | Specifies the subnet mask as appropriate for the network to which the unit is connected.                                                                 |  |  |
| Gateway (*8)     | ,,                                                                                  | Specifies the default gateway as appropriate for the network to which the unit is connected.                                                             |  |  |
| MAC Address      | 00:00:00:00:00:00 (example display)                                                 | Displays the MAC address.                                                                                                    |  |  |
| User Account     | This configures the necessary user account to connect to the network.               |                                                                                                    |  |  |
| User ID          | -                                                                                   | Sets the user ID (4–8 characters).                                                                                                    |  |  |
| Password         | -                                                                                   | Sets the password (8–12 characters).<br>* When you set a different password, there is no need to input the old password or<br>perform a reset operation. |  |  |
| Reset            | [Exec]                                                                              | Resets the user ID and password.                                                                                                    |  |  |
| Remote Control   | Off, On                                                                             | When this is set to "On," the unit receives remote control commands from the network device.                                                             |  |  |
|                  |                                                                                     | When this is set to "On," you can access the "/P-20HD_Export" folder on the P-20HD via FTP from your computer.                                           |  |  |
| FTP              | Off, On                                                                             | You can work with the following files from your FTP client.                                                                                              |  |  |
|                  |                                                                                     | Downloading/uploading an exported project archive                                                                                                    |  |  |
|                  |                                                                                     | • Downloading an exported video, EDL or FCPXML file<br>Sets the media (SD card or USB storage) to access from your computer when connecting              |  |  |
| Directory (*9)   | SD Card, USB Memory                                                                 | via FTP. The contents of the "/P-20HD_Export" folder on the respective storage media are shared.                                                         |  |  |
| Status           | Offline, Online                                                                     | Displays the FTP connection status.                                                                                                    |  |  |

(\*8) This can be set if IP setting is "Manually."

(\*9) This can be set if FTP is "Off."

## 15: System

| Frame Rate            |               |                         | Explanation                 |                    |                                                     |        |  |
|-----------------------|---------------|-------------------------|-----------------------------|--------------------|-----------------------------------------------------|--------|--|
|                       | 59.94Hz, 50Hz | Specifies the fram      | Specifies the frame rate.   |                    |                                                     |        |  |
|                       |               | Sets the date and time. |                             |                    |                                                     |        |  |
|                       |               | Menu item               | Menu item Value Explanation |                    |                                                     |        |  |
|                       |               | Date                    | Year/Month                  | /Dav               | Sets the date and time.                             |        |  |
|                       |               | Time                    | Hour/Minut                  | ,                  | Sets the time.                                      |        |  |
| Date & Time Settings  | [ENTER]       | Time Zone               | (*10)                       | ,                  | Sets the time zone.                                 |        |  |
|                       |               |                         | Month / Da                  |                    |                                                     |        |  |
|                       |               | Date Format             | Day / Montl                 | n / Year           | Sets the format used for displaying the da          | ate.   |  |
|                       |               |                         | Year / Mont                 |                    | / Day                                               |        |  |
| itartup Project       | Off, On       | When this is set to     | o "On," the pro             | ject autom         | atically opens when the unit starts up              |        |  |
| .ED Dimmer            | 1– <b>8</b>   | Adjusts the brigh       | tness of the LE             | Ds.                |                                                     |        |  |
| .CD Dimmer            | 1-8           | Adjusts the brigh       | tness of this u             | nit's displa       | ٧.                                                  |        |  |
|                       |               |                         |                             |                    | [SELECT] button. The inputs that are s              | set to |  |
|                       |               | "Disable" can't be      |                             |                    |                                                     |        |  |
|                       |               | Menu item               | Value                       |                    | Input                                               |        |  |
| nput Select Customize | [ENTER]       | LIVE IN 1               | Enable, Dis                 | able               | LIVE IN 1 video                                     |        |  |
| , stelling customize  |               | LIVE IN 2               | Enable, Dis                 |                    | LIVE IN 2 video                                     |        |  |
|                       |               | PinP                    | Enable, Dis                 | able               | PinP composited video                               |        |  |
|                       |               | SPLIT                   | Enable, Dis                 | able               | Split composited video                              |        |  |
|                       |               | This sets whether       | panel lock is e             | nabled (ON         | l) or disabled (OFF) for the controls in q          | uest   |  |
|                       |               |                         |                             |                    |                                                     |        |  |
|                       |               | Menu item               |                             | Value              | Applicable control for panel lock                   |        |  |
|                       |               | All<br>REC Button       |                             | Off, On<br>Off, On | All controls in the Panel Lock menu<br>[REC] button | 1      |  |
|                       |               | AUDIO OUT Kno           | <u> </u>                    | Off, On            | [AUDIO OUT] knob                                    |        |  |
|                       |               |                         |                             | Off, On            | Controls shown below                                |        |  |
|                       |               |                         | INPUT/OUTPUT Section        |                    | INPUT [SELECT] button                               |        |  |
|                       |               |                         | OUTPUT SELECT Buttons       |                    | OUTPUT [LIVE IN] [REPLAY] buttons                   | 5      |  |
|                       |               |                         | SPEED Control Section       |                    | Controls shown below                                |        |  |
|                       |               | SPEED Lever             |                             |                    | [SPEED] lever                                       |        |  |
|                       |               | SPEED RANGE             | Button                      | Off, On            | [SPEED RANGE] button                                |        |  |
|                       |               | AUTO PLAY Sect          | on                          | Off, On            | Controls shown below                                |        |  |
|                       |               | CLIP Button             |                             | Off, On            | [CLIP] button                                       |        |  |
|                       |               | PLAYLIST Butto          | on                          | Off, On            | [PLAYLIST] button                                   |        |  |
|                       |               | Pad Section             |                             | Off, On            | Controls shown below                                |        |  |
|                       |               | STILL Button            |                             | Off, On            | [STILL] button                                      |        |  |
|                       |               | AUDIO Button            |                             | Off, On            | [AUDIO] button                                      |        |  |
|                       |               | CLIP LIST Butto         |                             | Off, On            | [CLIP LIST] button                                  |        |  |
| anel Lock             | [ENTER]       | PALETTE Butto           | n                           | Off, On            | [PALETTE] button                                    |        |  |
|                       |               | Pads                    |                             | Off, On<br>Off, On | Pads [1]–[8]                                        |        |  |
|                       |               |                         | Page Buttons                |                    | [<] [>] button                                      |        |  |
|                       |               | MARKER Section          |                             | Off, On<br>Off, On | Controls shown below [LIVE IN] button               |        |  |
|                       |               | DELETE Button           |                             | Off, On            | [PALETTE] button                                    |        |  |
|                       |               | Mark IN Buttor          |                             | Off, On            | MARKER [IN] button                                  |        |  |
|                       |               | Mark OUT Butt           |                             | Off, On            | MARKER [OUT] button                                 |        |  |
|                       |               |                         | BOOKMARK Button             |                    | [BOOKMARK] button                                   |        |  |
|                       |               | MAKE CLIP But           |                             | Off, On<br>Off, On | [MAKE CLIP] button                                  |        |  |
|                       |               | Transport Contro        | Transport Control Section   |                    | Controls shown below                                |        |  |
|                       |               | Marker Jump B           | uttons                      | Off, On            | [Ⅰ] [►I] buttons                                    |        |  |
|                       |               | Play/Pause But          | tons                        | Off, On            | [►] [II] buttons                                    |        |  |
|                       |               | JOG Button              |                             | Off, On            | [JOG] button                                        |        |  |
|                       |               | SHUTTLE Butto           | on                          | Off, On            | [SHUTTLE] button                                    |        |  |
|                       |               | JOG/SHUTTLE             | Wheel                       | Off, On            | [JOG/SHUTTLE] dial (turn)                           |        |  |
|                       |               |                         |                             |                    |                                                     |        |  |

### Menu List

| Menu item Value (Bold: default) E |                                                                  | Explanation                                                                                                    |  |
|-----------------------------------|------------------------------------------------------------------|----------------------------------------------------------------------------------------------------|--|
| Test Pattern                      | <b>Off</b> , 75% Color Bar, 100%<br>Color Bar, Ramp, Step, Hatch | Specifies the test pattern.                                                                                                    |  |
| Test Tone                         | Off, 20dB@1kHz, -10dB@1kHz, 0dB@1kHz                             | Specifies the test tone.                                                                                                    |  |
| Auto Off Off, On                  |                                                                  | <ul> <li>Turns the Auto Off function on/off.</li> <li>If this is set to "On," the power to the P-20HD turns off automatically when all of the following applies for at least 240 minutes.</li> <li>No operation performed on the unit</li> <li>No audio or video input</li> <li>No equipment connected to the OUTPUT jacks</li> </ul> |  |
| Shutdown [Exec] Use this when     |                                                                  | Use this when you want to turn the power on/off with an AC power strip or the like.                                                                                                    |  |
| Factory Reset                     | [Exec]                                                           | Returns the unit to its factory defaults.                                                                                                    |  |
| Version                           | -                                                                | Displays the version of the system program.                                                                                                    |  |

(\*10)

| Africa     | Abidjan, Accra, Addis_Ababa, Algiers, Asmara, Bamako, Bangui, Banjul, Bissau, Blantyre, Brazzaville, Bujumbura, Cairo, Casablanca, Ceuta, Conakry,<br>Dakar, Dar_es_Salaam, Djibouti, Douala, El_Aaiun, Freetown, Gaborone, Harare, Johannesburg, Juba, Kampala, Khartoum, Kigali, Kinshasa, Lagos,<br>Libreville, Lome, Luanda, Lubumbashi, Lusaka, Malabo, Maputo, Maseru, Mbabane, Mogadishu, Monrovia, Nairobi, Ndjamena, Niamey, Nouakchott,<br>Ouagadougou, Porto-Novo, Sao_Tome, Tripoli, Tunis, Windhoek                                                                                                    |  |  |
|------------|----------------------------------------------------------------------------------------------------|--|--|
| America    | Adak, Anchorage, Anguilla, Antigua, Araguaina, Argentina/Buenos_Aires, Argentina/Catamarca, Argentina/Cordoba, Argentina/Jujuy, Argentina/<br>La_Rioja, Argentina/Mendoza, Argentina/Rio_Gallegos, Argentina/Salta, Argentina/San_Juan, Argentina/San_Luis, Argentina/Tucuman, Argentina/<br>Ushuaia, Aruba, Asuncion, Atikokan, Bahia, Bahia_Banderas, Barbados, Belem, Belize, Blanc-Sablon, Boa_Vista, Bogota, Boise, Cambridge_Bay, Campo_<br>Grande, Cancun, Caracas, Cayenne, Cayman, Chicago, Chihuahua, Costa_Rica, Creston, Cuiaba, Curacao, Danmarkshavn, Dawson, Dawson_Creek,<br>Denver, Detroit, Dominica, Edmonton, Eirunepe, El_Salvador, Fort_Nelson, Fortaleza, Glace_Bay, Goose_Bay, Grand_Turk, Grenada, Guadeloupe,<br>Guatemala, Guayaquil, Guyana, Halifax, Havana, Hermosillo, Indiana/Indianapolis, Indiana/Knox, Indiana/Marengo, Indiana/Petersburg, Indiana/<br>Tell_City, Indiana/Vevay, Indiana/Vincennes, Indiana/Winamac, Inuvik, Iqaluit, Jamaica, Juneau, Kentucky/Louisville, Kentucky/Monticello, Kralendijk,<br>La_Paz, Lima, Los_Angeles, Lower_Princes, Maceio, Managua, Manaus, Marigot, Martinique, Matamoros, Mazatlan, Menominee, Merida, Metlakatla,<br>Mexico_City, Miquelon, Moncton, Monterrey, Montevideo, Montserrat, Nassau, New_York, Nipigon, Nome, Noronha, North_Dakota/Beulah, North_<br>Dakota/Center, North_Dakota/New_Salem, Nuuk, Ojinaga, Panama, Pangnirtung, Paramaribo, Phoenix, Port-au-Prince, Port_of_Spain, Porto_Velho,<br>Puerto_Rico, Punta_Arenas, Rainy_River, Rankin_Inlet, Recife, Regina, Resolute, Rio_Branco, Santarem, Santiago, Santo_Domingo, Sao_Paulo,<br>Scoresbysund, Sitka, St_Barthelemy, St_Johns, St_Kitts, St_Lucia, St_Thomas, St_Vincent, Swift_Current, Tegucigalpa, Thule, Thunder_Bay, Tijuana,<br>Toronto, Tortola, Vancouver, Whitehorse, Winnipeg, Yakutat, Yellowknife |  |  |
| Antarctica | Casey, Davis, DumontDUrville, Macquarie, Mawson, McMurdo, Palmer, Rothera, Syowa, Troll, Vostok                                                                                                    |  |  |
| Arctic     | Longyearbyen                                                                                                    |  |  |
| Asia       | Aden, Almaty, Amman, Anadyr, Aqtau, Aqtobe, Ashgabat, Atyrau, Baghdad, Bahrain, Baku, Bangkok, Barnaul, Beirut, Bishkek, Brunei, Chita, Choibalsan,<br>Colombo, Damascus, Dhaka, Dili, Dubai, Dushanbe, Famagusta, Gaza, Hebron, Ho_Chi_Minh, Hong_Kong, Hovd, Irkutsk, Jakarta, Jayapura, Jerusalem,<br>Kabul, Kamchatka, Karachi, Kathmandu, Khandyga, Kolkata, Krasnoyarsk, Kuala_Lumpur, Kuching, Kuwait, Macau, Magadan, Makassar, Manila, Muscat,<br>Nicosia, Novokuznetsk, Novosibirsk, Omsk, Oral, Phnom_Penh, Pontianak, Pyongyang, Qatar, Qostanay, Qyzylorda, Riyadh, Sakhalin, Samarkand, Seoul,<br>Shanghai, Singapore, Srednekolymsk, Taipei, Tashkent, Tbilisi, Tehran, Thimphu, Tokyo, Tomsk, Ulaanbaatar, Urumqi, Ust-Nera, Vientiane, Vladivostok,<br>Yakutsk, Yangon, Yekaterinburg, Yerevan                                                                                                    |  |  |
| Atlantic   | Azores, Bermuda, Canary, Cape_Verde, Faroe, Madeira, Reykjavik, South_Georgia, St_Helena, Stanley                                                                                                    |  |  |
| Australia  | Adelaide, Brisbane, Broken_Hill, Currie, Darwin, Eucla, Hobart, Lindeman, Lord_Howe, Melbourne, Perth, Sydney                                                                                                    |  |  |
| Europe     | Amsterdam, Andorra, Astrakhan, Athens, Belgrade, Berlin, Bratislava, Brussels, Bucharest, Budapest, Busingen, Chisinau, Copenhagen, Dublin, Gib<br>Guernsey, Helsinki, Isle_of_Man, Istanbul, Jersey, Kaliningrad, Kiev, Kirov, Lisbon, Ljubljana, London, Luxembourg, Madrid, Malta, Mariehamn, Min<br>Monaco, Moscow, Oslo, Paris, Podgorica, Prague, Riga, Rome, Samara, San_Marino, Sarajevo, Saratov, Simferopol, Skopje, Sofia, Stockholm, Tallinn<br>Tirane, Ulyanovsk, Uzhgorod, Vaduz, Vatican, Vienna, Vilnius, Volgograd, Warsaw, Zagreb, Zaporozhye, Zurich                                                                                                    |  |  |
| Indian     | Antananarivo, Chagos, Christmas, Cocos, Comoro, Kerguelen, Mahe, Maldives, Mauritius, Mayotte, Reunion                                                                                                    |  |  |
| Pacific    | Apia, Auckland, Bougainville, Chatham, Chuuk, Easter, Efate, Enderbury, Fakaofo, Fiji, Funafuti, Galapagos, Gambier, Guadalcanal, Guam, Honolulu,<br>Kiritimati, Kosrae, Kwajalein, Majuro, Marquesas, Midway, Nauru, Niue, Norfolk, Noumea, Pago_Pago, Palau, Pitcairn, Pohnpei, Port_Moresby,<br>Rarotonga, Saipan, Tahiti, Tarawa, Tongatapu, Wake, Wallis                                                                                                    |  |  |
|            |                                                                                                    |  |  |

# CLIP LIST

| Menu item           | Value (Bold: default) | Explanation                                                                                                    |  |  |
|---------------------|-----------------------|----------------------------------------------------------------------------------------------------|--|--|
| Name –              |                       | Give the clip a name.                                                                                                    |  |  |
| In Position         | 00:00:00              | Shows the IN point.                                                                                                    |  |  |
| Out Position        | 00:00:00              | Shows the OUT point.                                                                                                    |  |  |
| Duration            | -                     | Shows the length of the clip.                                                                                                    |  |  |
| Update Thumbnail    | [Exec]                | Sets the thumbnail.                                                                                                    |  |  |
| Add to PALETTE      | [ENTER]               | Registers a clip to a palette.                                                                                                    |  |  |
| Move to             | [ENTER]               | Moves the clip.                                                                                                    |  |  |
| Delete [Exec]       |                       | Deletes a clip.                                                                                                    |  |  |
| Export (mp4) [Exec] |                       | Converts the clip in the clip list to an MP4 (.mp4) file, and exports this data to an SD card or to USB storage.<br>* Each exported video file is saved to the "/P-20HD_Export" folder on your SD card or USB storage. |  |  |
| Ref Info            | [ENTER]               | Shows the references to the palettes.                                                                                                    |  |  |

# PALETTE

| Menu item Value (Bold: default) E |          | Explanation                                                                                                    |
|-----------------------------------|----------|----------------------------------------------------------------------------------------------------|
| Name – G                          |          | Give the clip a name.                                                                                                    |
| In Position                       | 00:00:00 | Shows the IN point.                                                                                                    |
| Out Position                      | 00:00:00 | Shows the OUT point.                                                                                                    |
| Duration                          | -        | Shows the length of the clip.                                                                                                    |
| Update Thumbnail                  | [Exec]   | Sets the thumbnail.                                                                                                    |
| Move to [ENTER]                   |          | Moves the clip.                                                                                                    |
| Delete [Exec]                     |          | Deregisters the clip from a palette.                                                                                                    |
| Export (mp4)                      | [Exec]   | Converts the clips in the palette to an MP4 (.mp4) file, and exports this data to an SD card or to USB storage.<br>* Each exported video file is saved to the "/P-20HD_Export" folder on your SD card |
|                                   |          | or USB storage.                                                                                                    |
| Ref Info [ENTER]                  |          | Shows the references to the palettes.                                                                                                    |

# STILL

| Menu item      | Value (Bold: default)         | Explanation                                                                                                    |  |  |
|----------------|-------------------------------|----------------------------------------------------------------------------------------------------|--|--|
| Import [ENTER] |                               | Imports a still image clip.                                                                                                    |  |  |
| Name           | -                             | Sets the name for a still image clip.                                                                                             |  |  |
| File           | xxxx.png                      | Shows the filename.                                                                                                    |  |  |
| Alpha Channel  | Yes, No                       | Shows whether the image has an alpha channel.                                                                                     |  |  |
|                | Sets what happens when t      | he still image clip plays back.                                                                                                   |  |  |
| On/Off         | Latch                         | The still image switches between showing or hiding, with each press of the button.                                                |  |  |
|                | Momentary                     | The clip shows only while the button is pressed.                                                                                  |  |  |
| In Transition  | Off, Wipe, Slide, Fade        | Sets the type of effect used when displaying the still image clip.                                                                |  |  |
| Time           | 0.0– <b>0.5</b> –1.0sec       | Sets the time used when the still image clip plays back.                                                                          |  |  |
| Direction      | Left, Right, Up, Down         | Sets the direction of motion when the still image clip plays back. When "In Transition" is set to "Fade," no effect is applied.   |  |  |
| Out Transition | Off, Wipe, Slide, Fade        | Sets the type of effect used when wiping the still image clip.                                                                    |  |  |
| Time           | 0.0- <b>0.5</b> -1.0sec       | Sets the time used when wiping the still image clip.                                                                              |  |  |
| Direction      | Left, <b>Right</b> , Up, Down | Sets the direction of motion used when wiping the still image clip. When "Out Transition" is set to "Fade," no effect is applied. |  |  |
| Swap with      | [ENTER]                       | Swaps the position of still image clips.                                                                                          |  |  |
| Delete         | [Exec]                        | Deletes a still image clip.                                                                                                    |  |  |

### Menu List

#### **AUDIO** Value (Bold: default) Menu Explanation Import [ENTER] Imports an audio clip. Name Sets the name of an audio clip. File Shows the filename. xxxx.wav Duration Shows the length of an audio clip. Level -INF.-0.0-10.0dB Sets the volume of an audio clip. Sets what happens when the audio clip plays back. Latch: Each time the button is pressed, the audio clip switches between playing On/Off Latch, Momentary back and stopping. Momentary: The clip plays back only while the button is pressed. Offset **0.0**–10.0s Sets the playback start position of the audio clip. Fade In Off, 0.1–10.0sec Sets the fade-in time. Fade Out **Off**, 0.1–10.0sec Sets the fade-out time. When this is set to "On," the audio clip plays back in a loop. Loop Off, On Swap with [ENTER] Swaps the position of audio clips. Delete [Exec] Deletes an audio clip.

# List of Shortcut Keys

The following items let you use shortcut operations to display other items, or perform direct operations without going to the menu.

| Action                                                                        | Operation                                                                                                    |  |  |
|-------------------------------------------------------------------------------|----------------------------------------------------------------------------------------------------|--|--|
| Recording stop                                                                | Hold down the [EXIT] button and press the [REC] button.                                                        |  |  |
| Switch input                                                                  | Hold down the [EXIT] button and press the INPUT [SELECT] button.                                               |  |  |
|                                                                               | Once you release the [EXIT] button, the input is switched.                                                     |  |  |
| Panel lock on/off                                                             | Hold down the [VALUE] knob and long-press the [MENU] button (for at least three seconds).                      |  |  |
| STILL Pad menu display                                                        | Hold down the [STILL] button and press the [MENU] button.                                                      |  |  |
| AUDIO Pad menu display                                                        | Hold down the [AUDIO] button and press the [MENU] button.                                                      |  |  |
| CLIP LIST Pad menu display                                                    | Hold down the [CLIP LIST] button and press the [MENU] button.                                                  |  |  |
| PALETTE Pad menu display for the current palette                              | Hold down the [PALETTE] button and press the [MENU] button.                                                    |  |  |
| Change a setting value by a larger amount                                     | When editing the value, turn the [VALUE] knob while holding it down.                                           |  |  |
| Initialize a setting value                                                    | When editing the value, long-press the [VALUE] knob.                                                           |  |  |
| Display the still image clip menu                                             | Move the cursor to the still image clip and press the [VALUE] knob.                                            |  |  |
| Display the audio clip menu                                                   | Move the cursor to the audio clip and press the [VALUE] knob.                                                  |  |  |
| Display the clip menu                                                         | Move the cursor to the clip and press the [VALUE] knob.                                                        |  |  |
| Removing the SD Card                                                          | Hold down the [EXIT] button and press the [MENU] button.                                                       |  |  |
| Deleting a specified clip                                                     | While the clip list/palette is shown, press the MARKER [DELETE] button while holding down pads [1]–[8].        |  |  |
| Deleting the current clip                                                     | While the clip list is shown, press the MARKER [DELETE] button while holding down the [CLIP LIST] button.      |  |  |
| Deleting the current clip                                                     | While the palette is shown, press the MARKER [DELETE] button while holding down the [PALETTE] button.          |  |  |
| Register specified clip in the current palette                                | While the clip list is shown, press the [PALETTE] button while holding down pads [1]–[8].                      |  |  |
| Register current clip in the current palette                                  | While the clip list is shown, press the MARKER [PALETTE] button while holding down the [CLIP LIST] button.     |  |  |
| Start playlist from specified clip                                            | While the clip list/palette is shown, press the [PLAYLIST] button while holding down pads [1]-[8].             |  |  |
| Move continuously between pages                                               | Long-press the [<] or [>] button.                                                                              |  |  |
| Jump continuously through bookmarks<br>Keep pressing to jump to beginning/end | Long-press the [I◀] or [►I] button.                                                                            |  |  |
| Jump to beginning/end of timeline                                             | Hold down the [EXIT] button and press the [I◀] or [►I] button.                                                 |  |  |
| Cue up the first clip                                                         | While the clip list/palette is shown, press the MARKER [PLAYLIST] button while holding down the [EXIT] button. |  |  |

### **Command format**

Commands are formatted using the configuration shown below. Commands are all in ASCII code.

| stx Command code : Parameter , Parameter ;                                                                                                    |  |
|----------------------------------------------------------------------------------------------------|--|
| stx ASCII code "02H" is a control code indicating the start of a command. "H" indicates that it is a hexadecimal value.                                                                                                    |  |
| Command code       This specifies the command type (three single-byte alphanumeric characters).         Parameter       This is appended to a command that requires one or more parameter. The command and the parameter poiseparated by a " : " (colon). When there are multiple parameters, they are each separated by " , " (comma) ch         ;       This is the code that this unit recognizes as the end of a command. |  |

 $^{\ast}\,$  The codes of stx (02H) and ack (06H) are the control codes.

#### Network

### \*Only when connected to a LAN

| Item                            | Sent<br>command | Response<br>command | Parameter               |
|---------------------------------|-----------------|---------------------|-------------------------|
| Input user ID (authentication)  | stxUSR:a;       | АСК                 |                         |
| Input password (authentication) | stxPSS:a;       | АСК                 |                         |
| input password (authentication) |                 | NACK                | If authentication fails |
| End communication               | stxQIT;         | ACK                 |                         |

. . . . . . . . .

. . . . . . . . . .

### Operation

| Item                           | Sent<br>command      | Response<br>command | Parameter                                                                                                    |
|--------------------------------|----------------------|---------------------|----------------------------------------------------------------------------------------------------|
| Recording start                | stxREC;              | ACK                 |                                                                                                    |
| Recording start                | stxREC;<br>stxRES;   | ACK                 |                                                                                                    |
| Playback start                 | stxRES;<br>stxPLY;   | ACK                 |                                                                                                    |
| Playback start<br>Pause        | stxPUS;              | ACK                 |                                                                                                    |
| log operations                 | stxPOS;<br>stxJOG:a; | ACK                 | a: 1 (forward), -1 (reverse)                                                                                                    |
| Shuttle operations             | stxSHT:a;            | ACK                 | a: -8 (x-128), -7 (x-64), -6 (x-32), -5 (x-16), -4 (x-8), -3 (x-4), -2 (x-2), -1 (x-1),<br>0 (x0), 1 (x1), 2 (x2), 3 (x4), 4 (x8), 5 (x16), 6 (x32), 7 (x64), 8 (x128) |
| Change playback speed          | stxSPC:a;            | АСК                 | a: 0–100                                                                                                    |
| Switch playback speed range    | stxSPR:a;            | ACK                 | a: 0 ([SPEED RANGE] button is unlit), 1 ([SPEED RANGE] button is lit)                                                                                                  |
| N point settings               | stxMIN:a;            | АСК                 | a: 0 (replay video), 1 (live in video)                                                                                                    |
|                                | stxMOT:a;            | ACK                 | a: 0 (replay video), 1 (live in video)                                                                                                    |
| OUT point settings             |                      | -                   |                                                                                                    |
| •                              | stxMCL:a;            | ACK                 | a: 0 (replay video), 1 (live in video)                                                                                                    |
|                                | stxCLS:a;            | ACK                 | a: 1–512 (for clip list), 1–64 (for palette)                                                                                                    |
| Playback start                 |                      | ACK                 |                                                                                                    |
| · · · ·                        | stxCLQ:a;            | ACK                 | a: 1–512 (for clip list), 1–64 (for palette)                                                                                                    |
| 3                              | stxCLD:a;            | ACK                 | a: 1–512 (for clip list), 1–64 (for palette)                                                                                                    |
| 5                              | stxBMK:a;            | ACK                 | a: 0 (replay video), 1 (live in video)                                                                                                    |
| Deleting                       | stxDMK;              | ACK                 |                                                                                                    |
| Switch input                   | stxSLI:a;            | ACK                 | a: 1 (LIVE IN 1), 2 (LIVE IN 2), 3 (PinP), 4 (SPLIT)                                                                                                    |
| Switch output                  | stxSLO:a;            | ACK                 | a: 0 (replay video), 1 (live in video)                                                                                                    |
| ump to the next bookmark       | stxJNB;              | ACK                 |                                                                                                    |
| lump to the previous bookmark  | stxJPB;              | ACK                 |                                                                                                    |
| Timeline Jump to the beginning | stxJTP;              | ACK                 |                                                                                                    |
| Jump to the end                |                      | АСК                 |                                                                                                    |
| Playlist Select                | stxPLS:a;            | АСК                 | a: 0 (clip list), 1–8 (palettes 1-8)                                                                                                    |
| Playback start                 | stxAPL:a;            | ACK                 |                                                                                                    |
| Auto-play stop                 | stxSAP;              | ACK                 |                                                                                                    |
|                                | stxPLS:a;            | АСК                 | a: 1–8 (palettes 1-8)                                                                                                    |
| Add current clip               | stxATP:a;            | ACK                 | a: 1–8 (palettes 1-8)                                                                                                    |
| Still image clips Playback     | stxSTP:a;            | ACK                 | a: 1–16 (still image clips 1–16)                                                                                                    |
| Stopping                       | stxSTS;              | ACK                 |                                                                                                    |
| Audio clips Playback           | stxAUP:a;            | ACK                 | a: 1–16 (audio clips 1–16)                                                                                                    |
| Stopping                       |                      | ACK                 |                                                                                                    |
| Set audio level                | stxVOL:a;            | ACK                 | a: -801 (-INF dB), -800 (-80.0 dB)–0 (0.0 dB)–100 (10.0 dB)                                                                                                    |

. ..

### System

| Item                        | Sent<br>command | Response<br>command | Parameter                                               |
|-----------------------------|-----------------|---------------------|---------------------------------------------------------|
| Request active sensing      | stxACS;         | ACK                 |                                                         |
| Request version information | stxVER;         | stxVER:P-20HD,a;    | a: Version<br>* The version info is ASCII text strings. |
| Shut down this unit         | stxEXT;         | ACK                 |                                                         |
| Flow control                | XON/XOFF        | ACK                 |                                                         |

## Inquiry

| Item                                                      | Sent<br>command       | Response<br>command | Parameter                                                                                        |  |  |
|-----------------------------------------------------------|-----------------------|---------------------|--------------------------------------------------------------------------------------------------|--|--|
| Check for open project                                    | stxQPJ;               | stxQPJ:a;           | a: 0 (no project is open), 1 (project is open)                                                   |  |  |
| Get project mode                                          | stxQMD;               | stxQMD:a;           | a: 0 (Resolution), 1 (Frame Rate)                                                                |  |  |
| Get recording status                                      | stxQRC;               | stxQRC:a;           | a: 0 (recording stopped), 1 (recording)                                                          |  |  |
| Get playback status                                       | stxQPL;               | stxQPL:a;           | a: 0 (playback paused), 1 (playing back), 2 (playing back clip),<br>a: 3 (playing back playlist) |  |  |
| Get playback speed                                        | stxQSP;               | stxQSP:a;           | a: -100–100                                                                                      |  |  |
| Get playback range                                        | stxQSR;               | stxQSR:a;           | a: 0 ([SPEED RANGE] button is unlit), 1 ([SPEED RANGE] button is lit)                            |  |  |
| Get IN point setting status                               | stxQMI;               | stxQMI:a;           | a: 0 (not set), 1 (set)                                                                          |  |  |
| Get input selection status                                | stxQIS;               | stxQIS:a;           | a: 1 (LIVE IN 1), 2 (LIVE IN 2), 3 (PinP), 4 (SPLIT)                                             |  |  |
| Get output selection status                               | stxQOS;               | stxQOS:a;           | a: 0 (replay video), 1 (live in video)                                                           |  |  |
| Get audio level                                           | stxQAL;               | stxQAL:a;           | a: -801 (-INF dB), -800 (-80.0 dB)-0 (0.0 dB)-100 (10.0 dB)                                      |  |  |
| Get playlist containing currently selected clip           | stxQPS;               | stxQPS:a;           | a: 0 (clip list), 1–8 (palettes 1-8)                                                             |  |  |
| Get number of currently selected clip                     | stxQCS;               | stxQCS:a;           | a: 1–512 (for clip list), 1–64 (for palette)                                                     |  |  |
| Get playlist containing cued-up<br>clip                   | stxQPQ;               | stxQPQ:a;           | a: 0 (clip list), 1–8 (palettes 1-8)                                                             |  |  |
| Get number of cued-up clip                                | stxQCQ;               | stxQCQ:a;           | a: 1–512 (for clip list), 1–64 (for palette)                                                     |  |  |
| Check whether clip is available in the specified position | stxQCX:a,b;           | stxQCX:a,b,c;       | a: 0 (clip list), 1–8 (palettes 1-8)<br>b: 0–512 (when a=0), 0–64 (when a=1–8)                   |  |  |
|                                                           |                       |                     | c: 0 (not available), 1 (available)                                                              |  |  |
| Check whether audio clip is                               | stxQAX:a; stxQAX:a,b; |                     | a: 1–16 (audio clips 1–16)                                                                       |  |  |
| available in the specified position                       | 50.00,000,            | 5002,000,0,0        | b: 0 (not available), 1 (available)                                                              |  |  |
| Check whether still image clip is                         | stxQSX:a;             | stxQSX:a,b;         | a: 1–16 (still image clips 1–16)                                                                 |  |  |
| available in the specified position                       |                       |                     | b: 0 (not available), 1 (available)                                                              |  |  |
| Get number of clips in the<br>specified playlist          | stxQNC:a;             | stxQNC:a,b;         | a: 0 (clip list), 1–8 (palettes 1-8)<br>b: 0–512 (when a=0), 0–64 (when a=1–8)                   |  |  |

## Commands spontaneously sent from this unit

| Item           | Sent<br>command | Response<br>command | Parameter                                                                                                    |
|----------------|-----------------|---------------------|----------------------------------------------------------------------------------------------------|
| Error detected | stxERR:a;       |                     | <ul> <li>a: 0 (syntax error) The received command contains an error.</li> <li>4 (invalid) This has no effect because it is controlled by another setting.</li> <li>5 (out of range error) An argument of the received command is out of range.</li> </ul> |
| Flow control   | XON/XOFF        |                     |                                                                                                    |

. . . . . . . . . . . .

. . . . . . . . . . . . . . . .

## Troubleshooting

If you suspect a malfunction, please check the following points.

If this does not resolve the problem, contact a nearby Roland Service Center.

| Problem                        | Items to check                                           | Action                                                                                                    | Page  |  |
|--------------------------------|----------------------------------------------------------|----------------------------------------------------------------------------------------------------|-------|--|
| Video-related problems         |                                                          |                                                                                                    |       |  |
| Cannot record video            | Have you inserted an SD card?                            | Make sure that the SD card is inserted correctly.                                                                                                    | p. 8  |  |
|                                | Is the SD card locked?                                   | Unlock the SD card before use.                                                                                                    | p. 8  |  |
|                                | Is the SD card formatted correctly?                      | Be sure to format the SD card using the P-20HD.                                                                                                    | p. 8  |  |
|                                | Have you opened a project?                               | Before recording, you must create a new project or open an existing project.                                                                                                    |       |  |
|                                | Is there enough storage capacity left on the SD card?    | Delete any files you don't need, or use a different SD card.                                                                                                    |       |  |
| Video does not stop recording  | -                                                        | Press the [REC] and [EXIT] buttons together to stop.                                                                                                    | p. 15 |  |
| Neutideetingut                 | Have you made the correct selection with INPUT SELECT?   | Check which input is selected with INPUT SELECT.                                                                                                    |       |  |
| No video input                 | Have the Video Input settings been correctly configured? | Check the Video Input settings.                                                                                                    |       |  |
| No video output                | Is the display connected correctly?                      | Is video showing on this unit's display (LCD)? If you can see<br>video on this unit's display, the video is also being output to<br>the output connectors.<br>Check the display connections. |       |  |
|                                | Is the OUTPUT (LIVE IN or REPLAY) correctly selected?    | Check the OUTPUT buttons (LIVE IN and REPLAY).                                                                                                    | p. 16 |  |
| Video does not play back       | Is the [SPEED] lever in the correct position?            | Check the position of the [SPEED] lever, as well as the playback speed indicator.                                                                                                    |       |  |
|                                | Is the unit in jog mode or shuttle mode?                 | Make sure that both the [JOG] button and [SHUTTLE] button are both unlit.                                                                                                    |       |  |
|                                | Have you recorded enough video time to make a clip?      | Clips can't be created from recording data that is less than one second long.                                                                                                    |       |  |
| Cannot create a clip           | Is there enough time between the IN point and OUT point? | There needs to be at least one second between the IN point<br>and OUT point. Adjust the positions of the IN point and OUT<br>point as necessary.                                             |       |  |
|                                | Is the unit still playing back a clip or playlist?       | Clips can't be made while another clip or playlist is playing back.                                                                                                    |       |  |
| Playback speed does not change | Is the unit still playing back a clip or playlist?       | The playback speed can't be changed while another clip or playlist is playing back.                                                                                                    | p. 17 |  |
| Audio-related problems         |                                                          |                                                                                                    |       |  |
| Cannot play back audio files   | Have you correctly imported the audio file?              | Try importing the audio file in question again, and see whether it imports correctly.                                                                                                    | p. 26 |  |
| Other problems                 |                                                          |                                                                                                    |       |  |
| Cannot play a still image file | Have you correctly imported the still image file?        | Try importing the still image file in question again, and see whether it imports correctly.                                                                                                  | p. 24 |  |
| Cannot use a USB flash drive   | Is the USB flash drive formatted correctly?              | Reformat the media on your computer in FAT32 format.                                                                                                    | -     |  |

## Error Message List

| Message                                                      | Explanation                                                                                                    |  |
|--------------------------------------------------------------|----------------------------------------------------------------------------------------------------|--|
| P-20HD is too hot!<br>Please turn off the power immediately. | The internal temperature is too hot. Select [OK] and turn off the power of the P-20HD.                                                                                                    |  |
| Fan Error!<br>Please turn off the power immediately.         | The cooling fan is not working. Select [OK] and turn off the power of the P-20HD.                                                                                                    |  |
| SD Card Error!<br>Recording stopped, no storage spaced!      | The SD card has run out of free storage space. (If the storage capacity runs out while the unit is recording, this message is shown and recording stops.) Delete any files you don't need, or use a different SD card. |  |
| SD Card Error!<br>No storage spaced!                         | The SD card has run out of free storage space. (This message is shown if there is not enough storage space.)<br>Delete any files you don't need, or use a different SD card.                                           |  |
| SD Card Error!<br>No SD card inserted.                       | An SD card has not been inserted. Make sure that the SD card is inserted correctly.                                                                                                    |  |
| SD Card Error!<br>This media is write protected.             | The SD card is locked. Unlock the SD card.                                                                                                    |  |
| HDCP Error!<br>P-20HD doesn't support HDCP.                  | The video is HDCP-protected, and cannot be input.                                                                                                    |  |
| File Error!<br>This file format is not supported.            | The P-20HD does not support this file format.                                                                                                    |  |

# Approximate Recording Times

| SD card capacity | Available recording time |
|------------------|--------------------------|
| 16 GB            | 2 hr 50 min              |
| 32 GB            | 5 hr 45 min              |
| 64 GB            | 11 hr 30 min             |
| 128 GB           | 23 hr                    |
| 256 GB           | 46 hr                    |
| 512 GB           | 92 hr                    |

\* The times shown above are approximate values, and may change depending on the condition of the card. Also, actual recording times may be shorter than those listed above, depending on the size of the still image or audio file.

\* Up to 12 hours of video can be recorded per project.

# Main Specifications

| Video                 |                                                                                       |                                                                                                    |                        |                            |                         |  |
|-----------------------|---------------------------------------------------------------------------------------|----------------------------------------------------------------------------------------------------|------------------------|----------------------------|-------------------------|--|
| Video Processing      | 4:2:2 (Y/Pb/Pr), 8-bit                                                                |                                                                                                    |                        |                            |                         |  |
| video Frocessing      | 4.2.2 (1/FD/FI), 0-DIT                                                                | HDMI type A x 2                                                                                                    |                        |                            |                         |  |
| Input Connectors      | INPUT 1–2                                                                             | -2                                                                                                    |                        |                            |                         |  |
| Output Connectors     |                                                                                       | * Multi-format Supported                                                                                                    |                        |                            |                         |  |
|                       | MAIN                                                                                  | HDMI type A                                                                                                    |                        |                            |                         |  |
|                       |                                                                                       | * Multi-format Supported                                                                                                    |                        |                            |                         |  |
|                       | PREVIEW                                                                               | HDMI type A                                                                                                    |                        |                            |                         |  |
|                       |                                                                                       | 720/59.94p, 720/50p, 1080/59.94i, 1080/50i, 1080/59.94p, 1080/50p                                                                                             |                        |                            |                         |  |
|                       |                                                                                       | SVGA (800 × 600/60 Hz)                                                                                                    |                        | XGA (1024 × 768/60 Hz)     |                         |  |
|                       |                                                                                       | WXGA (1280 × 800/60 Hz)                                                                                                    |                        | FWXGA (1366 × 76           | 58/60 Hz)               |  |
|                       |                                                                                       | SXGA (1280 × 1024/60 Hz)                                                                                                    |                        | SXGA+ (1400 ×1 050/60 Hz)  |                         |  |
| Input formats         | INPUT 1-2                                                                             | UXGA (1600 × 1200/60 Hz)                                                                                                    |                        | Full HD (1920 x 1080/60Hz) |                         |  |
|                       |                                                                                       | WUXGA (1920 × 1200/60 Hz)                                                                                                    |                        |                            |                         |  |
|                       |                                                                                       |                                                                                                    |                        |                            |                         |  |
|                       |                                                                                       | * The refresh rate is the maximum value                                                                                                    |                        |                            |                         |  |
|                       |                                                                                       | * Conforms to CEA-861-E, VESA DMT V                                                                                                    |                        |                            | 5011.)                  |  |
|                       |                                                                                       | * The video signal frame rate can be so                                                                                                    |                        | w menu (59.94 Hz o         | r 50 HZ).               |  |
|                       |                                                                                       | * 1920 x 1200/60 Hz: Reduced blankin                                                                                                    |                        |                            | 1000/50.04:             |  |
|                       | MAIN                                                                                  | 720/59.94p<br>1080/50i                                                                                                    | 720/50p<br>1080/59.94p |                            | 1080/59.94i<br>1080/50p |  |
|                       |                                                                                       | * The video signal frame rate can be so                                                                                                    |                        | M menu (59 94 Hz o         |                         |  |
|                       |                                                                                       | 1080/59.94p                                                                                                    |                        | Withend (59.94 Hz 0        | 1 50 112).              |  |
| Output formats        | PREVIEW                                                                               | 1080/50p                                                                                                    |                        |                            |                         |  |
| output ionnats        |                                                                                       | * The video signal frame rate can be selected at the SYSTEM menu (59.94 Hz or 50 Hz).                                                                         |                        |                            |                         |  |
|                       |                                                                                       | Bitmap File (.bmp) 1920 x 1080 pixels,                                                                                                    |                        |                            |                         |  |
|                       | Still Image                                                                           |                                                                                                    |                        |                            | . 8-bits alpha channel. |  |
|                       |                                                                                       | PNG File (.png) 1920 x 1080 pixels (480 x 270 pixels for title image), 24-bit color, 8-bits alpha channel.<br>* Up to 16 files can be stored in each project. |                        |                            |                         |  |
|                       |                                                                                       | file format                                                                                                    | MPEG2-TS               |                            |                         |  |
| Deservatives are a de | Later Dealer Made                                                                     | CODEC                                                                                                    |                        |                            |                         |  |
| Recording mode        | Instant Replay Mode                                                                   | recording mode resolution priority, frame rate priority                                                                                                    |                        |                            |                         |  |
|                       |                                                                                       | * It can be selected at project settings                                                                                                    |                        |                            |                         |  |
| Recording media       | SD/SDHC/SDXC card                                                                     |                                                                                                    |                        |                            |                         |  |
|                       | Composition                                                                           | PinP, SPLIT                                                                                                    |                        |                            |                         |  |
| Video Effects         | Transition                                                                            | CUT, MIX, WIPE                                                                                                    |                        |                            |                         |  |
|                       | Other                                                                                 | Flip horizontal, Still Image Playback, Test pattern output, Annotation                                                                                        |                        |                            |                         |  |
| Audio                 |                                                                                       |                                                                                                    |                        |                            |                         |  |
| Audio Processing      | Sample rate: 24 bits/48                                                               | 3 kHz                                                                                                    |                        |                            |                         |  |
| Audio formats         | Linear PCM, 24 bits/48                                                                | kHz, 2 ch                                                                                                    |                        |                            |                         |  |
| Input Connectors      | INPUT 1–2                                                                             | NPUT 1–2 HDMI Type A x 2                                                                                                    |                        |                            |                         |  |
| Input Connectors      | AUDIO IN                                                                              | RCA phono type                                                                                                    |                        |                            |                         |  |
|                       | MAIN OUT                                                                              | HDMI Type A                                                                                                    |                        |                            |                         |  |
| Output Connectors     | PREVIEW OUT                                                                           | HDMI Type A                                                                                                    |                        |                            |                         |  |
| e alput confidetois   | AUDIO OUT                                                                             | RCA phono type                                                                                                    |                        |                            |                         |  |
|                       | PHONES                                                                                | Stereo 1/4-inch phone type                                                                                                    |                        |                            |                         |  |
| Input Level           | AUDIO IN                                                                              | -10 dBu (Maximum: +8 dBu)                                                                                                    |                        |                            |                         |  |
| Input Impedance       | AUDIO IN                                                                              | 15 k Ω                                                                                                    |                        |                            |                         |  |
| Output Level          | AUDIO OUT                                                                             | -10 dBu (Maximum: +8 dBu)                                                                                                    |                        |                            |                         |  |
|                       | PHONES                                                                                | 92 mW + 92 mW (32 Ω)                                                                                                    |                        |                            |                         |  |
| Output Impedance      | AUDIO OUT                                                                             | 1kΩ                                                                                                    |                        |                            |                         |  |
|                       | PHONES                                                                                |                                                                                                    |                        |                            |                         |  |
| Audio Effects         | Delay, High pass filter, Compressor, Noise gate, Equalizer, Limiter, Test tone output |                                                                                                    |                        |                            |                         |  |
| Audio Player          | File format: WAV (Linear PCM, 48 kHz/48 kHz, 16 bit, stereo)                          |                                                                                                    |                        |                            |                         |  |
| naalo i layei         | * It can be stored up to 16 files in each Projects                                    |                                                                                                    |                        |                            |                         |  |

| Other                                                   |                                                                        |                                                              |  |  |  |
|---------------------------------------------------------|------------------------------------------------------------------------|--------------------------------------------------------------|--|--|--|
| Other Connectors                                        | USB HOST port                                                          | USB A type (For USB flash drive, Wacom tablet, USB keyboard) |  |  |  |
|                                                         | LAN port                                                               | RJ-45, 1000BASE-T (For remote control, FTP)                  |  |  |  |
|                                                         | RS-232 connector                                                       | DB-9 type (Male, for remote control, switcher control)       |  |  |  |
|                                                         | CTL/EXP                                                                | 1/4-inch TRS phone type                                      |  |  |  |
|                                                         | DC IN                                                                  |                                                              |  |  |  |
|                                                         | Panel lock function                                                    |                                                              |  |  |  |
| Other Functions                                         | EDID Emulator                                                          |                                                              |  |  |  |
| Other Functions                                         | Export recording files (mp4)                                           |                                                              |  |  |  |
|                                                         | Export and Import project archive files                                |                                                              |  |  |  |
| Display                                                 | 4.3 inches TFT Color LCD: 480 x 272 dots                               |                                                              |  |  |  |
| Power Supply                                            | AC adaptor                                                             |                                                              |  |  |  |
| Current Draw                                            | 3 A                                                                    |                                                              |  |  |  |
| Power Consumption                                       | 36 W                                                                   |                                                              |  |  |  |
| Operation Temperature                                   | +0 to +40 degrees Celsius                                              |                                                              |  |  |  |
| Operation temperature                                   | +32 to +104 degrees Fahrenheit                                         |                                                              |  |  |  |
| Dimensions                                              | 265 (W) x 216 (D) x 87 (H) mm                                          |                                                              |  |  |  |
| Dimensions 10-7/16 (W) x 8-9/16 (D) x 3-7/16 (H) inches |                                                                        | D) x 3-7/16 (H) inches                                       |  |  |  |
| Weight                                                  | 2.1 kg                                                                 |                                                              |  |  |  |
| (excluding AC adaptor)                                  | 4 lbs 11 oz                                                            |                                                              |  |  |  |
| Accessories                                             | Startup Guide, Leaflet "USING THE UNIT SAFELY," AC adaptor, Power cord |                                                              |  |  |  |

\* 0 dBu = 0.775 Vrms

\* This document explains the specifications of the product at the time that the document was issued. For the latest information, refer to the Roland website.

## Dimensions

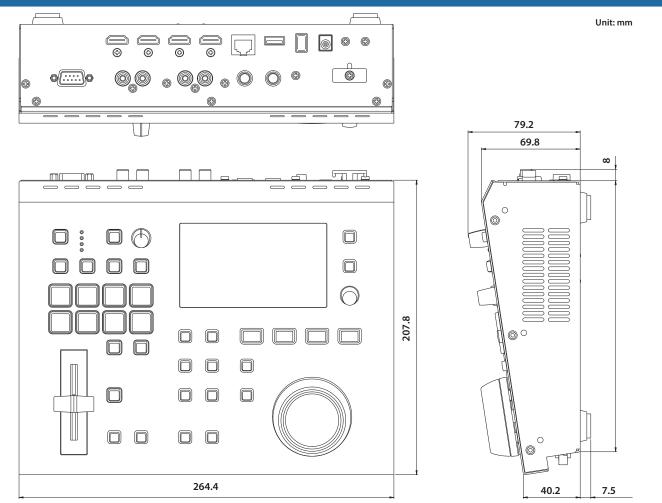

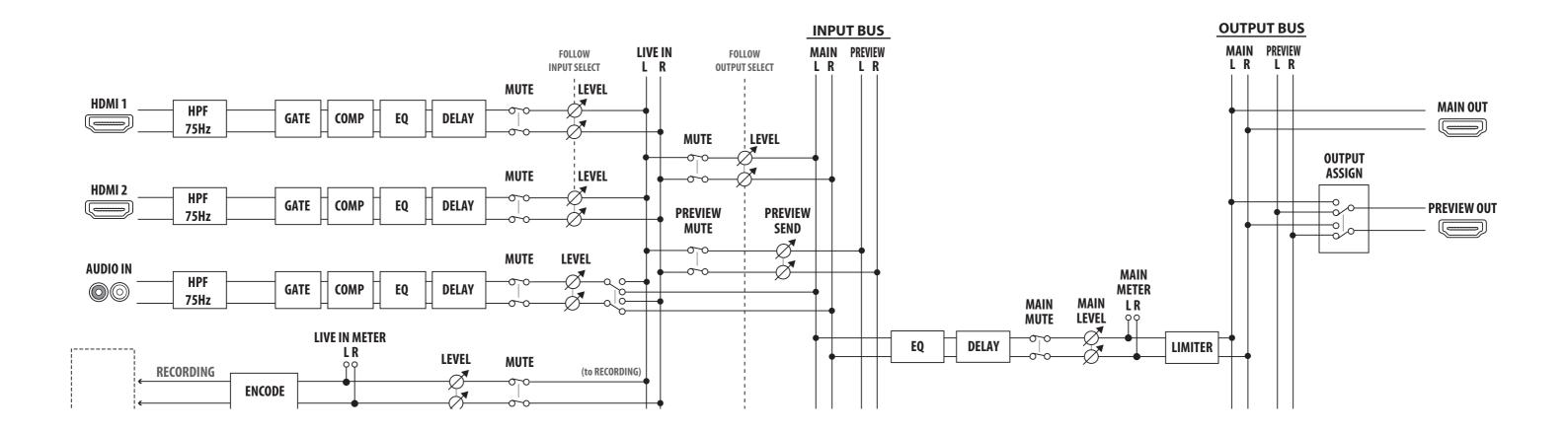

## Audio Block Diagram

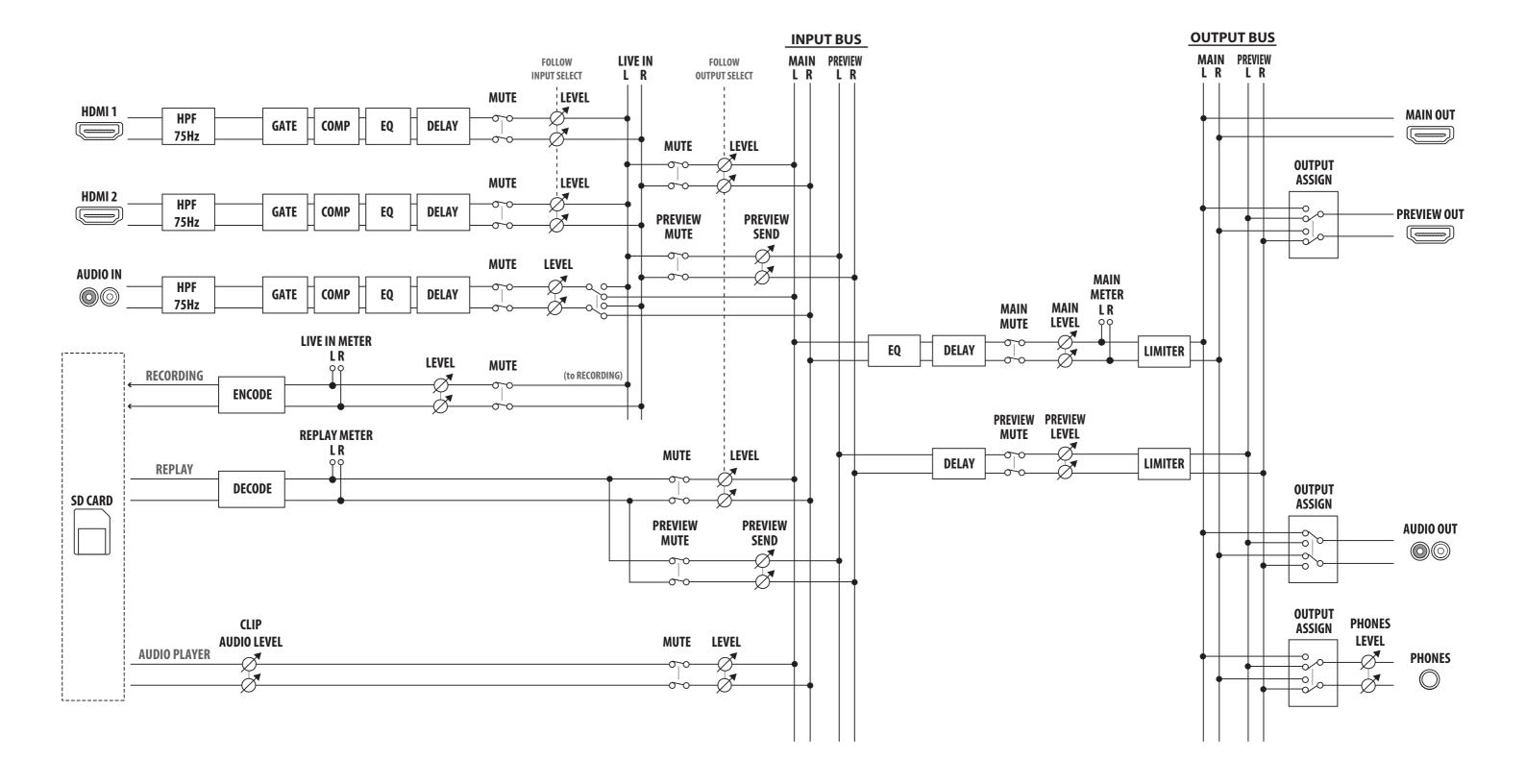